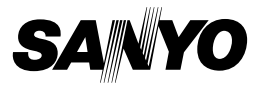

### **MANUEL D'INSTRUCTIONS**

# **VPC-FH1EX VPC-FH1 VPC-FH1GX**

#### **Dual Camera**

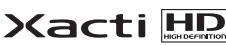

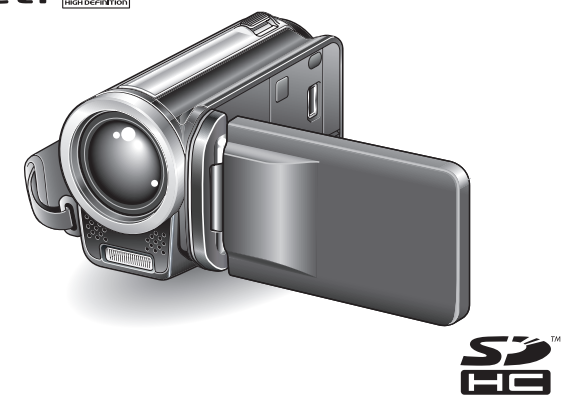

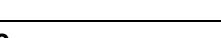

#### **Remarque importante**

Ce manuel explique comment utiliser les modèles VPC-FH1EX, VPC-FH1 et VPC-FH1GX en toute sécurité.

Toute information ne s'appliquant qu'à l'un ou l'autre de ces modèles sera identifiée comme telle.

Veuillez lire attentivement ces instructions avant d'utiliser l'appareil photo. Assurez-vous de bien lire et comprendre la brochure "MANUEL DE SÉCURITÉ". Conservez ce manuel dans un endroit sûr pour référence ultérieure.

#### **Avertissement**

POUR RÉDUIRE LES RISQUES D'INCENDIE OU DE CHOC ÉLECTRIQUE, PROTÉGEZ CET APPAREIL DE LA PLUIE ET DE L'HUMIDITÉ.

# **MODÈLE POUR L'AMÉRIQUE DU NORD**

- Cet appareil a été testé et est conforme aux limites imposées aux appareils numériques de classe B, tel que décrit à la partie 15 du règlement FCC. Ces limites ont été établies pour assurer une protection adéquate contre les interférences lors d'une installation résidentielle. Cet appareil génère, utilise et peut émettre une énergie de fréquence radio et, s'il n'est pas installé et utilisé conformément aux instructions, peut causer des interférences nuisibles aux communications radio. Toutefois, l'absence d'interférences ne peut être garantie lors d'une installation particulière. Si cet appareil cause des interférences nuisibles à la réception radio ou télévision, ce qui peut être déterminé en allumant et en éteignant l'appareil, il est recommandé à l'utilisateur d'essayer de corriger l'interférence en prenant une ou plusieurs des mesures suivantes :
	- · Réorienter ou déplacer l'antenne réceptrice.
	- h Augmenter la distance entre l'appareil et le récepteur.
	- Brancher l'appareil sur une prise d'un circuit différent de celui sur lequel le récepteur est branché.
	- h Contacter le revendeur ou un technicien professionnel radio/TV pour obtenir de l'aide.
- Les modifications non spécifiquement approuvées par la partie responsable de la conformité peuvent annuler le droit de l'utilisateur à faire fonctionner cet appareil.

#### **Déclaration de conformité**

Modèle : VPC-FH1

Appellation commerciale : SANYO

Partie responsable : SANYO FISHER COMPANY

Adresse : 21605 Plummer Street, Chatsworth, California 91311 Téléphone : (818) 998-7322

Cet appareil est conforme à la partie 15 du règlement FCC. Son utilisation est soumise aux deux conditions suivantes :

- (1) cet appareil ne doit pas causer d'interférences nuisibles, et
- (2) cet appareil doit accepter toute interférence reçue, y compris toute interférence susceptible de causer un mauvais fonctionnement.

# **MODÈLE POUR LE CANADA**

i Cet appareil numérique de classe B est conforme à la norme ICES-003 du Canada.

# **POUR LES UTILISATEURS DE UE**

Le symbole et les systèmes de recyclage évoqués ci-dessous s'appliquent uniquement aux pays de UE.

Votre produit SANYO est conçu et fabriqué avec des composants et des matériaux de hautes qualités qui peuvent être recyclés et/ou réutilisés. Le symbole signifie que les équipements électriques et électroniques, les batteries et les accumulateurs ne doivent pas être mis au rebut avec les déchets domestiques à l'issue de leur durée de vie.

#### **Remarque :**

Si un symbole chimique est imprimé sous le symbole, le symbole chimique indique que la batterie ou l'accumulateur contient une certaine concentration de métaux lourds. Les métaux sont indiqués de la manière suivante : Hg : mercure, Cd : cadmium, Pb : plomb.

Il existe différents systèmes de collecte pour les équipements électriques et électroniques, les batteries et les accumulateurs usagés au sein de l'Union européenne.

Veuillez mettre les équipements au rebut de manière correcte, auprès de votre centre de recyclage/de collecte des déchets local.

Aidez-nous à préserver l'environnement dans lequel nous vivons!

Les machines ou appareils électriques et électroniques contiennent fréquemment des matières qui, si elles sont traitées ou éliminées de manière inappropriée, peuvent s'avérer potentiellement dangereuses pour la santé humaine et pour l'environnement.

Cependant, ces matières sont nécessaires au bon fonctionnement de votre appareil ou de votre machine. Pour cette raison, il vous est demandé de ne pas vous débarrasser de votre appareil ou machine usagé avec vos ordures ménagères.

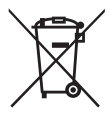

#### **SANYO FISHER Sales (Europe) GmbH**

Stahlgruberring 4, D-81829 München, Germany

#### **SANYO Electric Co., Ltd.**

1-1, Sanyo-cho, Daito City, Osaka 574-8534, Japan

# **COMMENT LIRE CE MANUEL**

#### **Lors de la première utilisation**

Veuillez lire les sections "RÉGLAGE" et "SIMPLE" du présent manuel, ainsi que le "GUIDE D'UTILISATION RAPIDE" inclus pour vous familiariser avec le fonctionnement de l'appareil photo.

↓

#### **Pour utiliser les différentes fonctions de l'appareil photo**

Veuillez lire les sections "NORMAL" et "RÉGLAGES D'OPTION" du présent manuel. Pour l'affichage sur un téléviseur, veuillez lire la section "AUTRES DISPOSITIFS ET CONNEXIONS" du présent manuel. Pour procéder à la connexion à un ordinateur, veuillez vous reporter au "MANUEL D'INSTRUCTIONS CD du logiciel Xacti".

#### ↓ **Pour utiliser d'autres fonctions**

Pour modifier des données enregistrées ou enregistrer des données sur un DVD à l'aide d'un ordinateur, veuillez vous reporter au "MANUEL D'INSTRUCTIONS CD du logiciel Xacti".

Vous pouvez obtenir les réponses à des questions ou à des problèmes relatifs à l'utilisation de l'appareil photo dans les sections QUESTIONS FRÉQUEMMENT POSÉES (page 153) et DÉPANNAGE (page 161).

#### **Nomenclature utilisée dans ce manuel**

**CONSEIL** Points comportant des instructions supplémentaires ou des remarques particulières à prendre en considération.

- **ATTENTION** Points demandant une attention particulière.
- **(page xx)** Reportez-vous à la page indiquée pour des informations détaillées.

#### **Préparation de l'appareil photo**

#### **1 Insérez la carte mémoire SD.**

- Aucune carte mémoire SD n'est fournie avec votre appareil photo. Achetez-en une dans le commerce.
- Dans ce manuel, la carte mémoire SD est appelée "carte".

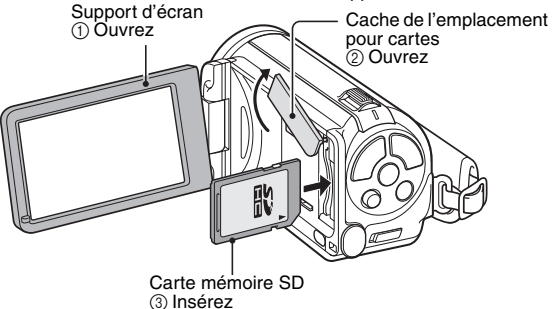

**2 Connectez l'adaptateur c.a. à l'appareil photo.**

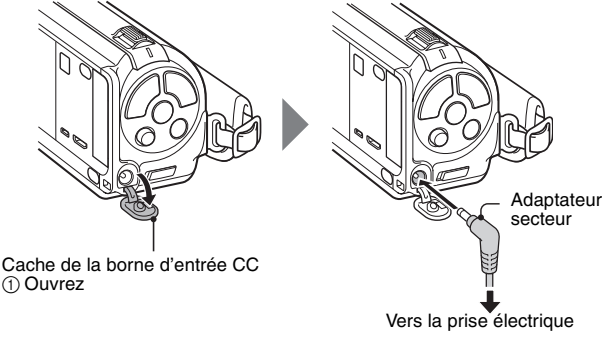

### **Prise de photos/réalisation de vidéos**

**1 Appuyez sur le bouton ON/** Bouton **OFF pendant au moins**  ON/OFF **1 seconde pour allumer l'appareil photo.** h Si l'écran de réglage de la date et de l'heure apparaît, appuyez deux fois sur le bouton MENU pour l'annuler. **Pour la procédure de réglage de la date et de l'heure, reportez-vous à**  Bouton  $\begin{bmatrix} 0 \\ 1 \end{bmatrix}$ **la page 38.** Bouton  $[$   $\blacksquare$ **2 Procédez à l'enregistrement. Pour enregistrer une vidéo :** • Appuyez sur le bouton  $\left[\right]$  pour commencer l'enregistrement d'une vidéo. Bouton MENU• Appuyez de nouveau sur le bouton [  $\blacksquare$ ] pour terminer l'enregistrement.  $8M-S$ **Pour prendre une photo :** • Appuyez sur le bouton **357 00:13:51 57**  [ **]** ] ]. • Une image individuelle est capturée. 同會

#### **Avant de capturer ces prises de vue importantes, n'oubliez pas d'effectuer d'abord une prise d'essai pour vous assurer que votre appareil photo est réglé correctement et prêt à fonctionner**

• Sanyo refusera toute demande de dédommagement pour des contenus enregistrés, etc., en cas de problèmes dus à une défaillance aléatoire de l'appareil ou à un défaut de carte lors de la prise de photos ou de l'enregistrement.

#### **Lecture**

#### **1 Appuyez sur le bouton REC/PLAY**

h L'écran de lecture s'affiche.

### **2 Sélectionnez l'image à lire.**

- Déplacez le bouton de réglage SET vers la gauche, vers la droite, vers le haut ou vers le bas pour placer le cadre orange sur l'image que vous souhaitez lire.
- Les informations relatives à l'image encadrée sont affichées au bas de l'écran.

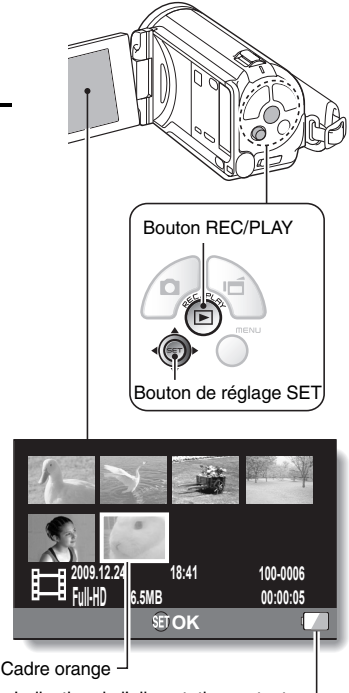

Indication de l'alimentation restante du bloc-pile

- **3 Appuyez sur le bouton de réglage SET.**
	- La lecture commence.
	- **<Pour revenir au mode de prise de photos/réalisation de vidéos>**
	- Appuyez sur le bouton REC/PLAY.

#### **Après l'utilisation de l'appareil photo...**

Appuyez sur le bouton ON/OFF pendant au moins 1 seconde pour éteindre l'appareil photo.

#### **Pour passer à l'opération suivante...**

Veuillez vérifier que votre ordinateur est connecté à Internet.

#### **Gravez vos vidéos enregistrées sur un DVD (Windows Vista)**

**Le CD-ROM fourni (CD du logiciel Xacti) vous permet de stocker les images capturées sur un DVD. Des informations détaillées au sujet de l'CD du logiciel Xacti sont disponibles à la page 4 du MANUEL D'INSTRUCTIONS CD du logiciel Xacti.**

#### **Installez les programmes d'application**

**1 Insérez le CD-ROM fourni dans le lecteur de DVD-ROM de votre ordinateur.**

• La fenêtre d'installation s'ouvre

### **2 Cliquez sur [Nero 8 Essentials].**

- Après avoir cliqué sur un programme d'application, suivez les instructions qui s'affichent à l'écran pour installer le programme.
- Nero 8 Essentials fonctionne sous Windows XP et Windows Vista. Pour obtenir des informations détaillées concernant l'environnement d'exploitation, veuillez vous reporter à la page 5 du MANUEL D'INSTRUCTIONS CD du logiciel Xacti.
- **3 Dans la fenêtre d'installation, cliquez sur [Terminer] et retirez le CD-ROM du lecteur de DVD-ROM de l'ordinateur.**
	- **<Utilisation de disques Blu-ray/AVCHD>**
	- Le logiciel Nero 8 Essentials fourni ne peut être utilisé pour enregistrer des disques Blu-ray ou AVCHD.
	- Pour enregistrer des disques Blu-ray ou AVCHD, veuillez mettre le logiciel Nero 8 Essentials à niveau (service payant).
	- h Notez que l'exécution de cette procédure nécessite la connexion de l'ordinateur à Internet.
	- Veuillez vous reporter à la page d'assistance de Sanyo (page 16 dans le MANUEL D'INSTRUCTIONS CD du logiciel Xacti) ou consulter le site Web suivant pour plus d'informations. http://www.sanyo-dsc.com/
	- **<À propos du service en ligne de Kodak>**
	- Lorsque la fenêtre d'installation se referme, une boîte de dialoque apparaît, afin de vous connecter au site Web de présentation des services en ligne de Kodak. Cochez l'option [Non merci !], puis cliquez sur le bouton [OK].

### **Connexion de votre appareil photo à un ordinateur**

Connectez votre appareil photo à un ordinateur et copiez les fichiers souhaités sur ce dernier.

#### **1 Utilisez le câble d'interface USB dédié fourni pour connecter votre appareil photo à l'ordinateur.**

# **2 Allumez l'appareil photo.**

h L'écran de connexion USB apparaît sur l'écran de l'appareil photo.

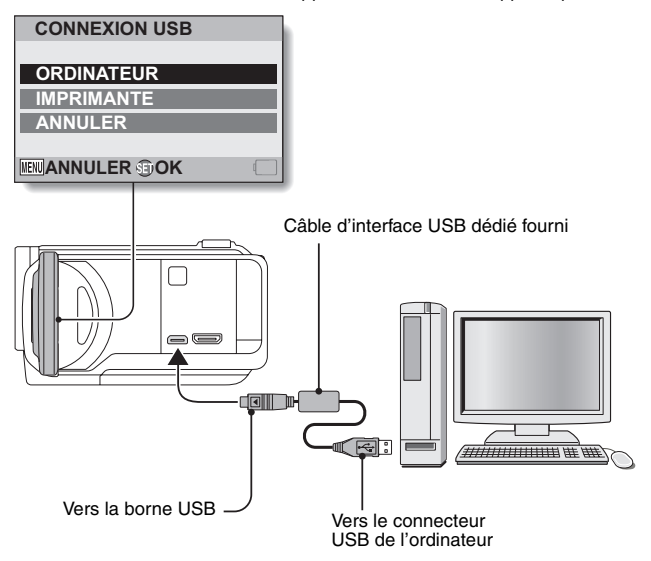

#### **3 Sélectionnez "ORDINATEUR" et appuyez sur le bouton de réglage SET.**

h L'écran de sélection du mode de connexion de l'ordinateur apparaît.

#### **4 Sélectionnez "LECTEUR DE CARTES" et appuyez sur le bouton de réglage SET.**

- Le message [Found New Hardware (Nouveau matériel détecté)], indiquant que l'appareil photo est identifié en tant que lecteur. apparaît dans la barre des tâches.
- La carte est reconnue (comme connectée) en tant que disque et l'icône [XACTI (E:)] s'affiche dans la fenêtre [Poste de travail].
	- Le nom du lecteur (E:) peut être différent sur votre ordinateur.

#### **5 Copiez les fichiers à partir de la carte sur le disque dur de l'ordinateur.**

• Les données enregistrées avec votre appareil photo le sont dans le dossier suivant. Vous pouvez sélectionner le dossier du disque dur vers lequel vous souhaitez copier les fichiers.

XACTI (E:)\DCIM\\*\*\*SANYO

(\*\*\* représente des chiffres [page 12 du MANUEL D'INSTRUCTIONS CD du logiciel Xacti]).

• Le nom du lecteur (E:) peut être différent sur votre ordinateur.

#### **CONSEIL**

• Pour obtenir des informations au sujet de la procédure à suivre pour copier l'ensemble des fichiers de vidéos et d'images individuelles de l'appareil photo, veuillez vous reporter aux pages d'assistance du site Web suivant : http://www.sanyo-dsc.com/

#### **Gravure de vidéos sur un DVD (pour les utilisateurs de Windows Vista)**

La procédure suivante indique comment graver sur un DVD, au format mpeg2, des données enregistrées. Pour plus d'informations sur les autres opérations, veuillez vous reporter au fichier d'aide de Nero Vision. Pour accéder au fichier d'aide de Nero Vision, cliquez sur le bouton [?] de l'écran de démarrage de Nero Vision.

### **1 Insérez un DVD vierge dans le lecteur de DVD de l'ordinateur.**

- **2 Cliquez sur le bouton Démarrer, pointez vers [All Programs (Tous les programmes)]** → **[Nero 8] et cliquez sur [Nero Vision Essentials].**
	- · Nero Vision démarre et l'écran de démarrage s'affiche.

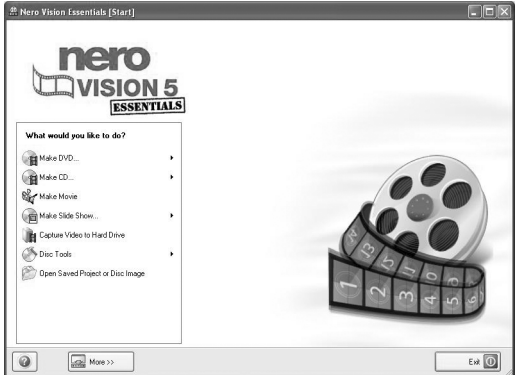

• Les spécifications de l'édition Nero 8 Essentials incluse avec votre appareil photo sont différentes de celles de l'édition vendue dans le commerce.

#### **3 Sous la section "What would you like to do? (Que souhaitez-vous faire ?)", pointez vers [Make DVD (Créer un DVD)] et cliquez sur [DVD vidéo].**

• La fenêtre Conseils, qui présente des explications relatives à chaque écran, s'affiche.

#### **<Pour désactiver la fenêtre Conseils >**

• Dans le menu [Show hints when moving to page (Afficher les conseils lors de l'affichage de chaque page)] de la fenêtre Conseils, sélectionnez [Disable (Désactiver)].

# **4 Cliquez sur "Activation du brevet de tiers" dans la barre d'outils.**

- h L'écran d'activation du brevet de tiers (le processus de certification qui vous permet d'utiliser les fonctions) via Internet ou le télécopieur s'affiche.
- Le processus d'activation est nécessaire à la création et à la lecture de DVD, ainsi qu'à l'importation et l'exportation de fichiers du type MPEG-2.
- Une fois l'activation du brevet de tiers terminée, elle n'est plus requise.
- Le nombre d'activations du brevet de tiers est limité. Une fois ce nombre dépassé (lors d'installations multiples, par exemple), contactez l'assistance de Nero en suivant les instructions affichées à l'écran.

### **5 Cliquez sur le bouton [Close (Fermer)].**

- L'écran de création d'un DVD vidéo s'affiche. **<Pour retourner à l'étape précédente>**
- Cliquez sur le bouton [Back (Retour)].

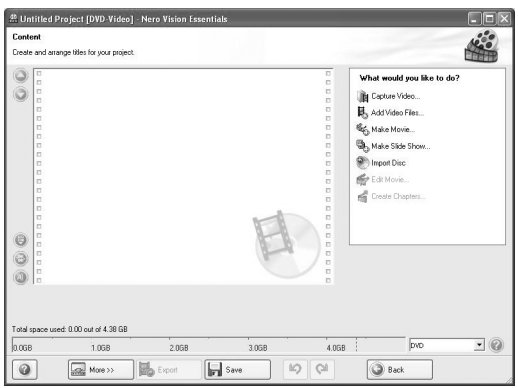

- **6 Sous la section "What would you like to do? (Que souhaitez-vous faire ?)", cliquez sur [Add video files (Ajouter des fichiers vidéo)].**
	- $\cdot$  La fenêtre de sélection des fichiers à graver sur le DVD s'affiche.

#### **7 Cliquez sur un fichier à graver sur le DVD. <Pour sélectionner plusieurs fichiers>**

• Cliquez sur les fichiers tout en maintenant la touche [Ctrl] enfoncée.

# **8 Cliquez sur le bouton [Open (Ouvrir)].**

• Les fichiers sélectionnés sont affichés dans le champ "Content (Contenu)".

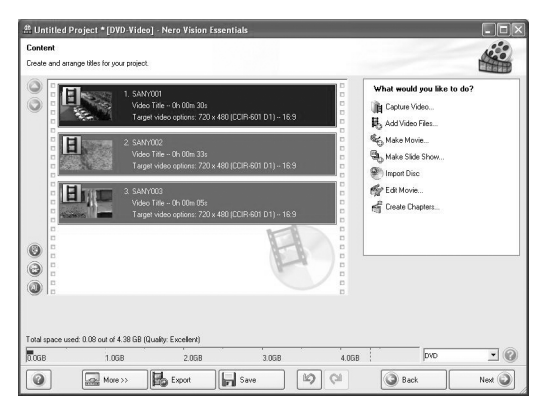

#### **<Pour afficher le contenu des fichiers sélectionnés>**

• Lorsque vous double-cliquez sur un fichier du champ "Content" (Contenu)", la fenêtre de lecture du fichier s'affiche. Cliquez sur le bouton [Next (Suivant)] pour retourner à la fenêtre précédente.

#### **<Pour désélectionner un fichier>**

- 1 Cliquez avec le bouton droit de la souris sur le fichier du champ "Content (Contenu)" que vous souhaitez désélectionner.
- Un menu déroulant s'affiche.
- 2 Cliquez sur [Remove (Supprimer)].
	- Le fichier sélectionné est supprimé du champ "Content (Contenu)".

# **9 Cliquez sur le bouton [Next (Suivant)].**

 $\cdot$  La fenêtre de modification du menu du disque s'affiche.

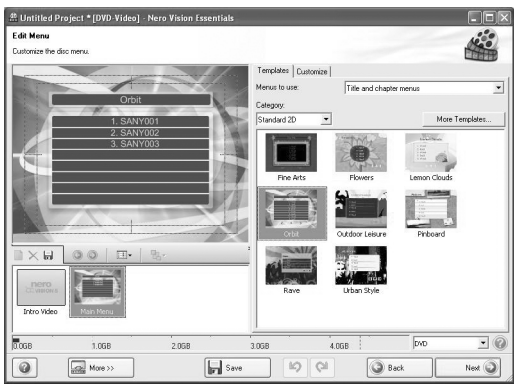

#### **10 Cliquez sur un des modèles sous "Templates (Modèles)" et cliquez sur le bouton [Next (Suivant)].**

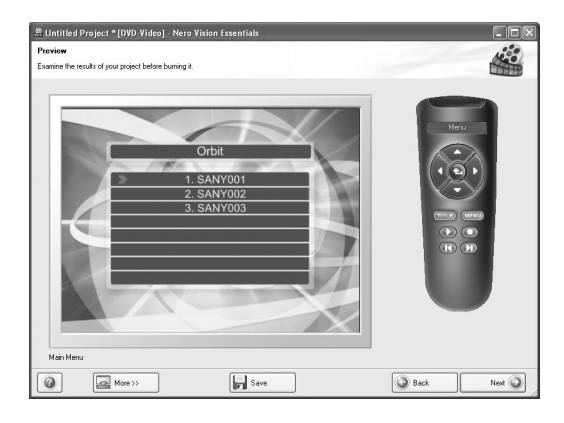

• Le modèle sélectionné s'affiche en aperçu.

# **11 Cliquez sur le bouton [Next (Suivant)].**

• La fenêtre de configuration de la gravure du DVD s'affiche.

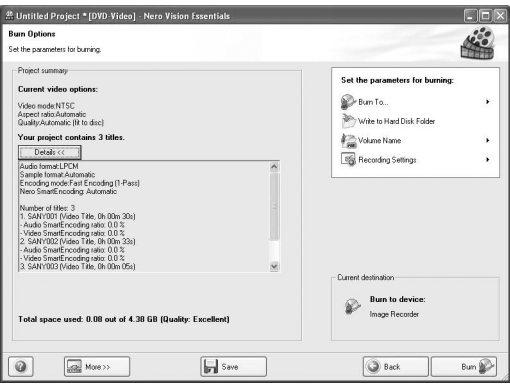

### **xvii** Français

# **12 Cliquez sur le bouton [Burn (Graver)].**

- $\cdot$  La gravure du disque commence.
- $\cdot$  L'état du processus est indiqué dans le champ "Recording progress (Progression de l'enregistrement)".

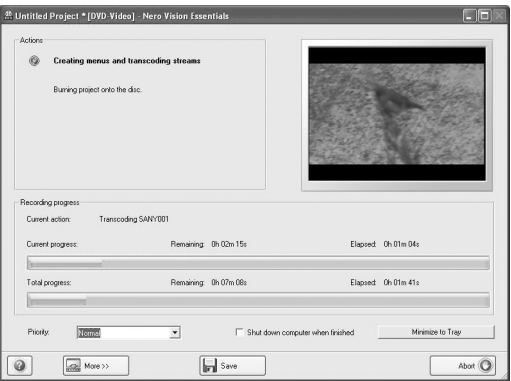

• Une fois la gravure terminée, un écran vous demandant si vous souhaitez enregistrer un fichier journal de la gravure s'affiche.

# **13 Cliquez sur le bouton [Yes (Oui)].**

• Saisissez le nom du fichier journal.

# **14 Cliquez sur le bouton [Save (Enregistrer)].**

• Un écran vous permettant de sélectionner l'opération suivante s'affiche.

### Français **xviii**

# **15 Cliquez sur [Finish (Terminer)].**

• Un écran vous demandant si vous souhaitez enregistrer le projet s'affiche.

# **16 Cliquez sur le bouton [Yes (Oui)].**

• Saisissez le nom du fichier du projet.

# 17 Cliquez sur le bouton [Save (Enregistrer)].<br>• Nero Vision Essentials se ferme.

#### **ATTENTION**

- i Lors de la gravure d'images en pleine haute définition (HD) sur un DVD, selon la capacité de l'ordinateur, la conversion du format vidéo peut prendre du temps.
- Les logiciels de DVD vendus dans le commerce ne peuvent être lus.

Qu'en pensez-vous ? Extrêmement pratiques, ces accessoires vous permettent non seulement de visualiser immédiatement les images capturées avec l'appareil photo, mais aussi de télécharger des images sur votre ordinateur et de créer vos propres DVD. Lisez les explications suivantes pour découvrir comment vous pouvez profiter pleinement de la fonction vidéo numérique de votre appareil photo.

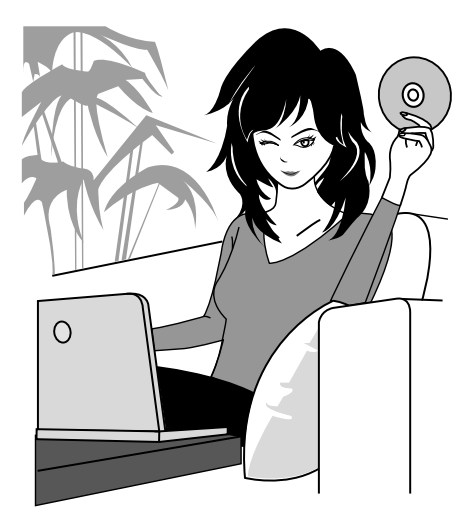

# **TABLE DES MATIÈRES**

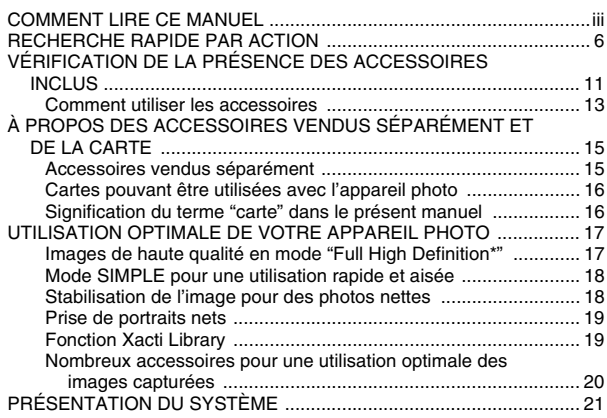

# **RÉGLAGE**

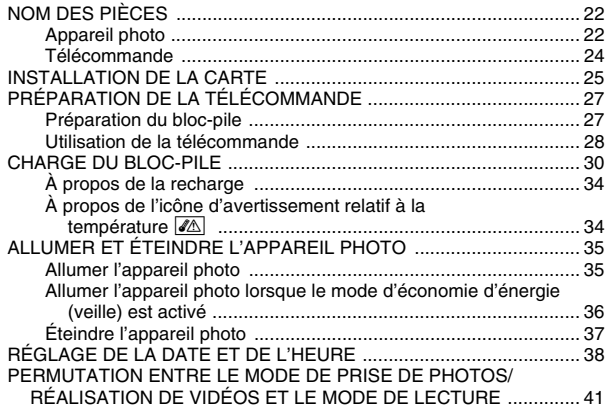

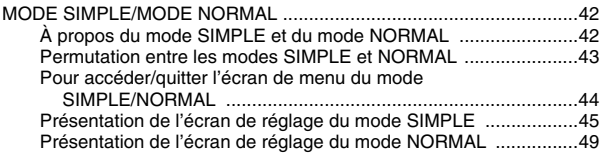

#### **SIMPLE**

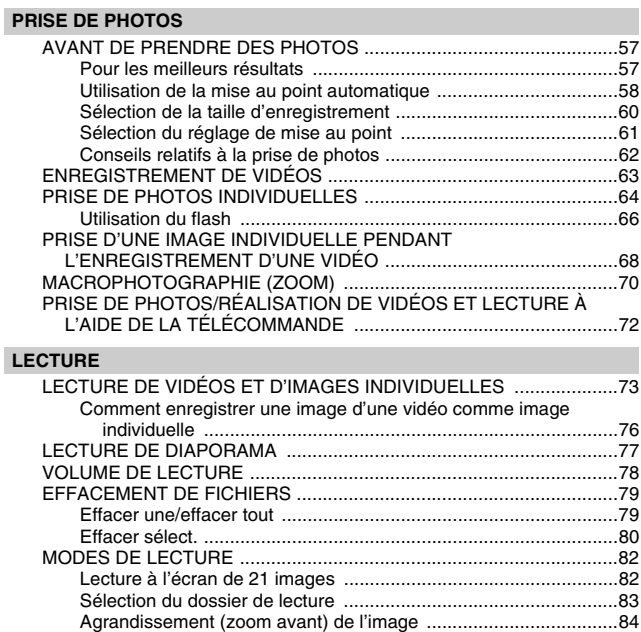

# **TABLE DES MATIÈRES**

### **NORMAL**

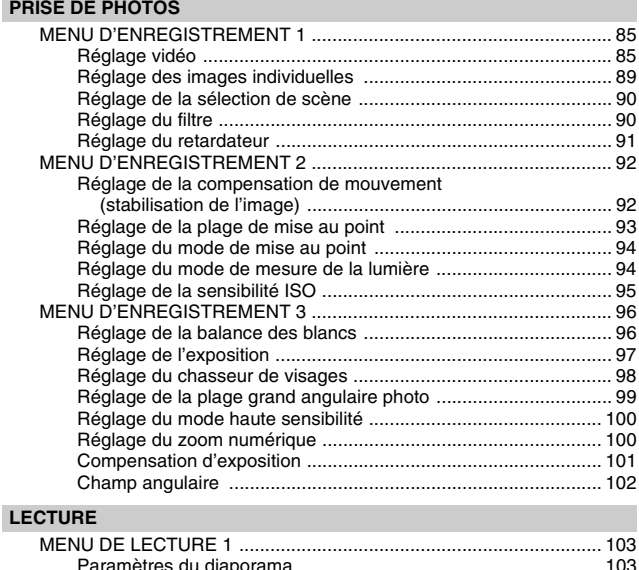

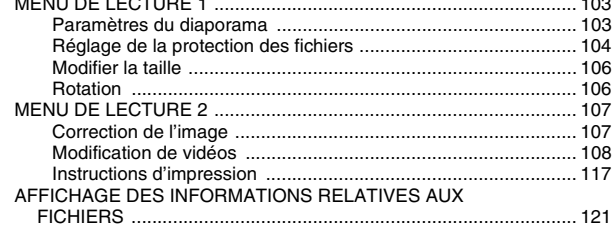

# **RÉGLAGES D'OPTION**

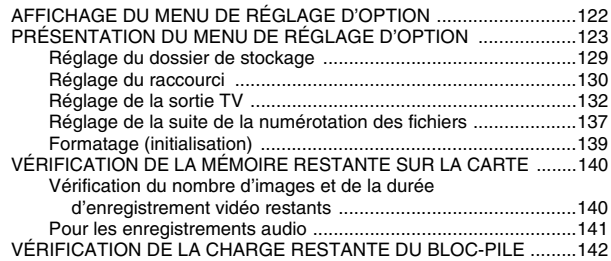

#### **AUTRES DISPOSITIFS ET CONNEXIONS**

#### **CONNEXION À UN TÉLÉVISEUR**

l

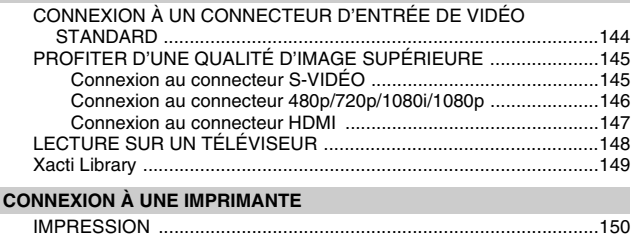

# **TABLE DES MATIÈRES**

# **ANNEXES**

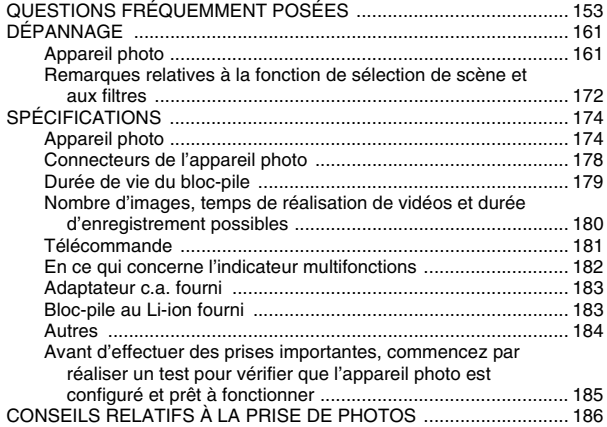

# **RECHERCHE RAPIDE PAR ACTION**

Votre appareil photo dispose de nombreuses fonctions pratiques. Vous pouvez trouver dans le tableau suivant l'action correspondant à vos besoins, de la création de la photo que vous souhaitez à la visualisation d'images grâce à diverses techniques.

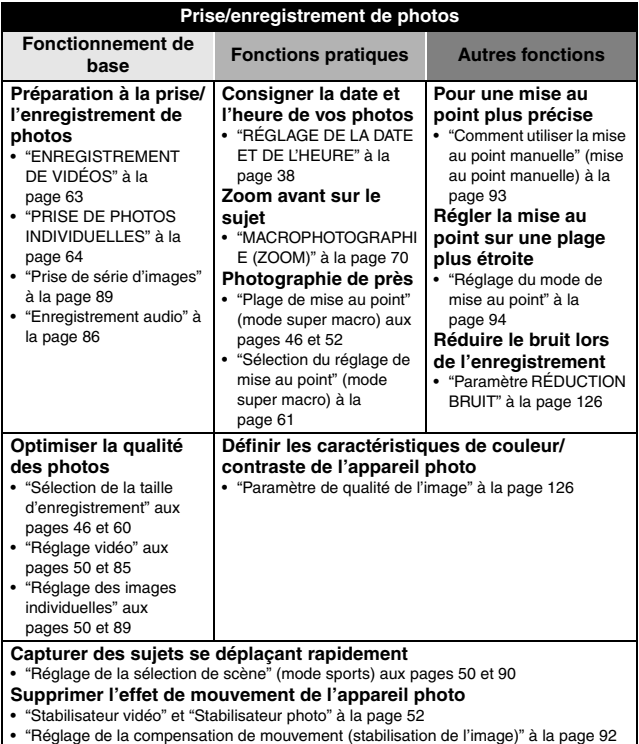

# **RECHERCHE RAPIDE PAR ACTION**

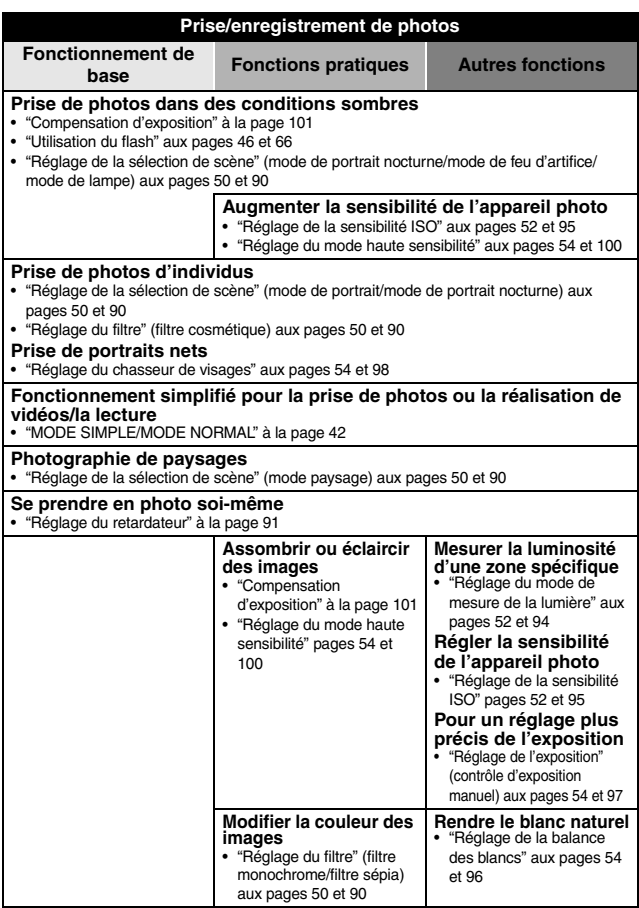

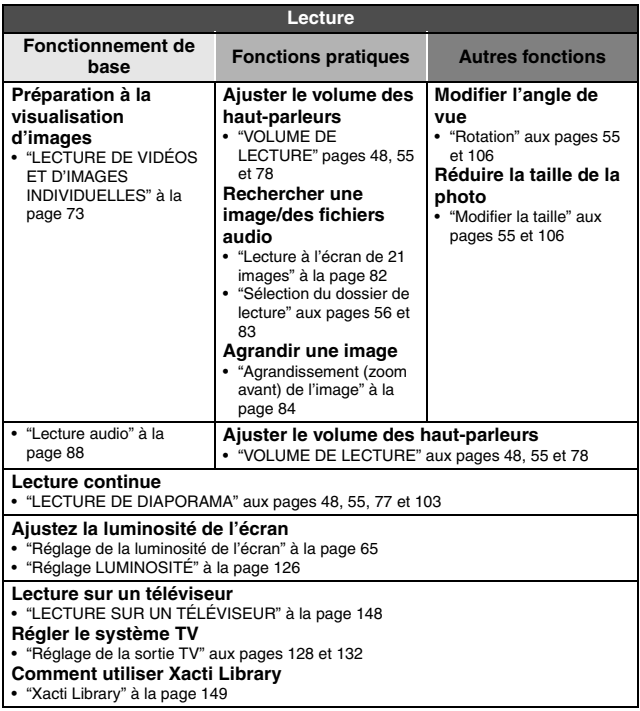

# **RECHERCHE RAPIDE PAR ACTION**

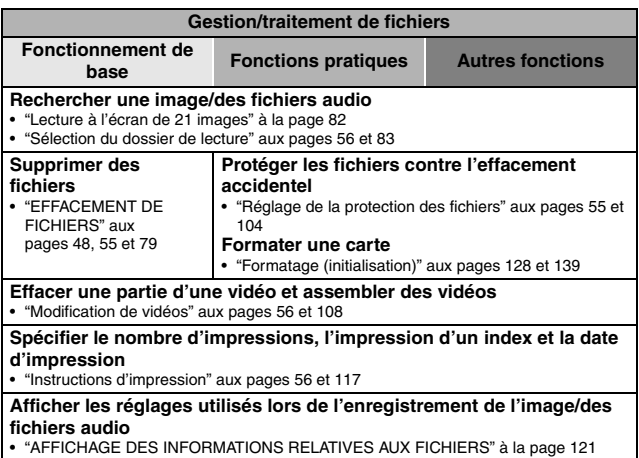

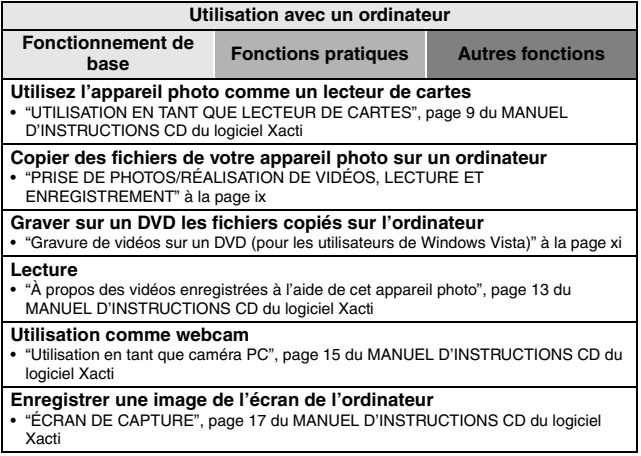

# **VÉRIFICATION DE LA PRÉSENCE DES ACCESSOIRES INCLUS**

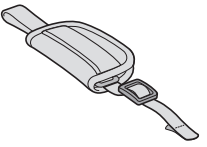

**• Bloc-pile au lithium-ion (page 31) : 1**

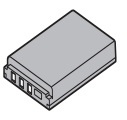

i **Câble d'interface USB dédié (page 7 du MANUEL D'INSTRUCTIONS CD du logiciel Xacti) : 1**

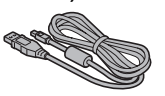

i **Adaptateur c.a. et cordon d'alimentation (page 32) : 1**

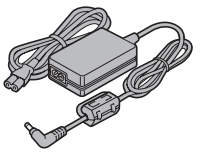

• Sangle de saisie (page 13) : 1 • CD du logiciel Xacti (CD-ROM) **(page 4 du MANUEL D'INSTRUCTIONS CD du logiciel Xacti) : 1**

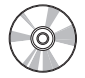

i **Câble d'interface S-AV dédié (pages 144 et 145) : 1**

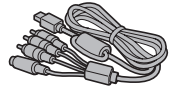

i **Câble de composant dédié (page 146) : 1**

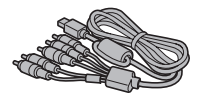

i **Télécommande (pages 24, 27 à 29 et 72) : 1**

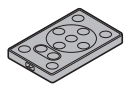

- **Câble de conversion USB dédié : 1**
	- Pour l'utilisation avec la

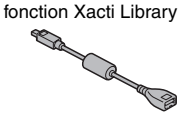

i **"MANUEL DE SÉCURITÉ" (livret des consignes de sécurité) Veuillez lire attentivement ce manuel avant d'utiliser l'appareil photo.**

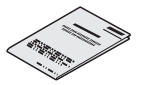

 $\bullet$  Manuel d'instructions Xacti **Library**

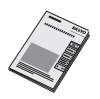

i **Protège-objectif (page 14) : 1**

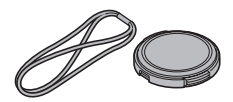

i **Tores (page 147) : 2**

**Pour le câble HDMI**

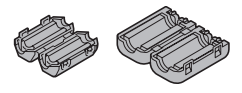

 $\bullet$  **Guide d'utilisation rapide** 

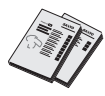

### **VÉRIFICATION DE LA PRÉSENCE DES ACCESSOIRES INCLUS**

#### **Comment utiliser les accessoires**

#### k **Sangle de saisie**

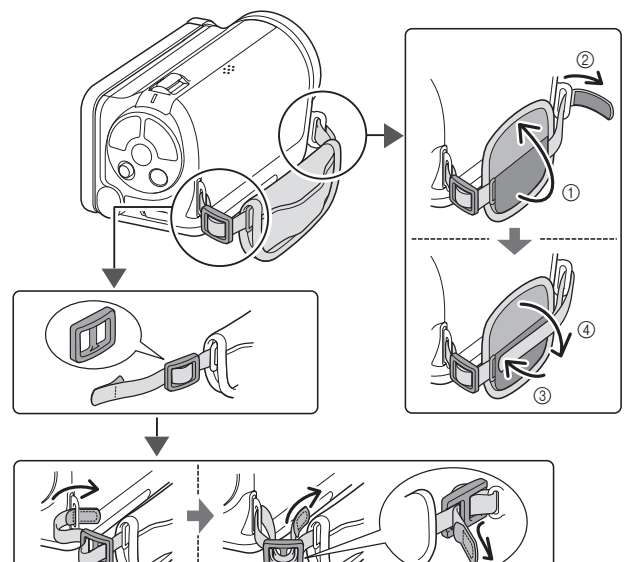

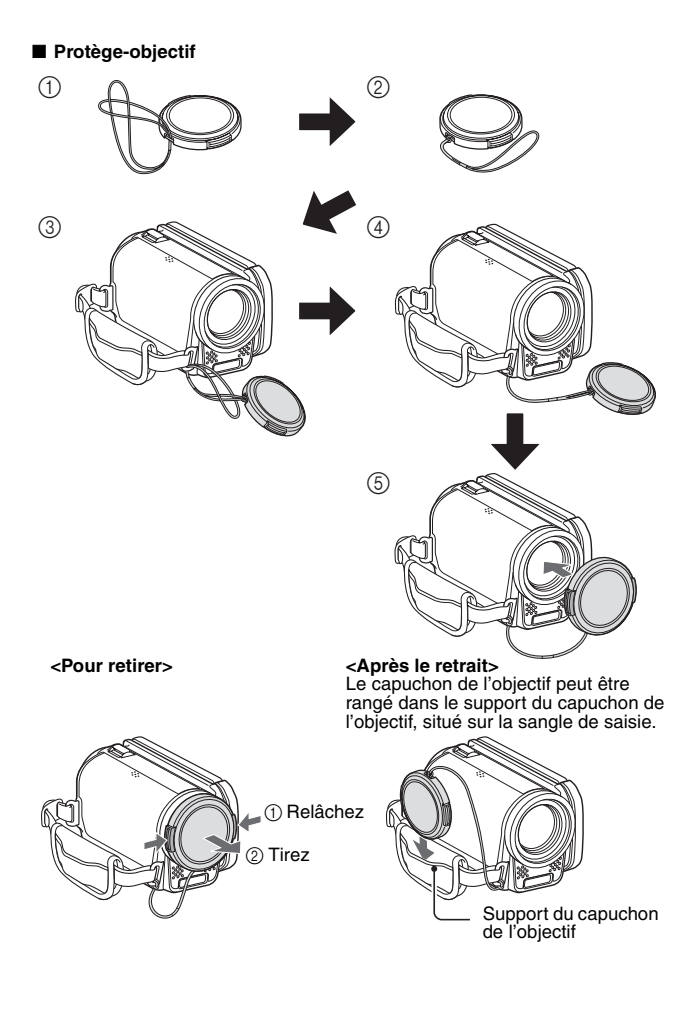

# **À PROPOS DES ACCESSOIRES VENDUS SÉPARÉMENT ET DE LA CARTE**

#### **Accessoires vendus séparément**

- **Câble mini-HDMI VCP-HDMI02** Câble de connexion de la borne HDMI à l'appareil photo.
- **Chargeur du bloc-pile au lithium-ion VAR-L50** Chargeur pour le bloc-pile au lithium-ion fourni ou vendu séparément (DB-L50A).
- **Bloc-pile au lithium-ion DB-L50** Même modèle que le bloc-pile au lithium-ion fourni.
- **Objectif de conversion grand angle VCP-L07W1** Transforme l'objectif de votre appareil photo en objectif grand angle.
- **Téléobjectif VCP-L15T** Transforme l'objectif de votre appareil photo en téléobjectif.
- **Objectif de conversion très grand angle VCP-L04SW** Cet objectif de conversion dispose d'un angle de vue encore plus large que l'objectif de conversion grand angle.
- **Jeu de filtres VCP-F03SET** Jeu de protections pour objectif et de filtres C-PL
#### **Cartes pouvant être utilisées avec l'appareil photo**

Les cartes pouvant être utilisées avec l'appareil photo sont les suivantes :

- Carte mémoire SD
- i Carte mémoire SDHC

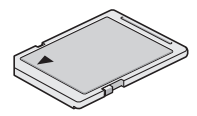

### **Signification du terme "carte" dans le présent manuel**

· Dans le présent manuel, les cartes mémoires SD et SDHC qui peuvent être utilisées dans l'appareil photo numérique sont appelées "carte".

## **UTILISATION OPTIMALE DE VOTRE APPAREIL PHOTO**

Votre Dual Camera peut enregistrer des vidéos en mode Full High Definition\*. Il comprend un mode de fonctionnement qui permet aux utilisateurs les plus novices d'enregistrer et de lire en toute sérénité, ainsi qu'un logiciel de création de DVD originaux. En outre, il dispose de la fonction "Xacti Library" qui permet de sauvegarder des données enregistrées sur le disque dur et de gérer des fichiers sans utiliser d'ordinateur.

### **Images de haute qualité en mode "Full High Definition\*" (pages 50, 60 et 85)**

Votre appareil photo peut capturer des vidéos en haute définition (full HD) de 1920 × 1080 pixels. De même, la norme H.264/MPEG-4 AVC est utilisée pour formater les fichiers vidéo. Vous obtenez des images de qualité et un format de fichier compact en un seul appareil photo haute performance.

\* Le mode "Full High Definition" de ce Dual Camera SANYO correspond à un enregistrement à une résolution de 1920 pixels horizontaux × 1080 pixels verticaux.

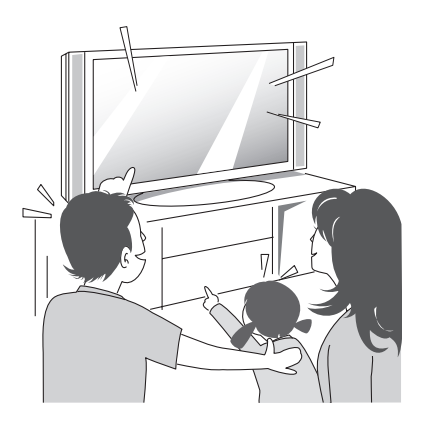

### **Mode SIMPLE pour une utilisation rapide et aisée (page 42)**

Sélectionnez à partir des deux modes de prise de photos/lecture : le "mode SIMPLE" pour les utilisateurs débutants de l'appareil photo et le "mode NORMAL" pour une utilisation complète de toutes les fonctions et caractéristiques de l'appareil photo.

**Exemple :**

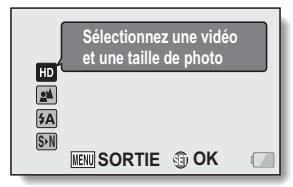

**<Menu de prise de photos/de réalisation de vidéos du mode SIMPLE>**

|  | <b>MENU ENREGISTREMENT1</b> |  |
|--|-----------------------------|--|
|  | <b>VIDÉO</b>                |  |
|  | <b>PHOTO</b>                |  |
|  | <b>SÉLECTION SCÈNE</b>      |  |
|  | <b>FILTRE</b>               |  |
|  | <b>FLASH</b>                |  |
|  | <b>RETARDATEUR</b>          |  |
|  | <b>MENT SORTIE SET OK</b>   |  |

**<Menu de prise de photos/de réalisation de vidéos du mode NORMAL>**

### **Stabilisation de l'image pour des photos nettes (pages 52 et 92)**

Votre appareil photo peut éviter les photos floues en compensant le mouvement lors de la prise de sujets qui se déplacent rapidement ou lors du zoom avant sur un sujet. Les fonctions de stabilisation de l'image sont intégrées pour l'enregistrement de vidéos et la prise d'images individuelles.

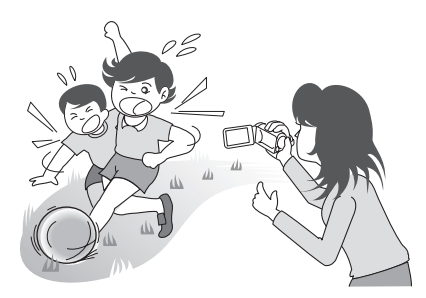

### **UTILISATION OPTIMALE DE VOTRE APPAREIL PHOTO**

### **Prise de portraits nets (pages 54 et 98)**

Votre appareil photo est équipé d'une fonction de reconnaissance des visages qui détecte le visage d'un sujet même lorsqu'il est légèrement éclairé de l'arrière ou dans un environnement sombre et ajuste automatiquement la mise au point et la luminosité. Vous pouvez désormais éviter de prendre des photos gâchées par des visages sombres.

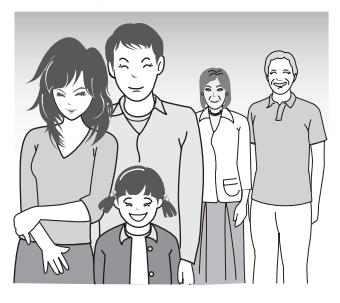

### **Fonction Xacti Library (page 149)**

La fonction Xacti Library vous permet de sauvegarder des fichiers enregistrés avec votre appareil photo sur un disque dur haute capacité sans utiliser d'ordinateur et de les lire sur votre téléviseur. L'utilisation d'un ordinateur n'est pas nécessaire. Vous pouvez visionner des images en haute définition sur l'écran de votre téléviseur.

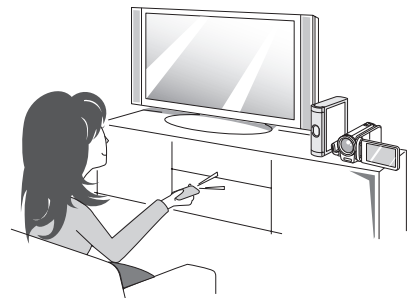

### **Nombreux accessoires pour une utilisation optimale des images capturées (pages 21 et 4 du MANUEL D'INSTRUCTIONS CD du logiciel Xacti)**

Utilisez les câbles fournis pour afficher les images sur un téléviseur ou un ordinateur. Vous pouvez également connecter l'appareil photo directement à une imprimante pour imprimer vos photos. Grâce au logiciel disponible sur le CD-ROM fourni (CD du logiciel Xacti), vous pouvez créer des DVD et CD originaux.

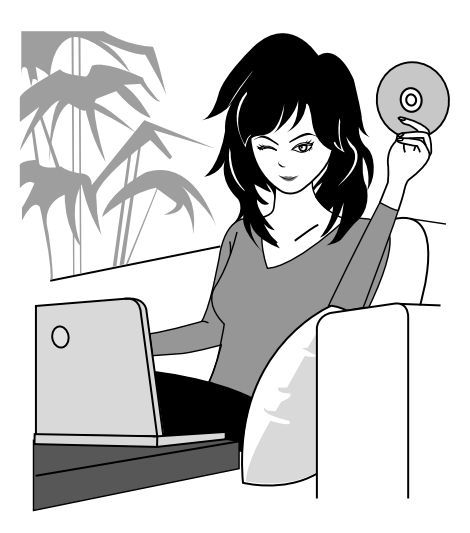

# **PRÉSENTATION DU SYSTÈME**

Vous pouvez connecter l'appareil photo à plusieurs dispositifs pour accroître ses capacités.

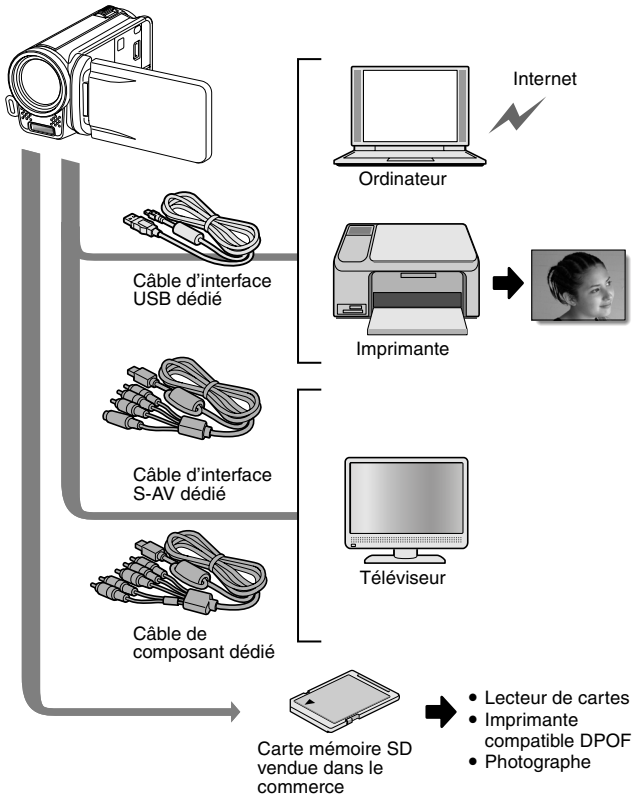

### Français **22**

### **Partie inférieure**

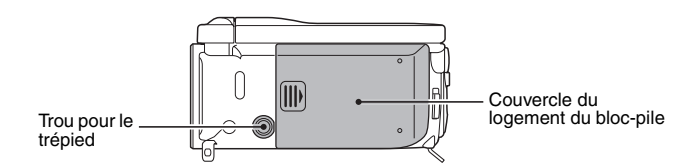

## **Appareil photo**

### **Vue avant**

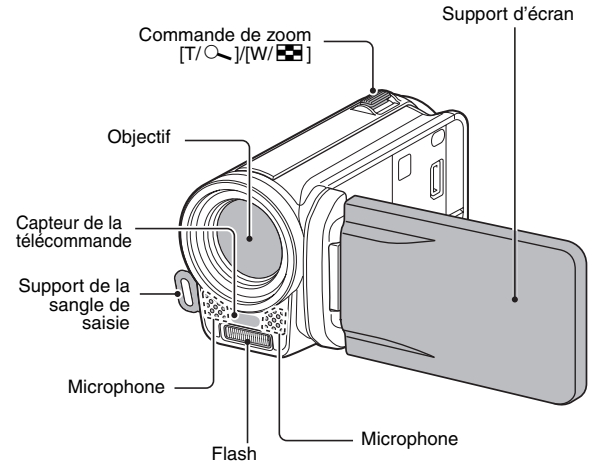

### **NOM DES PIÈCES**

### **Vue arrière**

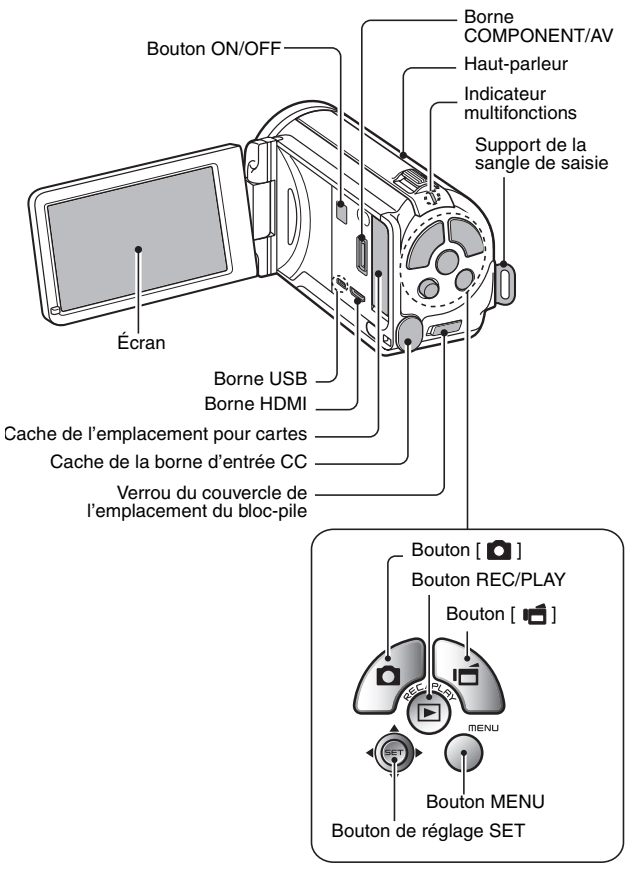

### **Télécommande**

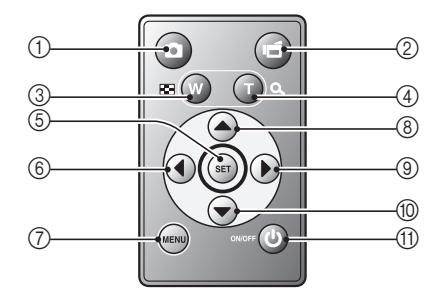

#### **<En mode de prise de photos/ réalisation de vidéos>**

- $(1)$  Bouton  $[$   $]$
- $(2)$  Bouton  $[ \blacksquare ]$
- 3 Fonctionnement identique au déplacement de la commande de zoom vers  $[W]$  ( $[$
- 4 Fonctionnement identique au déplacement de la commande de zoom vers  $[T]$  ( $[$   $\sim$   $]$ )
- 5 Bouton de réglage SET
- $6$  Fonctionnement identique au déplacement vers la gauche du bouton de réglage SET
- 7 Bouton MENU
- 8 Fonctionnement identique au déplacement vers le haut du bouton de réglage SET
- 9 Fonctionnement identique au déplacement vers la droite du bouton de réglage SET
- 0 Fonctionnement identique au déplacement vers le bas du bouton de réglage SET
- *I* Bouton ON/OFF
	- Fonctionne uniquement lorsque le logiciel Xacti Library est utilisé. (lorsque l'adaptateur secteur est connecté).

#### **<En mode de lecture>**

- $(1)$  Bouton  $[$   $]$
- $\circledcirc$  Bouton [ $\Box$ ]
- 3 Fonctionnement identique au déplacement de la commande de zoom vers  $[W]$  ( $[$
- 4 Fonctionnement identique au déplacement de la commande de zoom vers [T] ([ $\sim$ ])
- 5 Bouton de réglage SET
- 6 Fonctionnement identique au déplacement vers la gauche du bouton de réglage SET
- 7 Bouton MENU
- 8 Fonctionnement identique au déplacement vers le haut du bouton de réglage SET
- 9 Fonctionnement identique au déplacement vers la droite du bouton de réglage SET
- 0 Fonctionnement identique au déplacement vers le bas du bouton de réglage SET
- *(ii)* Bouton ON/OFF

## **INSTALLATION DE LA CARTE**

Veillez à formater la nouvelle carte achetée ou celle utilisée dans un autre périphérique avant de vous en servir pour votre appareil photo (pages 128 et 139). Si vous utilisez une carte non formatée, vous risquez de ne pas pouvoir vous en servir.

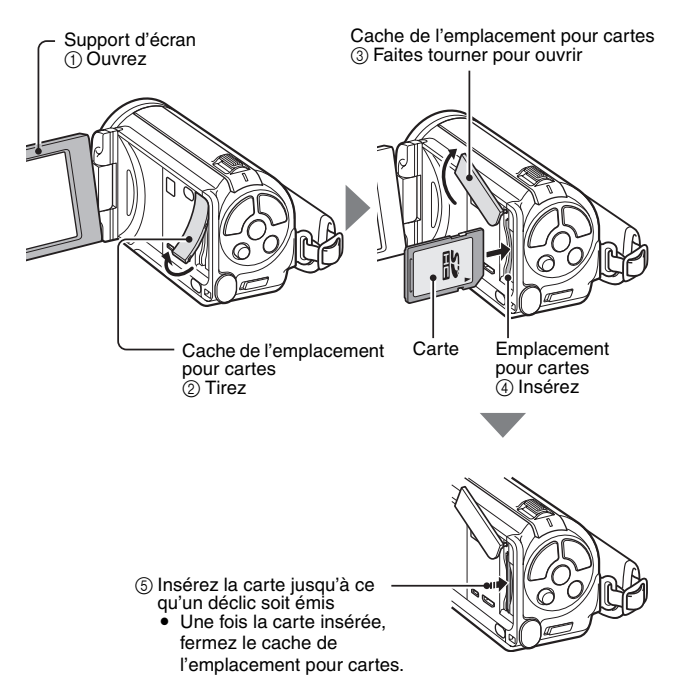

#### **<Pour retirer la carte...>**

• Pour enlever la carte, appuyez dessus, puis relâchez-la. La carte dépassera légèrement et vous pourrez la retirer.

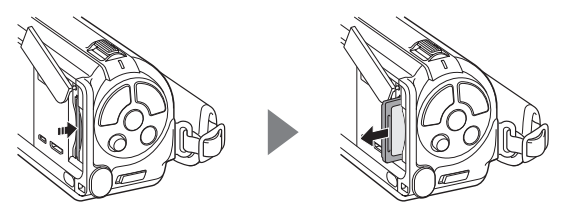

#### **ATTENTION**

**Ne forcez pas lorsque vous retirez la carte**

• sinon vous risquez de l'endommager ou de perdre les fichiers enregistrés. **Si l'indicateur multifonctions clignote en rouge...**

• Ne retirez jamais la carte lorsque l'indicateur multifonctions clignote en rouge, sinon vous risquez de perdre les fichiers enregistrés sur la carte.

## **PRÉPARATION DE LA TÉLÉCOMMANDE**

Vous pouvez utiliser la télécommande pour prendre des photos et les lire à l'aide de l'appareil photo.

### **Préparation du bloc-pile**

À l'achat, un bloc-pile est déjà installé sur la télécommande.

- **1 Retirez la feuille isolante du bloc-pile.**
	- Vous pouvez utiliser la télécommande une fois la feuille isolante retirée.

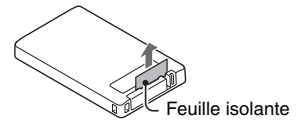

### **Remplacement du bloc-pile de la télécommande**

Respectez la procédure ci-dessous pour remplacer le bloc-pile CR2025 se trouvant dans la télécommande environ tous les ans (varie en fonction du degré d'utilisation).

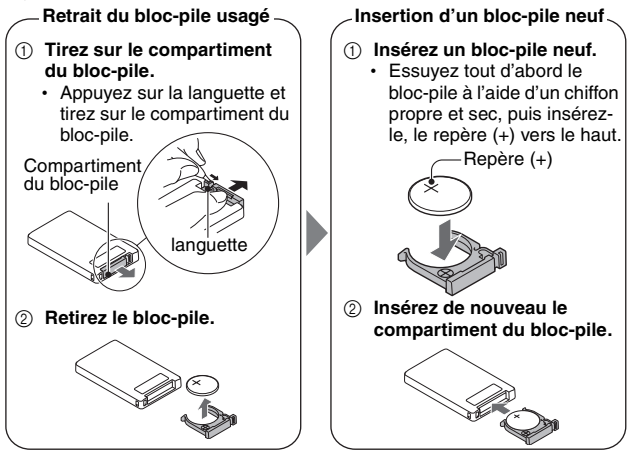

### **Utilisation de la télécommande**

Vous pouvez utiliser la télécommande à un angle horizontal de 15 degrés par rapport au capteur de la télécommande situé à l'avant de l'appareil photo, à une distance maximale de 7 mètres. Lorsque vous utilisez la télécommande, retirez tout objet pouvant obstruer la voie de son faisceau et le capteur de la télécommande.

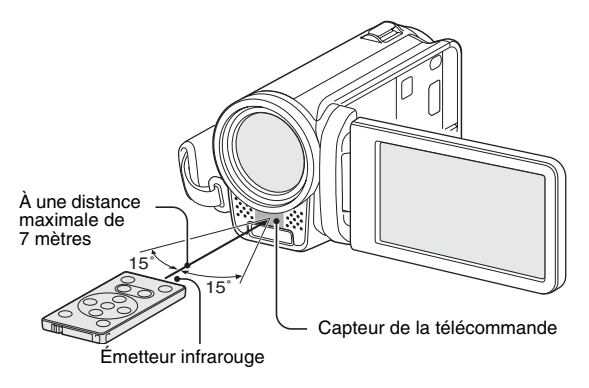

#### **ATTENTION**

· Si la télécommande est utilisée en plein soleil ou sous un éclairage inverse, la plage de réception de la télécommande risque de se réduire. Il s'agit d'une caractéristique de la télécommande infrarouge et non d'un défaut. Pour éviter ce dysfonctionnement lors de l'utilisation de la télécommande, veillez à protéger le capteur de télécommande de la lumière intense.

## **PRÉPARATION DE LA TÉLÉCOMMANDE**

### **Modification du code de télécommande**

La télécommande peut être également utilisée avec d'autres appareils photos Sanyo qui fonctionnent avec une télécommande infrarouge. Si plusieurs appareils photos sont utilisés, il est recommandé de modifier le code de télécommande pour s'assurer que seul l'appareil photo souhaité fonctionne lorsque la télécommande est utilisée. À l'achat, le code de télécommande est défini sur "RC CODE 1".

#### **<Pour changer le code de télécommande de "RC CODE 1" à "RC CODE 2">**

- **1 Dirigez l'émetteur infrarouge vers le capteur de télécommande de l'appareil photo.**
- **2** Appuyez simultanément sur le bouton MENU et le bouton [ $\mathbf{a}$ ] **pendant au moins 3 secondes.**
- **3 Appuyez sur un bouton de la télécommande et vérifiez que l'appareil photo reçoit le signal correctement.**
	- · Les codes de télécommande sont conservés même si la pile de la télécommande ou le bloc-pile de l'appareil photo est remplacé.
	- h Si les codes de télécommande de la télécommande et de l'appareil photo ne correspondent pas, vous ne pouvez pas utiliser la télécommande avec l'appareil photo.

**<Pour réinitialiser le code de télécommande sur "RC CODE 1">**

- **1 Dirigez l'émetteur infrarouge vers le capteur de télécommande de l'appareil photo.**
- **2** Appuyez simultanément sur le bouton MENU et le bouton [ **0** ] **pendant au moins 3 secondes.**

## **CHARGE DU BLOC-PILE**

Chargez le bloc-pile fourni avant de l'utiliser. Installez le bloc-pile dans l'appareil photo et connectez l'adaptateur secteur pour charger le bloc-pile. L'appareil photo peut également être alimenté à partir d'une prise électrique lorsque l'adaptateur secteur est connecté.

- **1 Tout en appuyant sur l'interrupteur de verrouillage du cache du bloc-pile, faites-le glisser (**1**) et tirez sur le cache vers le bas de l'appareil photo (**2**).**
	- Le cache du bloc-pile s'ouvre.

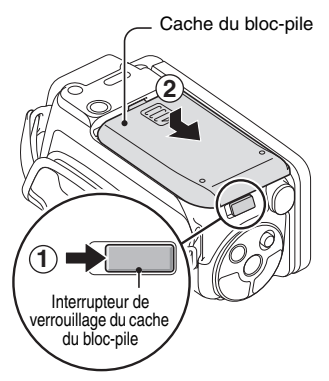

### **CHARGE DU BLOC-PILE**

**2 Insérez le bloc-pile, puis réinstallez le couvercle du logement du bloc-pile.**

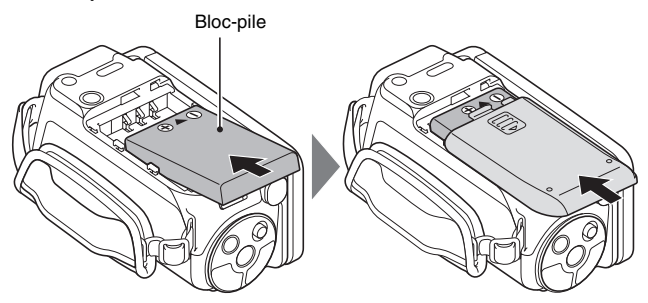

#### **<Pour retirer le bloc-pile...>**

h Soulevez le bord du bloc-pile pour le retirer.

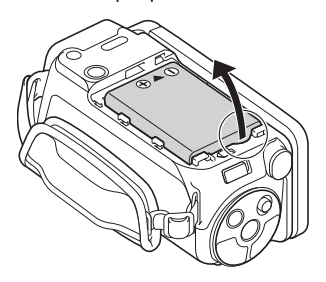

#### **3 Connectez l'adaptateur c.a. à une prise électrique à l'aide du cordon électrique.**

• Le chargement commence.

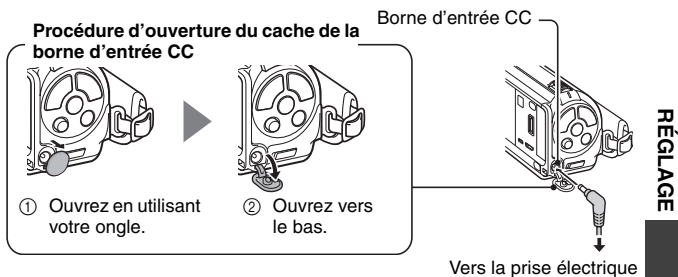

#### **<Lors du chargement...>**

- Pendant la charge, l'indicateur multifonctions est allumé en rouge. Lorsque la charge est terminée, l'indicateur de charge s'éteint.
- L'indicateur multifonctions s'allume en rouge si le bloc-pile est défectueux ou n'est pas installé correctement. Vérifiez que le bloc-pile est correctement installé.
- La durée de la charge est d'environ 200 minutes.

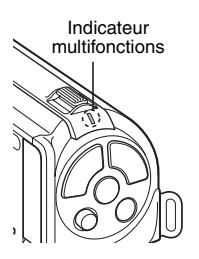

### **CHARGE DU BLOC-PILE**

#### **ATTENTION**

#### **Ne chargez pas le bloc-pile immédiatement après que l'appareil photo a été utilisé en continu pendant une longue période**

• Le bloc-pile chauffe lorsque l'appareil photo est utilisé en continu pendant une longue période. Si vous tentez de charger le bloc-pile alors qu'il est dans cet état, l'indicateur multifonctions peut clignoter en rouge et il peut ne pas être possible de charger le bloc-pile. Attendez que le bloc-pile se soit refroidi avant de tenter de le charger.

#### **Le bloc-pile est-il gonflé ?**

• Le bloc-pile au lithium-ion utilisé dans cet appareil photo peut gonfler légèrement s'il est conservé dans un environnement à températures élevées ou s'il est utilisé de manière répétée. Néanmoins, cela ne présente aucun danger en termes de sécurité.

#### **CONSEIL**

#### **À propos de la pile de sauvegarde interne**

• La pile interne de cet appareil photo permet de conserver les réglages de la date et de l'heure, ainsi que les réglages de prise de photos/réalisation de vidéos. La pile de sauvegarde est entièrement chargée si le bloc-pile reste dans l'appareil photo pendant environ 2 jours. Une fois complètement chargée, la pile de sauvegarde conserve les réglages de l'appareil photo pendant environ 7 jours.

#### **Si vous n'utilisez pas l'appareil photo pendant une longue période, retirez le bloc-pile**

• Même si l'appareil photo est éteint, il consomme une faible quantité d'énergie. Par conséquent, il est recommandé de retirer le bloc-pile de l'appareil si vous pensez ne pas l'utiliser pendant une longue période. Si le bloc-pile est retiré pendant une longue période, les réglages de la date et de l'heure peuvent être effacés. Avant de réutiliser l'appareil photo, vérifiez que les réglages sont corrects.

#### **Recharge du bloc-pile quand ce dernier est connecté au connecteur USB (page 7 du MANUEL D'INSTRUCTIONS CD du logiciel Xacti) :**

- i Le bloc-pile peut être rechargé pendant que l'appareil est connecté à un ordinateur.
- i Notez toutefois que le temps nécessaire à la recharge dépend des conditions d'utilisation de l'appareil.
- i Connectez le câble d'interface USB dédié au port correspondant de votre ordinateur. Ne le connectez pas au port USB de l'écran ou du clavier ni au concentrateur USB.
- Lorsque l'appareil photo ne va pas être utilisé pendant une période prolongée, veuillez débrancher le câble d'interface USB dédié de l'appareil photo.

### **À propos de la recharge**

La recharge n'est possible que si l'appareil photo est éteint ou si la fonction d'économie d'énergie ou de veille a été activée. La recharge n'est pas possible si l'appareil photo est en mode de prise de photos/réalisation de vidéos ou en mode de lecture.

### **À propos de l'icône d'avertissement relatif à la température** \

Lors de l'utilisation de l'appareil photo, si la température du bloc-pile ou si la température à l'intérieur de l'appareil photo (bloc-pile non inclus) augmente, l'icône d'avertissement relatif à la température  $\mathcal{Z}_\mathbb{A}$  s'affiche comme indiqué ci-dessous.

■ Si la température du bloc-pile ou si la température à l'intérieur de **l'appareil photo (bloc-pile non inclus) augmente lors de l'utilisation**

- Lors de l'utilisation de l'appareil photo, si la température du bloc-pile ou si la température à l'intérieur de l'appareil photo (bloc-pile non inclus) augmente, l'icône  $\sqrt{2}$  s'allume à l'écran. Il est possible de procéder à l'enregistrement et à la lecture même lorsque l'icône  $\sqrt{\mathbb{A}}$  est allumée. Nous vous recommandons cependant d'arrêter l'utilisation dès que possible et de mettre l'appareil photo hors tension.
- $\cdot$  Si la température continue à augmenter, l'icône  $\mathbb{Z}$  se met à clignoter et l'appareil photo s'éteint automatiquement. Vous ne pouvez pas mettre l'appareil photo sous tension avant que la température ait baissé (ou tant que l'icône  $\sqrt{\Lambda}$  continue à clignoter). Veuillez attendre que la température ait baissé pour reprendre l'utilisation.
- Lors de l'enregistrement vidéo, un décompte s'affiche environ 15 secondes avant l'arrêt. L'enregistrement s'arrête lorsque le décompte indique 0 seconde.
- Si l'appareil photo est mis hors tension alors que la température est élevée (lorsque l'icône \ clignote), il ne peut être remis sous tension avant que la température ait baissé (ou tant que l'icône  $\sqrt{\Lambda}$  clignote).

## **ALLUMER ET ÉTEINDRE L'APPAREIL PHOTO**

### **Allumer l'appareil photo**

#### **1 Ouvrez le support d'écran et appuyez sur le bouton ON/OFF pendant au moins 1 seconde.**

- $\cdot$  Si vous appuyez sur le bouton REC/ PLAY pendant au moins 1 seconde, l'appareil photo s'allume en mode de lecture.
- Si vous appuyez brièvement sur le bouton ON/OFF, le mode d'économie d'énergie de l'appareil photo est activé.

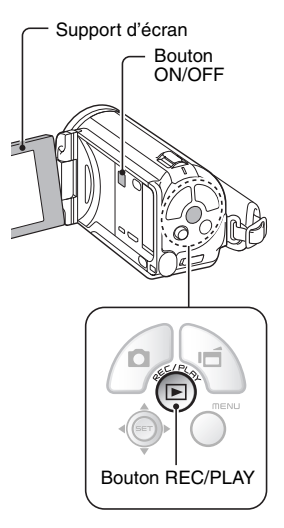

### **Allumer l'appareil photo lorsque le mode d'économie d'énergie (veille) est activé**

Pour économiser l'alimentation du bloc-pile, la fonction d'économie d'énergie (veille) éteint automatiquement l'appareil photo après environ 1 minute d'inactivité pendant la prise de photos/réalisation de vidéos ou environ 5 minutes d'inactivité pendant la lecture (réglage par défaut).

- i Lorsque le mode d'économie d'énergie est activé, vous pouvez rétablir l'alimentation de l'une des façons suivantes :
	- **Appuyez sur le bouton ON/OFF.**
	- $\cdot$  Appuyez sur le bouton  $[\bullet]$  ou  $[\bullet]$ .
	- h **Ouvrez le support d'écran.**
	- **Appuyez sur le bouton de réglage SET.** 
		- $\cdot$  Lorsque vous utilisez le bouton MENU pour allumer l'appareil photo, l'écran de sélection des sons de fonctionnement s'affiche.
- Lorsque le mode d'économie d'énergie a été activé pendant environ 1 heure, l'appareil photo passe en mode d'attente. Dans ce cas, vous pouvez rétablir l'alimentation en appuyant sur le bouton ON/OFF ou en fermant, puis ouvrant de nouveau le support d'écran.
- i Lorsque l'adaptateur c.a. est connecté, le mode d'économie d'énergie s'active environ 5 minutes après que l'appareil photo ait été allumé (réglage par défaut).
- L'utilisateur peut spécifier le temps écoulé avant l'activation du mode d'économie d'énergie (page 128).
- Si l'appareil photo est connecté à un ordinateur ou à une imprimante, le mode d'économie d'énergie s'active après environ 12 heures.

### **ALLUMER ET ÉTEINDRE L'APPAREIL PHOTO**

### **Éteindre l'appareil photo**

- **1 Appuyez sur le bouton ON/OFF pendant au moins 1 seconde.**
	- L'appareil photo s'éteint.

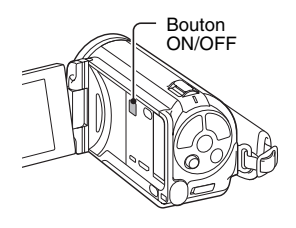

#### **CONSEIL**

#### **Pour activer immédiatement le mode d'économie d'énergie**

- Appuyez brièvement sur le bouton ON/OFF pour activer la fonction d'économie d'énergie.
- **À propos du mode d'attente**
- Pour éteindre l'appareil photo pendant un court instant seulement, vous pouvez fermer le support d'écran pour faire passer l'appareil photo en mode d'attente. Ce mode ne consomme presque pas d'énergie. Lorsque vous ouvrez de nouveau le support d'écran, l'appareil photo s'allume immédiatement et vous pouvez prendre des photos/réaliser une vidéo ou visualiser des images sans plus attendre.

#### **ATTENTION**

#### **Si l'icône 0? s'affiche...**

• Lorsque vous prenez une photo, la date et l'heure de la capture sont également enregistrées. Si le réglage de la date et de l'heure n'est pas terminé (page 38), ces informations ne peuvent pas être enregistrées avec les images capturées. C'est pourquoi, immédiatement après avoir allumé l'appareil photo, le message de rappel "Régler date et heure" apparaît et l'icône  $\overline{Q}$ ? s'affiche sur l'écran de prise de photos/réalisation de vidéos. Pour enregistrer la date et l'heure avec les images, effectuez ce réglage avant de capturer les images.

## **RÉGLAGE DE LA DATE ET DE L'HEURE**

L'appareil photo enregistre la date et l'heure de prise d'une image ou d'un enregistrement audio de sorte à pouvoir afficher ces éléments lors de la lecture. C'est pourquoi, avant de capturer des images, assurez-vous que la date et l'heure sont réglées correctement.

• Pour corriger le réglage de la date et de l'heure, veuillez consulter la section **CONSEIL** à la page 40.

Exemple : pour régler l'horloge sur 19:30, le 24 décembre 2009

- **1 Allumez l'appareil photo (page 35) et appuyez sur le bouton de réglage SET.**
	- L'écran de réglage de l'horloge s'affiche.
	- Respectez les procédures ci-dessous pour activer ou désactiver l'affichage de la date lors de la lecture, définir le format d'affichage de la date et régler la date et l'heure.
	- Pour afficher l'écran d'enregistrement ou de lecture, appuyez 2 fois sur le bouton MENU.

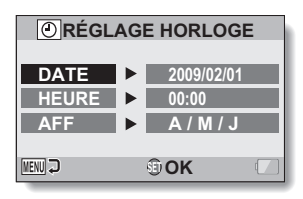

### **2 Réglez la date.**

- 1 Sélectionnez "DATE".
- 2 Appuyez sur le bouton de réglage SET.
	- · L'écran de réglage de la date s'affiche.
- 3 Réglez la date sur "2009/12/24".
	- La date est réglée dans l'ordre suivant : l'année → le  $mois \rightarrow le iour.$
	- Déplacez le bouton de réglage SET vers la gauche ou la droite pour sélectionner l'année, le mois ou le jour. Déplacez le bouton de réglage SET vers le haut ou le bas pour augmenter ou diminuer le nombre.
- 4 Appuyez sur le bouton de réglage SET.

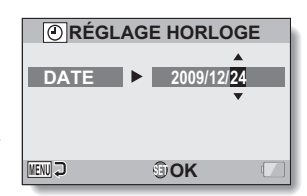

**REGLAGE RÉGLAGE**

### **RÉGLAGE DE LA DATE ET DE L'HEURE**

### **3 Réglez l'horloge.**

- $\circ$  Sélectionnez "HEURE".
- 2 Appuyez sur le bouton de réglage SET.
	- L'écran de réglage de l'heure s'affiche.
- 3 Réglez l'heure sur "19:30".
	- L'heure est réglée dans l'ordre suivant : l'heure → les minutes.
	- Une horloge de 24 heures est utilisée pour l'affichage de l'heure.
- 4 Appuyez sur le bouton de réglage SET.

#### **4 Définissez l'ordre d'affichage de la date pendant la lecture.**

- 1 Sélectionnez "AFF".
- 2 Appuyez sur le bouton de réglage SET.
	- L'écran de réglage du format de la date s'affiche.
- 3 Déplacez le bouton de réglage SET vers le haut ou le bas.
	- Déplacez le bouton de réglage SET vers le haut pour modifier l'ordre d'affichage de la date comme suit :

A / M / J → M / J / A → J/M/A

Déplacez le bouton de réglage SET vers le bas pour faire défiler les propositions dans l'ordre inverse.

4 Appuyez sur le bouton de réglage SET.

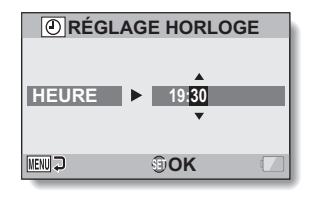

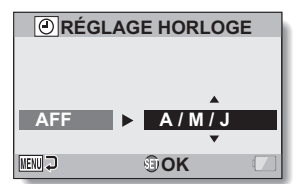

### **5 Appuyez sur le bouton MENU.**

- Le réglage de la date et de l'heure est achevé.
- Pour afficher l'écran d'enregistrement ou de lecture, appuyez sur le bouton MENU.

#### **CONSEIL**

• Dans des conditions normales, une pile interne conserve les réglages de la date et de l'heure pendant le remplacement du bloc-pile. Il est cependant possible que les réglages soient perdus (la sauvegarde dure environ 7 jours). Il est recommandé de vérifier que les réglages de la date et de l'heure sont toujours corrects après le remplacement du bloc-pile et avant toute prise de photos/réalisation de vidéos ou enregistrement quelconque (suivre l'étape **1**).

#### **Pour corriger les réglages de la date et de l'heure**

- 1 Allumez l'appareil photo.
- 2 Affichez le menu d'options 1 (page 122).
- 3 Sélectionnez "RÉGLAGE HORLOGE" et appuyez sur le bouton de réglage SET.
	- L'écran de réglage de la date et de l'heure s'affiche.
	- $\cdot$  Les réglages de la date et de l'heure en cours s'affichent.
- 4 Sélectionnez la ligne que vous souhaitez modifier et apportez votre correction.

## **PERMUTATION ENTRE LE MODE DE PRISE DE PHOTOS/RÉALISATION DE VIDÉOS ET LE MODE DE LECTURE**

Vous pouvez permuter entre le mode de prise de photos/réalisation de vidéos (pour l'enregistrement) et le mode de lecture (pour l'affichage des images enregistrées).

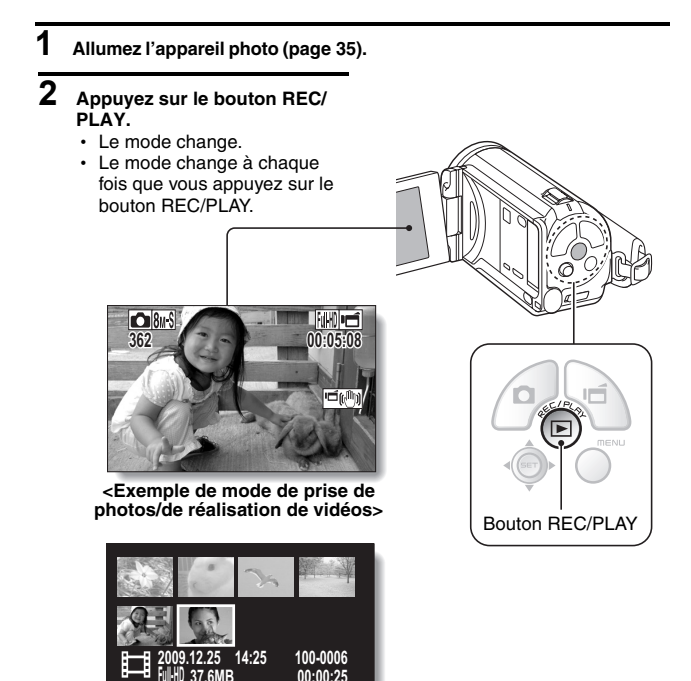

**SET OK <Exemple de mode de lecture>**

## **MODE SIMPLE/MODE NORMAL**

### **À propos du mode SIMPLE et du mode NORMAL**

Le mode "SIMPLE" ne concerne que les fonctions les plus souvent utilisées et nécessaires à l'utilisation de l'appareil photo, alors que le mode "NORMAL" permet une utilisation complète des nombreuses fonctions de l'appareil photo. Sélectionnez le mode qui convient le mieux à vos souhaits.

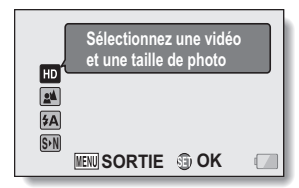

**<Écran de réglage du mode SIMPLE>**

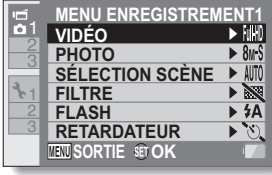

**<Écran de réglage du mode NORMAL>**

### **MODE SIMPLE/MODE NORMAL**

#### **Permutation entre les modes SIMPLE et NORMAL**

- **1 Allumez l'appareil photo (page 35).**
	- h Le dernier mode utilisé est actif.

### **2 Appuyez sur le bouton MENU.**

• L'écran de menu du mode actif s'affiche.

#### **3 Sélectionnez l'icône du mode de fonctionnement et appuyez sur le bouton SET.**

- Passez du mode SIMPLE au mode NORMAL ou du mode NORMAL du mode SIMPLE.
- Appuyez sur le bouton MENU pour quitter l'écran du menu.

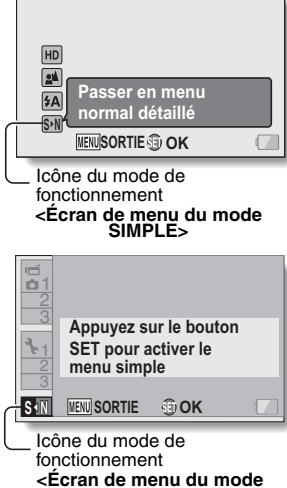

**NORMAL>**

### **Pour accéder/quitter l'écran de menu du mode SIMPLE/NORMAL**

- **1 Réglez l'appareil photo sur le mode d'enregistrement ou de lecture (page 41).**
- **2 Sélectionnez le mode de fonctionnement souhaité (page 43).**
- **3 Si l'écran de menu ne s'affiche pas, appuyez sur le bouton MENU.**
	- L'écran de menu s'affiche.
	- h Pour annuler l'écran de menu, appuyez sur le bouton MENU.

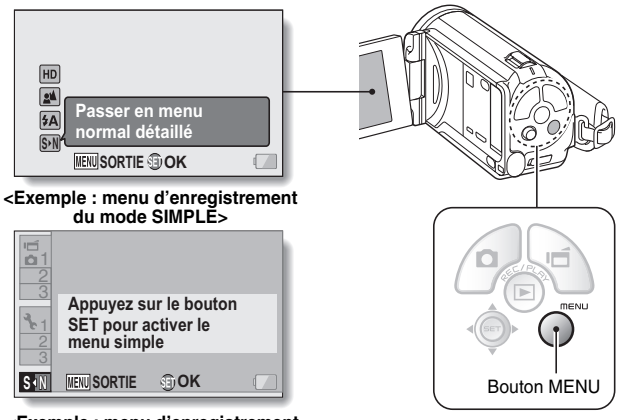

**<Exemple : menu d'enregistrement du mode NORMAL>**

**RÉGLAGE**

**REGLAGE** 

### **MODE SIMPLE/MODE NORMAL**

### **Présentation de l'écran de réglage du mode SIMPLE**

**Menu de prise de photos/réalisation de vidéos du mode SIMPLE**

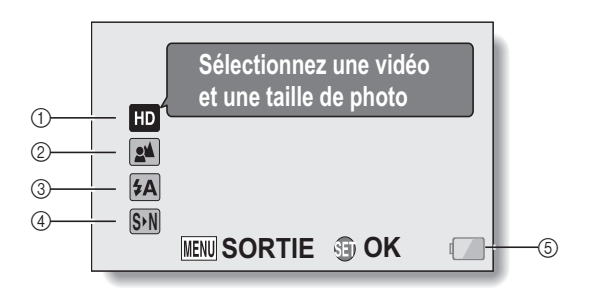

- 1 **Taille d'enregistrement (page 60)**
	- · Permet de sélectionner la taille de la vidéo à enregistrer.
- $\begin{pmatrix} \overline{\text{max}} & \overline{\text{max}} \end{pmatrix}$ 
	- **hai:** la taille des vidéos est de  $1920 \times 1080$  pixels, elles sont enregistrées à une vitesse de 60 champs/ seconde.

La taille des images individuelles capturées est de 3264 × 2448 (4:3) pixels.

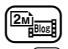

- i: la taille des vidéos est de  $640 \times 480$  pixels, elles sont enregistrées à une vitesse de 30 vues/seconde. La taille des images individuelles capturées est de 1600 × 1200 (4:3) pixels.
- 2 **Plage de mise au point (page 61)**
	- Permet de sélectionner la plage de mise au point qui correspond à la distance jusqu'au sujet.
	- $(24)$ : l'appareil photo effectue automatiquement la mise au point sur le sujet dans une plage de 50 cm à l'infini (normal).
	- **8**: l'appareil photo effectue la mise au point sur un sujet dans une plage de 1 cm à 1 m (super macro).
- 3 **Flash (page 66)**
	- Permet de spécifier le mode de fonctionnement du flash.
	- 9 : l'appareil photo détecte la luminosité du sujet et n'utilise le flash qu'en cas de nécessité.
	- $\boxed{\bullet}$ : le flash se déclenche pour chaque image capturée indépendamment des conditions.
	- $(\mathcal{F})$  : le flash ne fonctionne pas. même dans un environnement sombre.
- 4 **(page 43) S N**
	- · Réglez le mode NORMAL.
- 5 **Indication de l'alimentation restante du bloc-pile (page 142)**

### **MODE SIMPLE/MODE NORMAL**

### **Menu de lecture du mode SIMPLE**

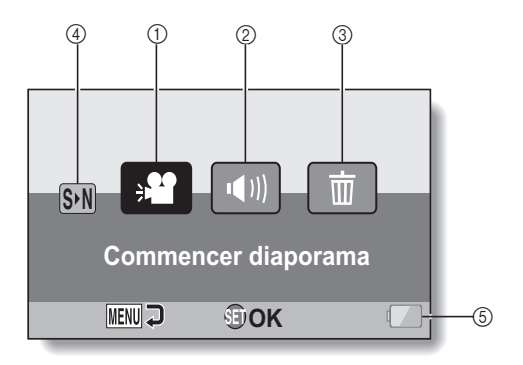

**RÉGLAGE RÉGLAGE**

- 1 **Diaporama (page 77)**
	- · Permet de spécifier les réglages du diaporama et d'afficher ce dernier.
- 2 **Volume de lecture (page 78)**
	- · Réglez le volume de lecture des vidéos et des fichiers audio.
- 3 **Effacer (page 79)**
	- Permet d'effacer des fichiers.
- 4 **(page 43) S N**
	- Réglez le mode NORMAL.
- 5 **Indication de l'alimentation restante du bloc-pile (page 142)**

### **MODE SIMPLE/MODE NORMAL**

**Présentation de l'écran de réglage du mode NORMAL**

**Menu de prise de photos/réalisation de vidéos du mode NORMAL**

**<Onglet 1>**

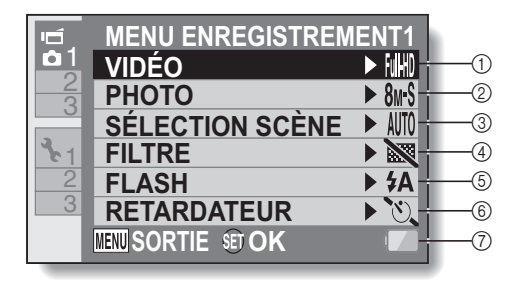

- 1 **Réglages de vidéos (page 85) <Mode HD>**
	- $\boxed{\text{full-H}}$  : enregistre à 1920  $\times$  1080 pixels, 60 photos/seconde (60p).
	- $\boxed{\text{full} \times \text{m}}$  : enregistre à 1920  $\times$  1080 pixels, 60 champs/seconde (60i).
	- $\boxed{\frac{1}{2}}$  : enregistre à 1920  $\times$  1080 pixels. 30 photos/seconde (30p).
	- $\boxed{\text{HD}$ : enregistre à 1280  $\times$  720 pixels, 30 photos/seconde (30p).

#### **<Mode SD>**

- $|IVM0|$ : enregistre à 640  $\times$  480 pixels. 30 photos/seconde (30p).
- $\frac{1}{2}$  : enregistre à 448  $\times$  336 pixels, 240 photos/seconde (enregistrement à haute vitesse).
- $\boxed{\ }$  : enregistre à 192  $\times$  108 pixels, 600 photos/seconde (enregistrement à haute vitesse).
- |  $•$  | : permet de réaliser un enregistrement audio.

#### 2 **Réglages d'images individuelles (page 89)**

- $\boxed{12M}$  : la taille de l'image est de 4000 × 3000 pixels.
- **BM-H** : la taille de l'image est de 3264 × 2448 pixels (faible compression).
- $|\mathbf{\delta w\cdot\mathbf{S}|}$  : la taille de l'image est de 3264 × 2448 pixels (compression normale).
- $\boxed{6M}$  : la taille de l'image est de 3264 × 1840 pixels (rapport 16:9).
- $\boxed{2\mathbb{I}}$  : la taille de l'image est de 1920 × 1080 pixels (rapport 16:9).
- $2M$  : la taille de l'image est de 1600 × 1200 pixels.
- **10.9** : la taille de l'image est de  $1280 \times 720$  pixels (rapport 16:9).
- 0.3<sub>M</sub>: la taille de l'image est de  $640 \times 480$  pixels.
- $\boxed{\text{min}}$  : 3264 × 2448 pixels (séquence)
- $4\le$  : 2288  $\times$  1712 pixels (séquence)
- 3 **Sélection de scène (page 90)**
	- **AUTO** : réglage Tout automatique
	- $\sqrt{2}$  : sports
	- $\boxed{ }$  : portrait
	- paysage : ا<u>ڪ</u>
	- $\mathbf{R}^{\star}$  : portrait nocturne
	- **x** : neige et plage
	- $\mathbb{E}$  : feu d'artifice
	- િં@ી : lampe
- 4 **Filtre (page 90)**
	- $\boxed{ }$  : pas de filtre
	- % :filtre cosmétique
	- $\textcircled{\textbf{I}}$  : filtre monochrome
	- $|\mathcal{A}|$ : filtre sépia
- 5 **Flash**
	- $\sqrt{A}$  : l'appareil photo détecte la luminosité du sujet et n'utilise le flash qu'en cas de nécessité.
	- $\boxed{4}$  : le flash se déclenche pour chaque image capturée indépendamment des conditions.
	- $\mathbf{a}$  : le flash ne fonctionne pas, même dans un environnement sombre.

#### 6 **Retardateur (page 91)**

- $\circledcirc$  : le retardateur est éteint.
- $\mathcal{O}_2$  : la prise de photos/ réalisation de vidéos commence 2 secondes après avoir appuyé sur le bouton  $[\bullet]$  ou  $[\bullet]$ .
- $\mathcal{O}_{10}$  : la prise de photos/ réalisation de vidéos commence 10 secondes après avoir appuyé sur le bouton  $\begin{bmatrix} 0 \\ 1 \end{bmatrix}$  ou  $\begin{bmatrix} 1 \\ 0 \end{bmatrix}$ .
- 7 **Indication de l'alimentation restante du bloc-pile (page 142)**

### **MODE SIMPLE/MODE NORMAL**

#### **<Onglet 2>**

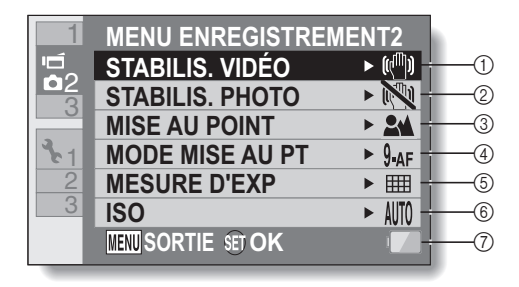
#### 1 **STABILISATEUR VIDÉO (page 92)**

- · Permet de compenser les effets de mouvement de l'appareil photo pendant l'enregistrement d'une vidéo.
- $|\mathbb{R}^n|$  : enregistre avec la fonction de stabilisation d'image activée.
- $\mathbb{N}$  : enregistre sans la fonction de stabilisation d'image.
- 2 **Stabilisation photo (page 92)**
	- Permet de compenser les effets de mouvement de l'appareil photo pendant la prise d'image individuelle.
	- $\left[\begin{smallmatrix}\n\mathbb{R}\n\end{smallmatrix}\right]$  : prend une photo avec la fonction de stabilisation activée.
	- $\mathbb{R}$  : prend une photo sans la fonction de stabilisation d'image.

#### 3 **Plage de mise au point (page 93)**

- · Permet de sélectionner la plage de mise au point qui correspond à la distance jusqu'au sujet.
	- $\boxed{24}$ : l'appareil photo effectue automatiquement la mise au point sur le sujet dans une plage de 50 cm à l'infini.
	- $\overline{\mathsf{MF}}$  : la mise au point peut être réglée manuellement.
	- $\sqrt{2}$  : l'appareil photo effectue la mise au point sur le sujet dans une plage de 1 cm à 1 m (super macro).
- 4 **Zone de mise au point (page 94)**
	- $9_{\text{AF}}$  · localisateur mise de 9 points de gamme
	- $S<sub>AF</sub>$ : mise au point ponctuelle

5 **Mode de mesure de la lumière (page 94)**

#### $\mathbb{R}$  : mesure de la lumière multisections

- **w** : mesure de la lumière pondérée au centre
- $\boxed{ \Box }$  : mesure de la lumière en un point

#### 6 **Sensibilité ISO (page 95)**

- AUTO : la sensibilité est réglée automatiquement (enregistrement de la vidéo : ISO 50 à 800; prise de vue d'une image fixe : ISO 50 à 200)
- 50 : règle la sensibilité sur ISO 50
- 100 : règle la sensibilité sur  $\overline{ISO}$  100
- 200 : règle la sensibilité sur ISO 200
- 400 : règle la sensibilité sur ISO 400
- 800 : règle la sensibilité sur ISO 800
- 1600 : règle la sensibilité sur ISO 1600
- 3200 : règle la sensibilité sur ISO 3200 (enregistrement d'une vidéo : ISO 1600)
- La valeur ISO indiquée est la sensibilité de sortie standard.
- 7 **Indication de l'alimentation restante du bloc-pile (page 142)**

# **MODE SIMPLE/MODE NORMAL**

#### **<Onglet 3>**

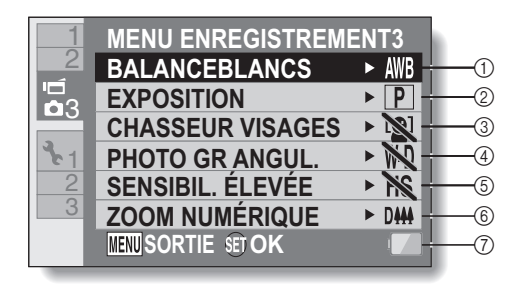

**RÉGLAGE RÉGLAGE**

- 1 **Balance des blancs (page 96)**
	- AWB : la balance des blancs est réglée automatiquement en fonction de l'éclairage ambiant (auto).
	- pour prendre des photos/ réaliser des vidéos par temps ensoleillé (conditions favorables).
	- $\boxed{\circlearrowright}$  : pour prendre des photos/ réaliser des vidéos par temps couvert (nuageux).
	- $\boxed{mm}$  : pour prendre des photos/ réaliser des vidéos sous un éclairage fluorescent.
	- $\sqrt{2}$  : pour prendre des photos/ réaliser des vidéos sous un éclairage incandescent.
	- $\boxed{ \Box }$ : pour régler avec la plus grande précision possible la balance des blancs (une seule pression).
- 2 **Exposition (page 97)**
	- $\boxed{\mathsf{P}}$  : l'exposition est réglée automatiquement.
	- **S** : règle manuellement la vitesse d'obturation.
	- $\boxed{A}$ : règle l'ouverture manuellement.
	- M : règle l'ouverture et la vitesse d'obturation manuellement.
- 3 **Chasseur de visages (page 98)**
	- [8] : active la fonction de chasseur de visages.
	- désactive la fonction de chasseur de visages.
- 4 **Plage grand angulaire photo (page 99)**
	- $W.D$ : active la prise de photos avec la plage grand angulaire.
	- **NO** : désactive la prise de photos avec la plage grand angulaire.
- 5 **Mode de sensibilité élevée (page 100)**
	- **HS**: sensibilité accrue.

**NS** : sensibilité normale.

- 6 **Zoom numérique (page 100)**
	- DHH : active le zoom numérique.
	- **DHA** : désactive le zoom numérique.
- 7 **Indication de l'alimentation restante du bloc-pile (page 142)**

# **MODE SIMPLE/MODE NORMAL**

#### **Menu de lecture du mode NORMAL <Onglet 1>**

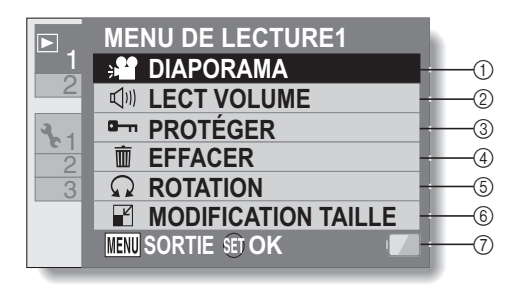

- 1 **Diaporama (page 103)**
	- Permet de spécifier les réglages du diaporama et d'afficher ce dernier.
- 2 **Volume de lecture (page 78)**
	- · Réglez le volume de lecture des vidéos et des fichiers audio.
- 3 **Protéger (page 104)**
	- Réglage de protection des fichiers (effacement interdit)
- 4 **Effacer (page 79)**
	- Permet d'effacer des fichiers.
- 5 **Rotation (page 106)** • Permet de faire pivoter une
	- image individuelle.
- 6 **Modifier la taille (page 106)**
	- Permet de réduire la résolution d'une image individuelle.
- 7 **Indication de l'alimentation restante du bloc-pile (page 142)**

#### **<Onglet 2>**

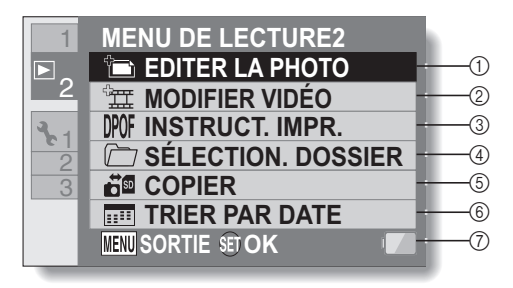

- 1 **Éditer la photo (page 107)**
	- Corrigez les yeux rouges occasionnés par le flash, réduisez l'effet de flou créé par le mouvement de l'appareil photo ou améliorez le contraste.
- 2 **Modifier vidéo (page 108)**
	- h Permet de modifier des vidéos.
- 3 **Instructions d'impression (page 117)**
	- Permet de spécifier les instructions pour l'impression (réglages DPOF).
- 4 **Sélection dossier (page 83)**
	- Permet de sélectionner un dossier à lire.
- 5 **Copier**
	- Permet de copier des fichiers depuis/vers la carte vers/à partir de Xacti Library (uniquement affiché lorsque Xacti Library est utilisé).
- 6 **Trier par date**
	- Permet de créer des dossiers datés et de classer les fichiers d'un rouleau par date (uniquement affiché lorsque Xacti Library est utilisé).
- 7 **Indication de l'alimentation restante du bloc-pile (page 142)**

# **AVANT DE PRENDRE DES PHOTOS**

# **Pour les meilleurs résultats**

Tenez l'appareil photo fermement, en gardant vos coudes près du corps et en vous assurant qu'il est stable.

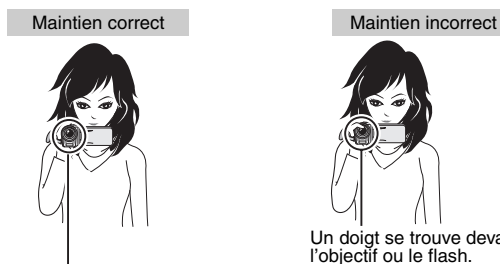

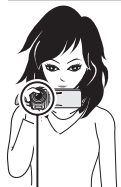

Un doigt se trouve devant l'objectif ou le flash.

<Maintien de l'appareil photo>

#### Exemple :

- (1) Insérez la main dans la sangle de saisie.
- 2 Saisissez l'appareil photo dans la paume de votre main.
- 3 Déplacez la commande de zoom à l'aide de votre index et les autres commandes à l'aide de votre pouce.

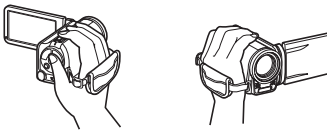

#### <ATTENTION>

 $\bullet$  En raison des caractéristiques de l'appareil photo, la surface extérieure peut chauffer lors de l'utilisation, cela n'indique cependant pas une anomalie de fonctionnement (la zone indiquée en gris sur l'illustration peut notamment chauffer). Si l'appareil photo chauffe de manière excessive lors de l'utilisation, vous pouvez cesser temporairement de l'utiliser

jusqu'à ce qu'il refroidisse ou le tenir de l'autre main pendant quelques instants. Veuillez utiliser un trépied ou un autre support lors d'une utilisation prolongée de l'appareil photo.

## **Utilisation de la mise au point automatique**

La mise au point automatique fonctionne dans la plupart des situations. Toutefois, elle peut ne pas fonctionner correctement dans certaines conditions. Si la fonction de mise au point automatique ne fonctionne pas correctement, réglez la plage de mise au point pour capturer des images (page 61).

#### ■ Conditions pouvant entraîner une mise au point incorrecte

Les exemples suivants illustrent certaines situations dans lesquelles la fonction de mise au point automatique peut ne pas fonctionner correctement.

i **Sujets avec peu de contraste, très lumineux au centre de l'image ou sujets ou endroits sombres** Utilisez la fonction de verrouillage de la mise au point pour verrouiller la mise au point sur un objet contrasté à la même distance que le sujet souhaité.

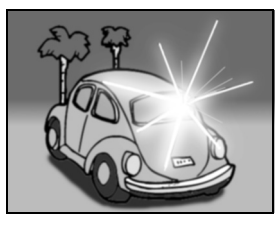

#### **• Sujets sans lignes verticales** Utilisez la fonction de verrouillage de la mise au point pour verrouiller la mise au point tout en cadrant le sujet verticalement, puis réorientez l'appareil photo pour composer une image cadrée horizontalement.

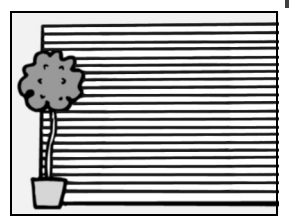

# **AVANT DE PRENDRE DES PHOTOS**

Les exemples suivants illustrent certaines situations dans lesquelles la fonction de mise au point automatique peut fonctionner mais ne pas donner le résultat escompté.

 $\bullet$  **Lorsque des objets proches et des objets lointains sont présents à la fois**

Utilisez la fonction de verrouillage de la mise au point pour verrouiller la mise au point sur un objet à la même distance que le sujet souhaité, puis placez l'appareil photo pour composer la photo.

**• Sujets qui se déplacent rapidement** Utilisez la fonction de verrouillage de la mise au point pour verrouiller la mise au point sur un objet à la même distance que le sujet souhaité, puis placez l'appareil photo pour composer la photo.

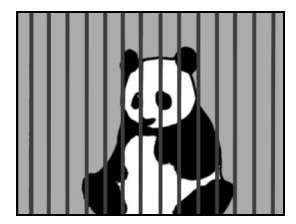

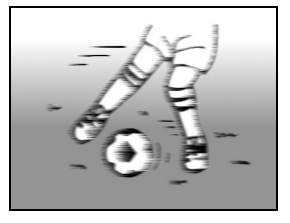

#### **CONSEIL**

- Vous pouvez faire pivoter les images individuelles lors de la lecture (pages 55 et 106).
- Lorsque vous appuyez sur le bouton [  $\bigcirc$  ] jusqu'à mi-course, l'image sur l'écran peut bouger verticalement. Ceci est dû au traitement interne de l'image et n'indique pas une anomalie. Ce mouvement vertical n'est pas enregistré et n'affectera pas l'image.
- Lors de l'utilisation du zoom optique ou lors du fonctionnement de la mise au point automatique, l'image peut trembler ; il ne s'agit pas d'un dysfonctionnement.

## **Sélection de la taille d'enregistrement**

Plus la taille de l'image est grande (nombre de pixels), meilleure sera la qualité de l'image, mais la taille du fichier sera également élevée. Sélectionnez la qualité d'image adaptée à l'utilisation prévue.

**1 Affichez le menu de prise de photos/réalisation de vidéos du mode SIMPLE (page 44), sélectionnez le réglage de la taille d'enregistrement et appuyez sur le bouton de réglage SET.**

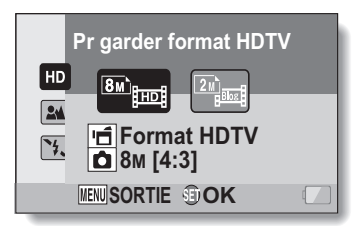

- $\equiv$  : la taille des vidéos est de 1920  $\times$  1080 pixels, elles sont enregistrées à une vitesse de 60 champs/seconde. La taille des images individuelles capturées est de 3264 × 2448 (4:3) pixels.
- $^{\tiny{\text{\textcircled{fem}}}}$  : la taille des vidéos est de 640 × 480 pixels, elles sont enregistrées à une vitesse de 30 vues/seconde. La taille des images individuelles capturées est de  $1600 \times 1200$ (4:3) pixels.
- **2 Sélectionnez la taille d'enregistrement de vidéos souhaitée et appuyez sur le bouton de réglage SET.**
	- Cette étape termine le réglage de la taille d'enregistrement.

# **AVANT DE PRENDRE DES PHOTOS**

## **Sélection du réglage de mise au point**

Sélectionnez la plage de mise au point correspondant à la distance entre l'appareil photo et le sujet.

**1 Affichez le menu de prise de photos/réalisation de vidéos du mode SIMPLE (page 44), sélectionnez le réglage de mise au point et appuyez sur le bouton de réglage SET.**

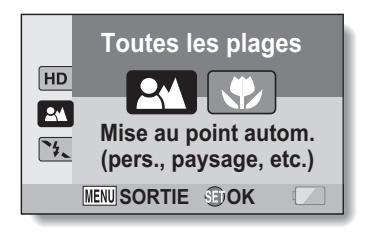

- $\boxed{24}$  : l'appareil photo effectue automatiquement la mise au point sur le sujet dans une plage de 50 cm à l'infini (normal).
- $\circled{3}$  : l'appareil photo effectue la mise au point sur un sujet dans une plage de 1 cm à 1 m (super macro).
- **2 Sélectionnez la plage de mise au point souhaitée et appuyez sur le bouton de réglage SET.**
	- Cette étape termine le réglage de la plage de mise au point.

## **Conseils relatifs à la prise de photos**

#### **Mise en sourdine des sons de fonctionnement**

Il est possible de mettre en sourdine les instructions vocales émises lors du fonctionnement de la caméra (page 124).

#### **Où sont enregistrés les fichiers image et audio ?**

• Tous les fichiers image et audio sont enregistrés sur la carte installée dans l'appareil photo.

#### **Prise de photos à contre-jour...**

• Si vous prenez des photos lorsque la source de lumière se trouve à l'arrière du sujet, des formes lumineuses (lumière parasite) peuvent apparaître sur l'image capturée en raison des caractéristiques de l'objectif. Dans cette situation, il est recommandé d'éviter de prendre des photos lorsque le sujet est éclairé de l'arrière.

#### **Pendant l'enregistrement des fichiers image...**

• Pendant que l'indicateur multifonctions clignote en rouge, les fichiers image sont inscrits sur la mémoire et la capture d'une autre image est impossible. Une autre image peut être capturée une fois l'indicateur clignotant en rouge éteint. Toutefois, même si l'indicateur multifonctions clignote en rouge, et en fonction de la capacité restante de la mémoire interne de l'appareil photo, l'image suivante peut dans certains cas être capturée environ 2 secondes après la prise de la photo.

# **ENREGISTREMENT DE VIDÉOS**

**1 Allumez l'appareil photo (page 35) et sélectionnez le mode de prise de photos/ réalisation de vidéos (page 41).**

# **2** Appuyez sur le bouton [  $\overline{1}$ ].

- L'enregistrement commence.
- h Il n'est pas nécessaire de maintenir le bouton  $\left[\right.\right]$ enfoncé pendant la réalisation de la vidéo.
- Lorsque la durée restante d'enregistrement disponible pour la vidéo en cours de réalisation est basse, un compte à rebours de la durée restante d'enregistrement apparaît à l'écran.
- **3 Terminez l'enregistrement.**
	- Appuyez de nouveau sur le bouton [  $\blacksquare$  ] pour terminer l'enregistrement.

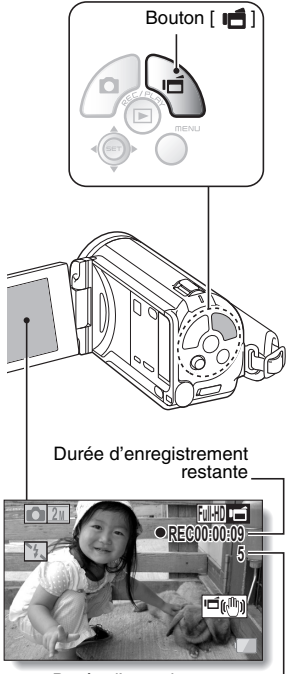

Durée d'enregistrement disponible restante

# **PRISE DE PHOTOS INDIVIDUELLES**

Capturez une image individuelle (une seule photo).

- **1 Allumez l'appareil photo (page 35) et sélectionnez le mode de prise de photos/ réalisation de vidéos (page 41).**
- $\overline{2}$  **Appuyez sur le bouton**  $\overline{2}$  . 1 **Appuyez sur le bouton** 
	- **[ ] jusqu'à mi-course.**
		- La mise au point automatique fonctionne et s'applique à l'image (verrouillage de la mise au point).
	- 2 **Continuez d'appuyer doucement mais complètement sur le**  bouton  $\begin{bmatrix} 0 \\ 1 \end{bmatrix}$ .
		- L'obturateur se déclenche et l'image est capturée.
		- Vous pouvez visionner l'image capturée sur l'écran en maintenant le bouton [<sup>1</sup>] enfoncé lorsque vous capturez l'image.

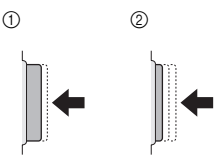

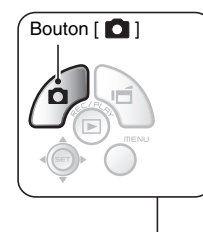

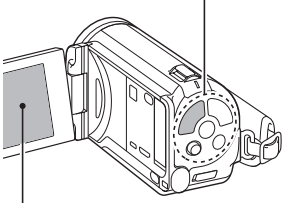

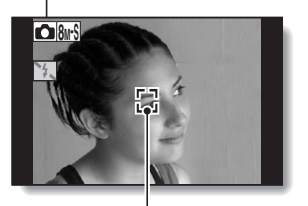

Repère de cible

# **PRISE DE PHOTOS INDIVIDUELLES**

#### **CONSEIL**

#### **Réglage de la luminosité de l'écran**

• Pendant que l'écran de prise de photos/réalisation de vidéos est actif, vous pouvez accéder rapidement à l'écran de réglage de la luminosité de l'écran en appuyant sur le bouton MENU pendant au moins 1 seconde.

#### **Sur quoi l'appareil photo fait-il la mise au point ?**

- Le repère de cible [] affiché sur l'écran indique la zone sur laquelle l'appareil photo effectue la mise au point.
- L'appareil photo détermine automatiquement la mise au point adaptée en se basant sur 9 points de mises au point différents dans la zone de prise de vue. Si le repère de cible apparaît à une position différente de celle à laquelle vous souhaitez appliquer la mise au point, vous pouvez de nouveau effectuer la mise au point, par exemple, en modifiant l'angle de prise de vue.
- Le grand repère de cible s'affiche lorsque la mise au point est appliquée à une grande zone au centre de l'écran.

# Repère de cible 14. 納 **F1.8 1/30** Icône de secousse de

Vitesse d'obturation l'appareil photo

#### **Ouverture**

#### **Il est possible de verrouiller la mise au point et l'exposition (MODE NORMAL).**

- Vous pouvez régler la mise au point ou l'exposition sur un paramètre fixe en attribuant un raccourci au bouton de réglage SET (pages 126 et 130). Lorsque le paramètre d'exposition est fixe, l'icône **AEG** s'affiche à l'écran. Lorsque le paramètre de mise au point est fixe. l'icône AFG s'affiche à l'écran.
- La mise au point est déverrouillée lors de la modification du paramètre de la plage de prise de vue (pages 50 et 90) ou du paramètre de sélection de la scène.

#### **La vitesse d'obturation et l'ouverture sont affichées (MODE NORMAL).**

- Les réglages d'ouverture et de vitesse d'obturation s'affichent également dans l'écran de prise de photos/réalisation de vidéos. Vous pouvez les utiliser comme référence lors de la prise de photos.
- **Si l'icône d'alerte de mouvement** > **apparaît... (MODE NORMAL)**
- i Pendant la prise d'images individuelles, si la vitesse de l'obturateur est lente et si la possibilité d'une image floue à la suite d'un alerte de mouvement est élevée, l'icône de alerte de mouvement peut apparaître sur l'écran. Dans ce cas, utilisez un trépied pour stabiliser l'appareil photo pendant la prise de vue, ou bien réglez le mode de fonctionnement du flash sur automatique (pages 46 et 66).
- i Lors de la prise de photos avec la fonction de sélection de scène réglée sur l'icône du mode feu d'artifice  $\cdot$ , l'icône d'alerte de mouvement apparaît toujours, mais ceci est normal.

# **Utilisation du flash**

Le flash ne permet pas seulement de prendre des photos dans des conditions sombres, il est également utilisé, par exemple, lorsqu'un sujet est éclairé de l'arrière. Vous ne pouvez activer le flash qu'en prenant des images individuelles.

- **1 Affichez le menu d'enregistrement du mode SIMPLE (page 44), sélectionnez le paramètre du flash et appuyez sur le bouton de réglage SET.**
	- L'écran de sélection du fonctionnement du flash s'affiche.

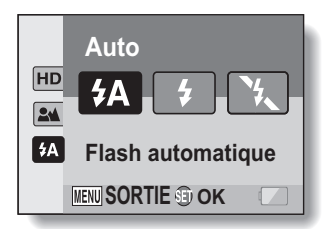

- $\overline{4A}$  : l'appareil photo détecte la luminosité du sujet et n'utilise le flash qu'en cas de nécessité.
- $\lceil \frac{1}{2} \rceil$ : le flash se déclenche pour chaque image capturée indépendamment des conditions.
- $\left(\frac{1}{2}\right)$ : le flash ne fonctionne pas, même dans un environnement sombre.
- **2 Sélectionnez le fonctionnement du flash souhaité et appuyez sur le bouton de réglage SET.**
	- Cette étape termine le réglage du fonctionnement du flash.
- **3** Appuyez sur le bouton [ **0** ] pour prendre la photo.

# **PRISE DE PHOTOS INDIVIDUELLES**

#### **ATTENTION**

#### **Ne touchez pas l'unité de flash lors de la prise de vue**

i Elle peut devenir très chaude et causer des brûlures. Évitez de toucher l'unité de flash lors de la prise d'une photo.

#### **CONSEIL**

- Le flash ne peut pas être utilisé pour l'enregistrement d'une vidéo.
- En attribuant un raccourci au bouton de réglage SET (pages 126 et 130), vous pouvez modifier le mode de flash à partir de l'écran de prise de photos/réalisation de vidéos (MODE NORMAL).

# **PRISE D'UNE IMAGE INDIVIDUELLE PENDANT L'ENREGISTREMENT D'UNE VIDÉO**

Vous pouvez capturer une image fixe (une seule photo) tout en enregistrant une vidéo.

- **1 Allumez l'appareil photo (page 35) et sélectionnez le mode de prise de photos/réalisation de vidéos (page 41).**
- **2 Appuyez sur le bouton**   $[$   $\blacksquare$
- **3 Lorsque vous voyez une scène que vous souhaiteriez capturer en tant qu'image individuelle, appuyez sur le bouton [ ].**
- **4 Appuyez sur le bouton [ ] pour arrêter l'enregistrement de la vidéo.**

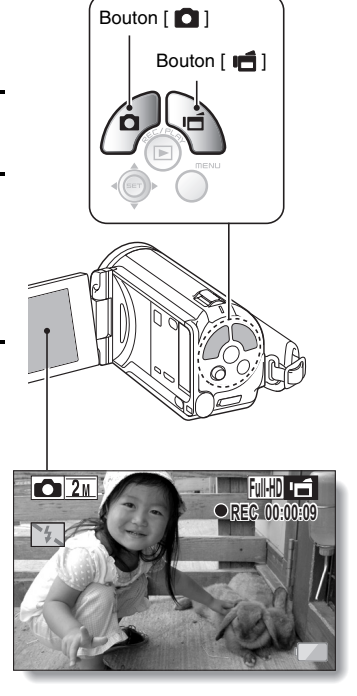

## **PRISE D'UNE IMAGE INDIVIDUELLE PENDANT L'ENREGISTREMENT D'UNE VIDÉO**

#### **CONSEIL**

- Lors de la prise d'une image individuelle pendant l'enregistrement d'une vidéo, le flash ne fonctionne pas.
- Le stabilisateur de photos (pages 52 et 92) ne fonctionne pas.
- Lorsque la durée d'enregistrement vidéo restante arrive à environ 50 secondes, il n'est plus possible de capturer une image individuelle pendant l'enregistrement d'une vidéo. La durée d'enregistrement restante exacte à laquelle cela se produit diffère en fonction du sujet, de la taille d'enregistrement (page 60), ainsi que du mode d'enregistrement vidéo (page 85). Si vous désirez capturer une image individuelle pendant l'enregistrement d'une vidéo, nous vous suggérons de bien noter la durée d'enregistrement vidéo restante.

#### **À propos de la taille d'enregistrement des images individuelles**

• La taille d'une image individuelle capturée lors de l'enregistrement d'une vidéo varie en fonction de la taille de l'enregistrement vidéo.

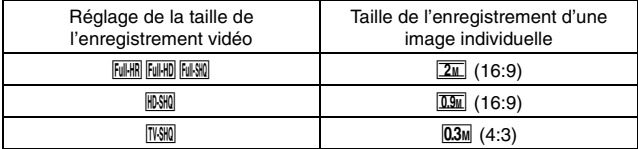

- Il n'est pas possible de capturer une image individuelle lors de l'enregistrement d'une vidéo à haute vitesse (% / / / / / / / / / / / / / / / / /
- $\cdot$  Il n'est pas possible de capturer des séries d'images.

# **MACROPHOTOGRAPHIE (ZOOM)**

Votre appareil photo dispose de deux fonctions de zoom : zoom optique et zoom numérique.

- **1 Dirigez l'objectif de l'appareil photo vers le sujet.**
- **2 Déplacez la commande de zoom vers [T/**]**] ou [W/**P**] pour composer l'image souhaitée.**  $[T/\mathbb{Q}_n]$ : zoom avant sur le sujet. [W/**PH**] : zoom arrière.
	- Lorsque la commande de zoom est enfoncée, la barre de zoom apparaît sur l'écran.
	- Lorsque le facteur d'agrandissement du zoom optique est au maximum, le zoom s'arrête temporairement. Lorsque vous déplacez de nouveau la commande de zoom vers  $[T/\sim]$ , l'appareil photo passe en mode de zoom numérique et le zoom continue.

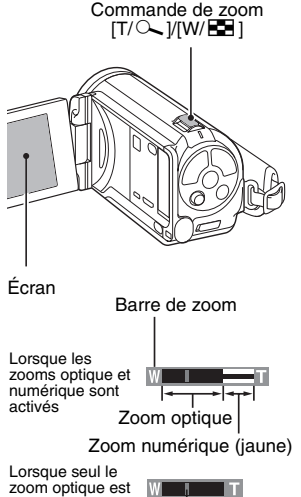

# **SIMPLE/PRISE DD PHOTOS SIMPLE/PRISE DE PHOTOS**

**3 Prenez la photo.**

Pour l'enregistrement de vidéos, reportez-vous à la page 63. Pour la prise de photos de vues simples, reportez-vous à la page 64. Pour la prise de série d'images, reportez-vous à la page 89.

activé

**Pointeur** 

# **MACROPHOTOGRAPHIE (ZOOM)**

#### **CONSEIL**

#### **À propos du zoom avancé 16x**

• Lors de l'enregistrement de vidéos, la fonction de zoom avancé 16x permet d'agrandir l'image de manière électronique, sans aucune dégradation de l'image, et d'augmenter le taux d'agrandissement jusqu'à 16x maximum.

# **PRISE DE PHOTOS/RÉALISATION DE VIDÉOS ET LECTURE À L'AIDE DE LA TÉLÉCOMMANDE**

Le capteur de télécommande de votre appareil photo permet de capturer des images et de les lire à l'aide de la télécommande.

- **1 Préparez la télécommande (page 27).**
- **2 Mettez l'appareil photo sous tension et activez le mode d'enregistrement ou le mode de lecture.**
- **3 Dirigez la télécommande vers le capteur de la télécommande de l'appareil photo.**
	- Ouvrez le support d'écran.
- **4 Appuyez sur les boutons de la télécommande pour faire fonctionner l'appareil photo.**

# **LECTURE DE VIDÉOS ET D'IMAGES INDIVIDUELLES**

## **1 Activez le mode de lecture de l'appareil photo (page 36).**

## **2 Sélectionnez l'image à lire.**

- Déplacez le bouton de réglage SET vers la gauche, vers la droite, vers le haut ou vers le bas pour placer le cadre orange sur le fichier que vous souhaitez lire.
- Les informations relatives à l'image encadrée sont affichées au bas de l'écran.

#### **3 Appuyez sur le bouton de réglage SET.**

• La lecture commence.

**<Pour retourner à l'écran de sélection des fichiers de lecture>**

Lors de la lecture d'images fixes : déplacez le bouton de réglage SET vers le bas.

#### **Lors de la lecture de vidéos :**

déplacez le bouton de réglage SET vers le bas une fois pour arrêter la lecture de la vidéo, puis une nouvelle fois.

**Full-HR 100-0006 37.6MB 00:00:25 SET OK 2009. 12.25 14:25**

Cadre orange

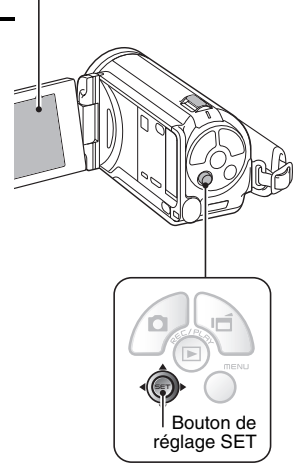

# **Lecture de vidéos**

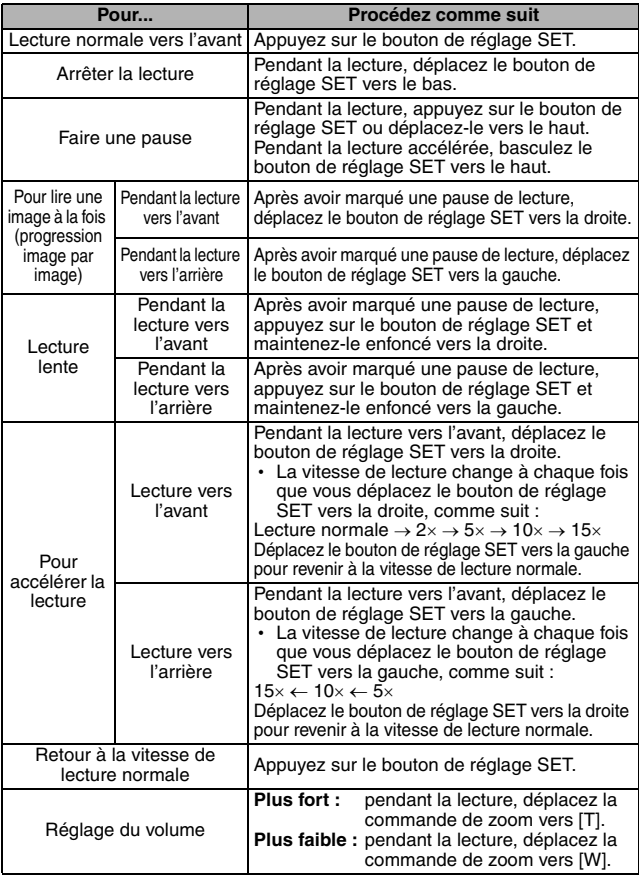

# **LECTURE DE VIDÉOS ET D'IMAGES INDIVIDUELLES**

#### **CONSEIL**

Si le symbole <**[#4]** > apparaît sur l'écran de lecture...

• L'icône **EN s'affiche lors de la lecture d'un fichier enregistré par segments** (page 87). La lecture des différents fichiers s'effectue en continu. Une brève pause est cependant marquée aux points de jonction entre les fichiers.

#### **Comment enregistrer une image d'une vidéo comme image individuelle**

**1 Lisez la vidéo. Marquez une pause de lecture à l'endroit où vous souhaitez prendre une photo.**

# **2** Appuyez sur le bouton  $\overline{a}$ .

- L'écran permettant de sélectionner le rapport hauteur/largeur de l'image individuelle s'affiche. Sélectionnez le rapport hauteur/largeur souhaité et appuyez sur le bouton [  $\Box$  ]. Notez cependant que si le rapport hauteur/largeur d'une vidéo est 4:3, vous ne pouvez pas sélectionner 16:9.
- · Il n'est pas possible de sauvegarder les images vidéo enregistrées en mode **KilliR**

#### **CONSEIL**

#### **Le fichier d'une vidéo est volumineux**

- · Donc, si la vidéo est téléchargée sur un ordinateur pour en effectuer la lecture, soyez conscient du fait que l'ordinateur peut ne pas être capable d'effectuer la lecture de la vidéo à une vitesse suffisante, la faisant apparaître saccadée. (La vidéo sera toujours correctement affichée sur l'écran de l'appareil photo ou sur un téléviseur.)
- En fonction de la carte, le temps disponible pour la réalisation d'une vidéo peut être inférieur au temps indiqué.

#### **Affichage du point de lecture de la vidéo**

- Pendant la lecture d'une vidéo, appuyez sur le bouton MENU pendant au moins 1 seconde pour afficher une barre indiquant le point de lecture en cours de la vidéo.
- Appuyez sur le bouton MENU pendant au moins 1 seconde pour annuler la barre.

#### **ATTENTION**

#### **Pendant la lecture de vidéos, le bruit d'un moteur peut être audible...**

i Pendant l'enregistrement, le bruit du mouvement du zoom optique ou de la mise au point automatique a été enregistré. Il ne s'agit pas d'un dysfonctionnement.

#### **Si aucun son n'est audible...**

• Les sons ne sont pas lus pendant la lecture de la vidéo en mode de lecture image par image, de lecture accélérée ou de lecture vers l'arrière.

# **LECTURE DE DIAPORAMA**

Vous pouvez lire des fichiers les uns après les autres grâce à la fonction de lecture du diaporama.

- **1 Affichez le mode SIMPLE Menu de lecture (page 44), sélectionnez les réglages du diaporama et appuyez sur le bouton de réglage SET.**
	- $\mathbb{E}$  : lecture de tous les fichiers.
	- **ES** : lecture des vidéos et des fichiers audio.
	- $\boxed{\blacksquare}$ : lecture des fichiers d'images individuelles.

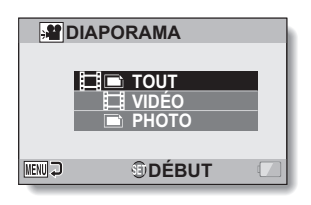

#### **2 Sélectionnez le type de fichier à lire et appuyez sur le bouton de réglage SET.**

- La lecture du diaporama commence.
- Pour interrompre la lecture du diaporama, appuyez sur le bouton de réglage SET ou sur le bouton MENU.

#### **CONSEIL**

#### **À propos des réglages du diaporama**

• Les paramètres du diaporama peuvent être modifiés à partir du menu de lecture du mode NORMAL (page 103).

# **VOLUME DE LECTURE**

Réglez le volume de lecture pour les vidéos et les fichiers audio.

- **1 Affichez le menu de lecture du mode SIMPLE (page 44), réglez le volume de lecture et appuyez sur le bouton de réglage SET.**
	- La barre de commande de volume s'affiche.

**LECT VOLUME 4C** MENU **RÉGLAGE VOLUME**

- **2 Déplacez le bouton de réglage SET vers la gauche ou la droite pour régler le volume et appuyez sur le bouton de réglage SET.**
	- Le volume de lecture est réglé et le menu de lecture du mode SIMPLE s'affiche de nouveau.

#### **CONSEIL**

#### **Le volume peut être réglé pendant la lecture**

i Pendant la lecture d'une vidéo ou d'un fichier audio, si vous déplacez la commande de zoom vers  $[T/\sim]$  ou  $[W/E]$ , la barre de commande du volume s'affiche et permet de régler le volume.

#### **En mode NORMAL**

• Lorsque vous sélectionnez "LECT VOLUME" dans le menu de lecture du mode NORMAL et que vous appuyez sur le bouton de réglage SET, la barre de commande de volume apparaît.

# **EFFACEMENT DE FICHIERS**

Vous pouvez supprimer les fichiers dont vous n'avez plus besoin. Vous pouvez supprimer des fichiers individuels, des fichiers sélectionnés ou tous les fichiers à la fois.

## **Effacer une/effacer tout**

**1 Affichez le menu de lecture du mode SIMPLE (page 44), sélectionnez le paramètre de suppression et appuyez sur le bouton de réglage SET. EFFACER UNE :** efface un fichier à la fois. **EFFACER SÉLECT. :** efface les fichiers sélectionnés (page 80). **EFFACER TOUT :** efface tous les fichiers.

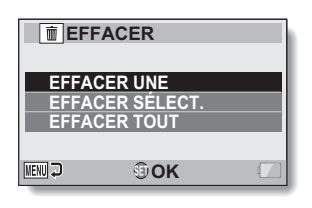

- **2 Sélectionnez le mode d'effacement désiré et appuyez sur le bouton de réglage SET.**
	- L'écran de confirmation d'effacement s'affiche
	- **<EFFACER UNE>**
	- Déplacez le bouton de réglage SET vers la gauche ou la droite pour sélectionner le fichier à effacer.
	- Il n'y a pas d'écran de confirmation lorsque vous effacez un fichier à la fois. Veillez à ce que l'image affichée corresponde à celle que vous voulez effacer.

#### **<EFFACER TOUT>**

• Déplacez le bouton de réglage SET vers la gauche ou la droite pour confirmer les fichiers à effacer.

## **3 Sélectionnez "EFFACER" et appuyez sur le bouton de réglage SET. <EFFACER UNE>**

- Le fichier affiché est effacé.
- Pour effacer d'autres fichiers, sélectionnez les fichiers, puis "EFFACER" et appuyez sur le bouton de réglage SET.

#### **<EFFACER TOUT>**

• L'écran de confirmation d'effacement s'affiche à nouveau. Pour effacer des fichiers, sélectionnez "OUI" et appuyez sur le bouton de réglage SET. Une fois l'effacement des fichiers effectué, "Pas d'image" s'affiche.

# **Effacer sélect.**

Permet d'effacer les fichiers sélectionnés.

- **1 Affichez le menu de lecture du mode SIMPLE (page 44), sélectionnez le paramètre de suppression et appuyez sur le bouton de réglage SET.**
- **2 Sélectionnez "EFFACER SÉLECT." et appuyez sur le bouton de réglage SET.**
	- · L'écran de sélection des fichiers à supprimer s'affiche.

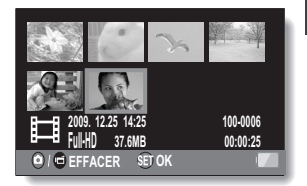

**3 Sélectionnez une des images que vous souhaitez supprimer.**

• Déplacez le bouton de réglage SET vers la gauche, vers la droite, vers le haut ou vers le bas pour placer le cadre orange sur le fichier que vous souhaitez supprimer.

# **EFFACEMENT DE FICHIERS**

## **4 Appuyez sur le bouton de réglage SET.**

- $\cdot$  Le fichier sélectionné est indiqué par l'icône de suppression  $[$   $\bar{m}$   $]$ .
- · Il est possible de sélectionner jusqu'à 100 fichiers.
- Pour annuler une sélection à supprimer et effacer l'icône de suppression d'un fichier, placez le cadre orange sur le fichier indiqué et appuyez sur le bouton de réglage SET.

# $\overline{5}$  Appuyez sur le bouton  $\overline{2}$ / $\overline{1}$ .

- $\cdot$  L'écran de confirmation de la suppression s'affiche.
- **6 Sélectionnez "OUI" et appuyez sur le bouton de réglage SET.** • Les fichiers sélectionnés sont supprimés.

#### **CONSEIL**

#### **En mode NORMAL**

• Lorsque vous sélectionnez "EFFACER" dans le menu de lecture du mode NORMAL et que vous appuyez sur le bouton de réglage SET, l'écran d'effacement apparaît.

#### **ATTENTION**

• Les fichiers protégés contre l'effacement accidentel ne peuvent pas être effacés. Pour effacer des fichiers protégés, désactivez la protection des fichiers (pages 55 et 104), puis suivez la procédure d'effacement des fichiers.

# **MODES DE LECTURE**

# **Lecture à l'écran de 21 images**

**1 Affichez l'image à lire.**

#### **2 Déplacez la commande de zoom vers [W/**P**].**

- L'écran de 21 images s'affiche.
- **3 Sélectionnez l'image à lire.**
	- · Déplacez le bouton de réglage SET vers le haut, le bas, la gauche ou la droite pour placer le cadre orange sur l'image souhaitée, puis appuyez sur le bouton de réglage SET.
	- Au lieu d'appuyer sur le bouton de réglage SET, vous pouvez déplacer la commande de zoom vers  $[T/\sim]$  pour afficher l'écran de 8 images.
	- Si vous déplacez la commande de zoom vers [W/**PD**] lorsque l'écran de 21 images est affiché, l'écran de sélection du dossier de lecture s'affiche (page 83).
	- Il n'est pas possible d'utiliser les paramètres de suppression ou de protection des fichiers sur l'écran à 21 images.

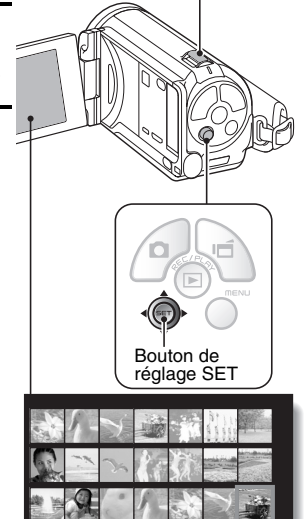

Commande de zoom [W/P]

**2009.12.26 14:25 100-0021**

# **MODES DE LECTURE**

## **Sélection du dossier de lecture**

Si la carte contient plusieurs dossiers, vous pouvez sélectionner le dossier à partir duquel vous voulez effectuer la lecture.

# **1 Affichez l'écran de lecture.**

#### **2 Déplacez deux fois la commande de zoom vers [W/**P**].**

- L'écran de sélection du dossier de lecture s'affiche.
- Si la commande de zoom est déplacée vers  $[T/\mathbb{Q}_l]$ , l'écran de 21 images de l'appareil photo apparaît (page 82).

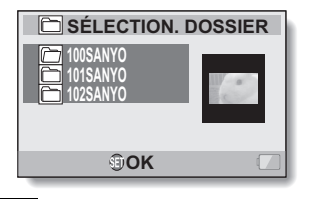

**3 Déplacez le bouton de réglage SET vers le haut ou vers le bas pour placer le cadre orange sur le dossier souhaité, puis appuyez sur le bouton de réglage SET.**

> • Les fichiers du dossier sélectionné s'affichent sur l'écran de lecture.

#### **CONSEIL**

#### **En mode NORMAL**

• Lorsque vous sélectionnez "SÉLECTION. DOSSIER" dans le menu de lecture du mode NORMAL et que vous appuyez sur le bouton de réglage SET, l'écran de sélection du dossier de lecture s'affiche.

## **Agrandissement (zoom avant) de l'image**

## **1 Affichez l'image à agrandir.**

• Pour une vidéo, marquez une pause de lecture à l'endroit que vous souhaitez agrandir.

#### **2 Déplacez une fois la commande de zoom vers [T/**]**].**

- L'agrandissement est activé.
- L'image est agrandie et sa partie centrale s'affiche.
- Déplacez le bouton de réglage SET pour voir les différentes parties de l'image agrandie.

#### **Pour agrandir :**

l'agrandissement augmente chaque fois que vous déplacez la commande de zoom vers  $[T/\mathbb{C}$ ].

**Pour revenir à la taille originale :** l'agrandissement diminue chaque fois que vous déplacez la commande de zoom vers  $[W/E_2]$ .

• Appuyez sur le bouton de réglage SET pour revenir à l'affichage normal (100 %).

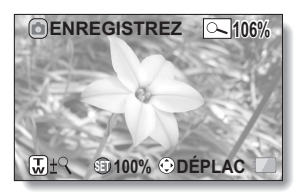

#### **CONSEIL**

#### **La partie agrandie de l'image peut être enregistrée comme image séparée**

• Appuyez sur le bouton [  $\bigcirc$  ]. La partie agrandie est enregistrée comme nouvelle image individuelle.

# **MENU D'ENREGISTREMENT 1**

# **Réglage vidéo**

Vous pouvez enregistrer des vidéos en mode HD (rapport d'aspect horizontal/vertical 16:9) ou SD (rapport d'aspect 4:3). En outre, plus le taux d'images est élevé, plus la lecture est continue. Toutefois, comme pour la taille d'enregistrement, la taille du fichier est également proportionnellement plus élevée, utilisant davantage la mémoire. Ce menu permet également de réaliser des enregistrements audio.

#### **ATTENTION**

#### **Lors de la modification de vidéos...**

- Pour assembler des vidéos, elles doivent avoir été photographiées dans le même mode.
- Vous ne pouvez pas assembler des vidéos photographiées en modes différents.

#### **Limitations lorsque <b>WASHR** ou **WALK** est réglé

- Lorsque l'appareil photo est connecté à un téléviseur, l'image est affichée sur l'écran de l'appareil photo en mode de prise de vue et sur le téléviseur en mode de lecture.
- Lorsque vous appuyez sur le bouton [  $\mathbf{F}$ ], une vidéo d'environ 10 secondes est enregistrée. L'enregistrement est interrompu si vous appuyez de nouveau sur le bouton  $\Box$
- Les fonctions d'enregistrement suivantes ne sont pas disponibles. Capture d'une image fixe lors de l'enregistrement d'une vidéo Zoom Stabilisation d'image Sélection de la scène (réglé sur **AUTO**) Exposition manuelle Enregistrement avec chasseur de visages Enregistrement en mode haute sensibilité Enregistrement de la plage grand angulaire photo Réduction du bruit
- L'enregistrement est impossible lorsque la durée d'enregistrement possible est inférieure à 12 secondes.
- Si le paramètre de verrouillage de la mise au point est activé, il est annulé lors du réglage du paramètre  $\frac{1}{2}$  ou  $\frac{1}{2}$  (Will not not in the late of  $\frac{1}{2}$

# **Enregistrement audio**

#### **Enregistrement audio**

## **1 Sélectionnez** < **et appuyez sur le bouton de réglage SET.**

- Le mode d'enregistrement audio est activé.
- L'affichage du menu est annulé si vous appuyez sur le bouton **MENU.**

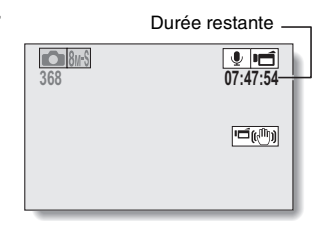

# $\overline{2}$  **Appuyez sur le bouton [** $\overline{1}$ ].

 $\cdot$  L'enregistrement audio commence. Pendant l'enregistrement, la apparaît sur l'écran. Il n'est pas nécessaire de continuer à appuyer sur le bouton  $\left[\right.\right]$ pendant l'enregistrement.

Durée d'enregistrement $\bigcirc$  0.3M  $\bullet$  **REC00:00:06**  $\sim_{\frac{1}{2}}$ 

# **3 Terminez l'enregistrement.**

• Appuyez de nouveau sur le bouton  $\left[ \right]$  pour terminer l'enregistrement.

# **MENU D'ENREGISTREMENT 1**

#### **CONSEIL**

#### **Vous pouvez capturer une image individuelle pendant un enregistrement audio**

- Appuyez sur le bouton [  $\bigcirc$  ] pendant un enregistrement audio pour  $c$ apturer une image fixe  $\overline{0.3M}$ .
- **À propos des fichiers enregistrés par segments**
- Si la durée d'enregistrement totale d'un mémo vocal dépasse 13 heures (environ), le fichier est enregistré et l'enregistrement se poursuit dans un nouveau fichier. Lors de l'enregistrement d'une vidéo dont la taille de fichier dépasse 4 Go, le fichier est enregistré et l'enregistrement se poursuit dans un nouveau fichier. (Les segments de 4 Go sont automatiquement créés. La session d'enregistrement se poursuit jusqu'à ce que vous arrêtiez l'enregistrement. L'enregistrement de la vidéo ou du mémo vocal est cependant temporairement interrompu lors de l'enregistrement du fichier.)
#### **E** Lecture audio

#### **1 Sélectionnez un fichier audio et appuyez sur le bouton de réglage SET.** • La lecture commence.

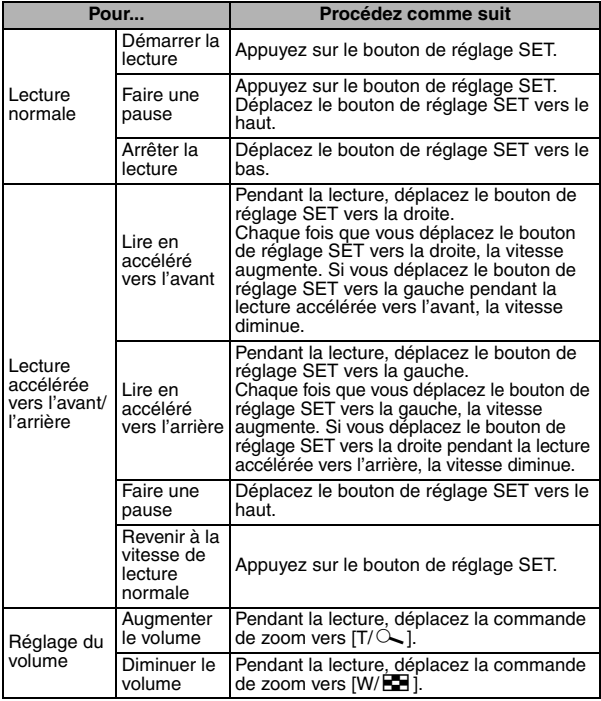

#### **ATTENTION**

#### **Si aucun son n'est audible...**

• Les sons ne sont pas lus pendant la lecture de l'enregistrement audio en mode de lecture accélérée vers l'avant/l'arrière.

## **Réglage des images individuelles**

Pour les images individuelles, vous pouvez sélectionner un rapport d'aspect 4:3 ou 16:9. Ce menu permet également de prendre des séries d'images.

## **Prise de série d'images**

- **1** Sélectionnez  $\overline{R}$  ou  $\overline{R}$  et appuyez sur le bouton de réglage SET.
	- Le mode de prises de vues séquentielles de l'appareil photo est activé.

## **2** Appuyez sur le bouton  $\overline{ }$   $\overline{ }$   $\overline{ }$   $\overline{ }$   $\overline{ }$   $\overline{ }$

• La prise de photos commence. Elle se poursuit tant que le bouton [  $\bigcap$  ] est enfoncé.

#### **CONSEIL**

#### **Quel est le nombre maximal d'images d'une prise de vues en série ?**

- **Mandran**: 9 images (6 photos/seconde)
- **[4<sup>123]</sup>:** 15 images (12 photos/seconde)
- Si vous poursuivez la prise de vue une fois le nombre maximal d'images capturé, l'enregistrement ne s'arrête pas.
- Si vous poursuivez la prise de vue une fois le nombre maximal d'images capturé, les images capturées par la suite écrasent la séquence déjà créée, en commençant par la première image de la série.

#### **À propos de la mise au point lors de la prise de série d'images**

• Lorsque les prises de série d'images sont capturées, la mise au point automatique s'effectue lorsque vous appuyez sur le bouton [  $\bigcirc$  ] jusqu'à mi-course.

#### **Le flash peut-il être utilisé ?**

• Le flash ne fonctionne pas lors de la prise de série d'images.

#### **La perspective a-t-elle changé ?**

- Lors de prises de vue en série, la perspective de la prise de vues en série peut changer par rapport à celle de la prise de vue d'images individuelles.
- Avec le paramètre  $\left| \right\rangle =\right|$ , les images sont capturées à un angle de vue plus large qu'avec les autres modes d'enregistrement.

#### **À propos du réglage RÉD BRUIT PHOTO (page 126)**

i Lors de prises de vue en série, le réglage RÉD BRUIT PHOTO est automatiquement désactivé.

## **Réglage de la sélection de scène**

Vous pouvez choisir parmi plusieurs réglages prédéfinis (ouverture, vitesse d'obturation, etc.) pour des conditions de prise de photos spécifiques.

#### **CONSEIL**

- $\bullet$  Pour revenir à la photographie normale, sélectionnez  $\boxtimes 70$  dans le menu de sélection de scène et appuyez sur le bouton de réglage SET.
- Lors de la capture d'images en utilisant le réglage lampe  $\sqrt{|\mathcal{L}|}$ , feu d'artifice  $\frac{1}{2}$  ou portrait nocturne  $\mathbf{R}^{\star}$ , utilisez un trépied ou toute autre méthode pour stabiliser l'appareil photo.
- Si la taille d'enregistrement est réglée sur **KKK ou KEKKK**, la fonction de sélection de la scène est réglée sur **AUTO**.
- En mode de prise de série d'images, il n'est pas possible de sélectionner le portrait nocturne  $\mathbb{R}^*$ , le feu d'artifice  $\sim$  ou la lampe  $\mathbb{R}$ .
- Un tableau indiquant les limites des réglages correspondant aux icônes de sélection de scène autres que **AUTO** est disponible à la page 172.

## **Réglage du filtre**

La fonction de filtre modifie les caractéristiques de l'image, comme les couleurs, pour appliquer des effets uniques à l'image photographiée.

#### **CONSEIL**

- Pour revenir à la photographie normale, sélectionnez  $\boxtimes$  dans le menu de filtre et appuyez sur le bouton de réglage SET.
- Un tableau indiquant les limites des réglages correspondant aux icônes de filtre autres que  $\boxed{\mathbb{N}}$  est disponible à la page 173.

## **Réglage du retardateur**

En attribuant un raccourci au bouton de réglage SET (pages 126 et 130), vous pouvez définir le retardateur à partir de l'écran de prise de photos/ réalisation de vidéos.

#### **CONSEIL**

#### **Pour interrompre ou annuler la fonction de retardateur...**

- $\bullet$  Si vous appuyez de nouveau sur le bouton  $\begin{bmatrix} 0 \\ 1 \end{bmatrix}$  ou  $\begin{bmatrix} 1 \\ 1 \end{bmatrix}$  avant que l'obturateur ne soit relâché, le décompte du retardateur s'arrête temporairement. Appuyez de nouveau sur le bouton  $\lceil \bigcirc \rceil$  ou  $\lceil \bigcirc \rceil$  pour redémarrer le retardateur.
- $\bullet$  Pour annuler la photographie avec retardateur, sélectionnez l'icône  $\heartsuit$ . dans le menu de retardateur et appuyez sur le bouton de réglage SET.
- Le retardateur est automatiquement réinitialisé sur  $\circlearrowright$  après l'activation du mode d'économie d'énergie ou la mise hors tension de l'appareil photo.

#### Lorsque  $\circled{v_{10}}$  est sélectionné...

• Lorsque vous appuyez sur le bouton  $\Box$   $\Box$  ou  $\Box$   $\Box$  l'indicateur multifonctions clignote pendant 10 secondes, puis l'image est capturée. De même, 4 secondes avant le déclenchement de l'obturateur, l'indication figurant dans l'illustration apparaît sur l'écran.

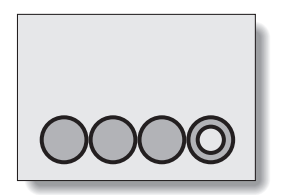

## **Réglage de la compensation de mouvement (stabilisation de l'image)**

Votre appareil photo peut améliorer une image floue en compensant le mouvement involontaire des mains.

#### **CONSEIL**

#### **Si la compensation de mouvement semble ne pas fonctionner...**

- i En raison des caractéristiques mécaniques de cette fonction, il se peut que l'appareil photo ne puisse pas effectuer de compensation de mouvement brusque.
- i En cas d'utilisation du zoom numérique (page 70), le facteur d'agrandissement peut rendre difficile le fonctionnement correct de la compensation de mouvement.
- Lorsque la scène sélectionnée est portrait nocturne  $\mathbb{R}^{\star}$  ou lampe  $\mathbb{R}$ , il est possible que l'effet de compensation du mouvement ne soit pas perceptible.

#### **Impossible d'effectuer le réglage du stabilisateur photo ?**

- Le stabilisateur photo est automatiquement désactivé  $\mathbb{N}$  après n'importe laquelle des opérations suivantes.
	- $\cdot$  Réglage de l'exposition sur  $\boxed{S}$ ,  $\boxed{A}$  ou  $\boxed{W}$  (pages 54 et 97).
	- . Réglage de la plage grand angulaire photo (pages 54 et 99) sur "AVEC".
	- Mise au point de l'image individuelle réduction du bruit, réglage (page 126) "AVEC".
	- $\cdot$  Mise en marche de l'enregistrement de la vidéo.
	- h Réglage de l'appareil photo sur le mode de prises de vues séquentielles (pages 50 et 89).

#### **Lorsque la compensation de mouvement est activée,**

i Les icônes suivantes s'affichent à l'écran :

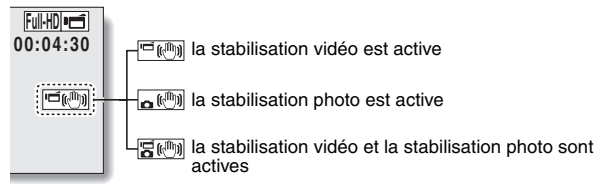

#### **Le réglage de la scène sélectionné change-t-il ?**

 $\bullet$  Lorsque la stabilisation photo est réglée sur to  $\,mathbb{R}$ . si la scène sélectionnée est  $\frac{1}{2}$ , elle est automatiquement remplacée par **AUTO**.

## **Réglage de la plage de mise au point**

## **Comment utiliser la mise au point manuelle**

### **1** Sélectionnez **MF** et appuyez sur **le bouton de réglage SET.**

- La barre de réglage de la distance de mise au point s'affiche.
- **2 Déplacez le bouton de réglage SET vers la gauche ou la droite pour régler la distance de mise au point et appuyez sur le bouton de réglage SET.**
	- La distance de mise au point est réglée et l'écran de prise de photos/réalisation de vidéos s'affiche de nouveau.

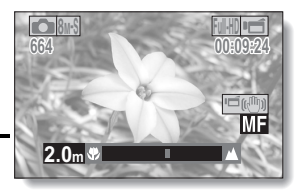

#### **CONSEIL**

#### **À propos de la plage de mise au point**

- L'indication de distance de mise au point affiche la distance entre le centre de l'objectif et le sujet.
- · Dans certains cas, il peut y avoir une légère variation entre la distance (nombre numérique) réglée dans le mode de mise au point manuelle et la distance réelle.

#### **À propos du mouvement du zoom lors de l'utilisation de la mise au point manuelle**

- Si la distance de mise au point est égale ou inférieure à 70 cm, le zoom passe au plus grand réglage qui convient à cette distance.
- Si la distance de mise au point est réglée sur 70 cm ou moins, le zoom fonctionne uniquement dans la plage de mise au point appliquée à l'image.

#### **À propos du mode super macro**

- Lorsque la plage de mise au point est définie sur super macro  $\boxed{\mathcal{P}}$ , le zoom est temporairement réglé sur le grand angulaire.
- En attribuant un raccourci au bouton de réglage SET (pages 126 et 130), vous pouvez modifier le réglage de la plage de mise au point à partir de l'écran de prise de photos/réalisation de vidéos.

## **Réglage du mode de mise au point**

Lorsque le réglage de la mise au point en un point est sélectionné, le repère de mise au point + apparaît au centre de l'écran.

| ı. | 00:02:47 |
|----|----------|
|    |          |
|    |          |

Repère de mise au point

## **Réglage du mode de mesure de la lumière**

Lorsque la mesure de la lumière en un point est sélectionnée, le repère de mesure de la lumière en un point apparaît au centre de l'écran.

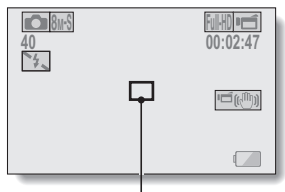

Repère du point de mesure de la lumière

## **Réglage de la sensibilité ISO**

Par défaut, la sensibilité ISO est automatiquement réglée en fonction de la luminosité du sujet. Toutefois, elle peut être définie sur une valeur fixe.

#### **CONSEIL**

- Avec le réglage  $\overline{AUT0}$ , la sensibilité ISO est automatiquement définie (enregistrement de la vidéo : ISO 50 à 800, prise de vue d'une image individuelle : ISO 50 à 200).
- $\bullet$  Lorsque la sensibilité est réglée sur  $\overline{3200}$ , les vidéos, aussi bien que les images individuelles capturées pendant l'enregistrement d'une vidéo, seront enregistrées sur ISO 1600.
- En augmentant la sensibilité ISO, vous pouvez utiliser des vitesses d'obturation plus rapides et enregistrer des images dans des endroits plus sombres, mais le bruit peut augmenter dans les vidéos ou les images peuvent être irrégulières.
- En attribuant un raccourci au bouton de réglage SET (pages 126 et 130), vous pouvez modifier le réglage ISO à partir de l'écran de prise de photos/ réalisation de vidéos.

#### **ATTENTION**

#### **L'image semble-t-elle scintiller lors de l'enregistrement d'une vidéo ?**

• Si vous enregistrez une vidéo sous un éclairage fluorescent avec une sensibilité ISO de 400 ou supérieure, l'image risque de scintiller.

## **Réglage de la balance des blancs**

Cet appareil photo règle automatiquement la balance des blancs pour la plupart des conditions d'éclairage. Toutefois, si vous souhaitez spécifier les conditions d'éclairage ou modifier la teinte globale de l'image, la balance des blancs peut être réglée manuellement.

## **Mode d'emploi du réglage en une seule pression**

- **1 Sélectionnez l'icône** ^**.**
- **2 Cadrez en plein écran un carton blanc (ou un morceau de papier, etc.) et appuyez sur le bouton de réglage SET.**
	- Cette étape termine le réglage de la balance des blancs.

#### **CONSEIL**

**Pour annuler le réglage de la balance des blancs**

• Sélectionnez **AWB** et appuyez sur le bouton de réglage SET.

## **Réglage de l'exposition**

La vitesse d'obturation et la taille d'ouverture peuvent être définies individuellement.

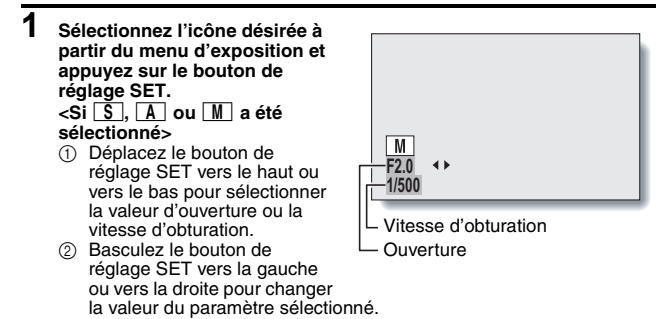

## **2 Appuyez sur le bouton de réglage SET.**

• Cette étape termine le réglage de l'exposition.

#### **CONSEIL**

- i Pour éviter les effets de mouvement de l'appareil photo à des vitesses d'obturation lentes, il est recommandé d'utiliser un trépied ou un autre accessoire pour stabiliser l'appareil photo.
- Une vitesse d'obturation lente peut être utile pour prendre des photos dans un environnement plus sombre, mais le nombre de parasites sur l'image risque d'augmenter.
- i Pour réduire le nombre de parasites sur l'image, définissez le réglage de la réduction du bruit (page 126).
- $\bullet$  Le réglage de l'exposition devient automatique  $\boxed{\text{P}}$  si la fonction de sélection d'une scène est activée.
- i Dans le mode de prise de série d'images, la vitesse d'obturation est supérieure à 1/30 ième de seconde.
- · Même si la vitesse d'obturation est réglée sur moins de 1/29 ième de seconde, la vitesse d'obturation lors de l'enregistrement de vidéos équivaut à 1/30 ième de seconde.
- Si le réglage d'exposition est réglé sur  $\boxed{S}$ ,  $\boxed{A}$  ou  $\boxed{M}$ , en attribuant un raccourci au bouton de réglage SET (pages 126 et 130), vous pouvez sélectionner le réglage d'exposition  $\boxed{S}$ ,  $\boxed{A}$  ou  $\boxed{M}$  dans l'écran de prise de photos/réalisation de vidéos.

## **Réglage du chasseur de visages**

Lors de l'enregistrement, le chasseur de visages détecte le visage du sujet et règle la luminosité et la mise au point de façon à produire une image claire et lumineuse du visage.

#### **CONSEIL**

#### **Lorsque le chasseur de visages est activé...**

- i Chaque visage est entouré d'un cadre vert dans l'écran de prise de photos/réalisation de vidéos.
- $\bullet$  Les visages mis au point sont entourés d'un double cadre vert.
- Lorsque la prise de vue commence, les cadres repérant les visages dans le champ sont signalés en orange.
- $\bullet$  Si la scène sélectionnée est feu d'artifice  $\circled{(*)}$  ou paysage  $\bullet$ , elle devient automatiquement  $\texttt{AUTO}$ .
- Le mode de mesure de la lumière est réglé sur la mesure de la lumière multisections.
- Lors de la lecture et de l'agrandissement d'une image capturée à l'aide de la fonction de chasseur de visages, l'image agrandie est centrée sur le ou les visages sur lesquels la mise au point a été effectuée.

#### **ATTENTION**

- La fonction de chasseur de visages ne fonctionne pas lors de l'utilisation du zoom numérique.
- La fonction de chasseur de visages ne fonctionne pas lorsque vous utilisez le zoom avant ou arrière.
- La fonction de chasseur de visages risque de ne pas fonctionner lorsque le visage du sujet est relativement petit ou apparaît sombre.

## **Réglage de la plage grand angulaire photo**

En utilisant la fonction de plage grand angulaire photo, tous les sujets seront photographiés au niveau de luminosité naturelle même dans une image composée de sujets clairs et foncés. Par exemple, en présence d'un fort éclairage en contre-jour, comme pour la photographie dans un environnement lumineux, un sujet photographié dans un environnement lumineux apparaît complètement blanc. En outre, les détails des zones sombres créées par les ombres d'un contre-jour sont normalement noirs. La prise de vue à l'aide de la fonction de plage grand angulaire photo permet de régler progressivement les niveaux de luminosité, des zones claires aux zones sombres.

#### **CONSEIL**

**Autres paramètres lors de la prise de vue avec plage grand angulaire photo**

• Lorsque la plage grand angulaire photo est réglée sur "AVEC", les paramètres suivants changent automatiquement de la manière indiquée : Flash (page 50) : désactivé (pas de flash)  $\sqrt{2}$ Exposition (pages 54 et 97) :  $\boxed{\mathsf{P}}$ Stabilisateur photo (page 92) :  $\mathbb{N}$ Scène sélectionnée feu d'artifice  $\sqrt{|\cdot|}$  (page 90) :  $\sqrt{N}$ Lorsque la prise de série d'images est activée (page 89) :  $8M-S$ Réduction du bruit (page 126) : "RÉD BRUIT PHOTO" réglé sur "SANS"

- Lors de l'enregistrement de vidéos, la plage grand angulaire photo est automatiquement réglée sur "SANS".
- Le champ de vision des images capturées est légèrement réduit.

#### **ATTENTION**

- Lorsque la scène sélectionnée est portrait nocturne  $\mathbb{R}^*$  ou lampe  $\widehat{\mathbb{E}[\mathbb{Q}]}$ , il est possible que l'effet de la plage grand angulaire photo ne soit pas perceptible.
- La plage grand angulaire photo ne fonctionne pas lorsque la vitesse d'obturation est inférieure à 1/60.
- L'effet de la plage grand angulaire photo peut être insignifiant si vous prenez des photos dans un environnement extrêmement lumineux ou extrêmement sombre.
- Le temps d'exposition lors de la prise d'image individuelle avec la plage grand angulaire photo est plus long par rapport au mode de prise de photos standard.
- i Lorsque l'image apparaît tachée, brillante ou floue, la prise de photos avec la fonction de plage grand angulaire peut, dans certains cas, rendre une image peu naturelle.
- i Selon l'environnement (lorsque les sources lumineuses des zones claires et des zones sombres sont différentes, par exemple), il est possible que l'image dispose d'un aspect peu naturel.
- Le traitement des images après la prise de vue peut prendre du temps.

## **Réglage du mode haute sensibilité**

Lorsque vous prenez des photos sur le mode haute sensibilité, l'image capturée apparaît plus lumineuse que celle spécifiée par la sensibilité ISO et les réglages de compensation d'exposition.

#### **ATTENTION**

#### **Limites relatives au mode haute sensibilité**

- Lorsque la vitesse de l'obturateur est réduite pour créer une image lumineuse, les mouvements de la vidéo apparaîtront irréguliers durant une lecture.
- Lors d'une prise de vues dans un environnement sombre, la focalisation automatique et l'exposition automatique risquent de ne pas fonctionner efficacement.
- Si le réglage de la vidéo est **WESSINE** ou **WELLINE**, il devient **FULHID**.

## **Réglage du zoom numérique**

Ce réglage vous permet de spécifier si le zoom numérique doit être activé ou pas pendant la prise de photos avec zoom.

#### **CONSEIL**

• Le zoom numérique ne fonctionne pas dans les situations suivantes : **Lorsque le mode d'image individuelle est réglé sur** I**.**

## **Compensation d'exposition**

En attribuant une opération raccourcie de compensation d'exposition au bouton de réglage SET (pages 126 et 130), vous pouvez rendre l'image plus claire ou plus sombre lors de la capture d'images.

**1 Attribuez le raccourci au bouton de réglage SET (pages 126 et 130). 2 Déplacez le bouton de réglage SET dans le sens du raccourci que vous avez attribué.** h La barre de la compensation d'exposition apparaît. **3 Déplacez le bouton de réglage SET vers la gauche**  Bouton de réglage **ou la droite pour régler SET l'exposition.** • La valeur numérique de la compensation d'exposition **8M-S Full-HD** est montrée à l'extrémité **362 00:05:08** gauche de la barre de compensation 百向 d'exposition. • La compensation d'exposition peut être 71±0− réglée sur une valeur de  $-1.8$  EV à  $+1.8$  EV. Pointeurh La barre de la Barre de compensation d'exposition compensation d'exposition est annulée lorsque l'on appuie sur le bouton MENU ou sur le bouton

**101** Français

SET.

#### **CONSEIL**

#### **Le réglage de la compensation d'exposition est annulé dans les cas suivants :**

- Lorsque le pointeur est réglé sur la position centrale.
- Lorsque l'appareil photo est en mode de lecture.
- $\bullet$  Après la mise hors tension de l'appareil photo.
- Lorsque l'appareil photo est réglé en mode de veille.

## **Champ angulaire**

Vous pouvez, en attribuant le paramètre de champ de vision (vue photo) au bouton de réglage SET (pages 126 et 130) à l'aide de la fonction de raccourci, sélectionner la vue affichée sur l'écran d'enregistrement (vue photo ou vue vidéo). Une fois le champ angulaire du mode d'enregistrement sélectionné, vous pouvez facilement visualiser la zone d'enregistrement réelle.

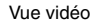

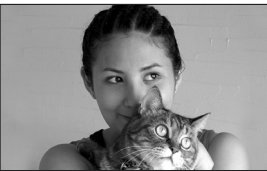

Déplacez le bouton de réglage SET dans le sens correspondant à la fonction attribuée.

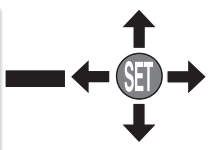

Déplacez le bouton de réglage SET dans le sens correspondant à la fonction attribuée.

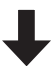

Vue photo

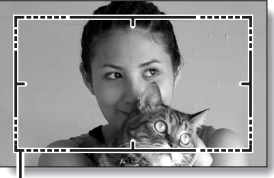

Zone d'enregistrement des vidéos

## **Paramètres du diaporama**

Permet de spécifier les réglages pour la lecture en continu des fichiers dans un format diaporama. Avec le diaporama d'images individuelles, vous pouvez régler la durée, les effets de transition et la musique de fond.

## **Modification d'un réglage**

- **1 Sélectionnez l'élément que vous voulez modifier et appuyez sur le bouton de réglage SET.**
- **2 Déplacez le bouton de réglage SET vers le haut ou le bas pour modifier le réglage.**
- **DIAPORAMA MODE TOUT HEURE 1s. EFFET** ь **SANS BGM** ь **SANS DÉBUT MENU h**OK
- **3 Appuyez sur le bouton de réglage SET.**

## **Démarrage du diaporama**

- **1 Sélectionnez "DÉBUT" et appuyez sur le bouton de réglage SET.**
	- La lecture du diaporama commence.
	- Pour interrompre la lecture du diaporama, appuyez sur le bouton de réglage SET ou sur le bouton MENU.

#### **CONSEIL**

#### **Musique de fond pour les vidéos ?**

• Lorsque les vidéos sont lues en diaporama, la piste audio enregistrée est lue, la musique de fond ne l'est pas.

## **Réglage de la protection des fichiers**

Permet d'empêcher l'effacement accidentel des images et des fichiers audio.

## **Protection individuelle des fichiers**

- **1 Affichez le fichier que vous voulez protéger contre l'effacement accidentel et affichez le menu de lecture du mode NORMAL (page 44).**
- **2 Sélectionnez "PROTÉGER" et appuyez sur le bouton de réglage SET.**
- **3 Sélectionnez "PROTÉGER 1 SEUL" et appuyez sur le bouton de réglage SET.**
	- "VERROUILL." s'affiche.
	- Si le mode de protection a déjà été activé pour le fichier, "DÉVERROU." apparaît.

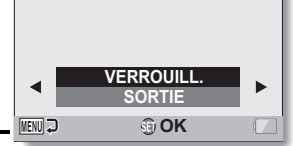

**PROTÉGER**

**4 Déplacez le bouton de réglage SET vers le haut ou le bas pour sélectionner "VERROUILL." et appuyez sur le bouton de réglage SET.**

- Le mode de protection est réglé pour le fichier.
- $\cdot$  L'icône de protection  $\blacksquare$  indique que le fichier est verrouillé.

#### **ATTENTION**

· Même si le mode de protection est réglé pour certains fichiers, ces derniers seront effacés si la carte est reformatée.

#### **CONSEIL**

**Pour sélectionner une image différente aux étapes 2 et 3...**

- · Déplacez le bouton de réglage SET vers la gauche ou la droite. **Pour annuler le mode de protection d'un fichier...**
- i Affichez le fichier souhaité et répétez les étapes **1** à **3**. L'icône de protection  $\blacksquare$  disparaît et le mode de protection est annulé.

## **Protection de fichiers sélectionnés**

Sélectionnez plusieurs fichiers à protéger.

- **1 Affichez le menu de lecture du mode NORMAL (page 44).**
- **2 Sélectionnez "PROTÉGER" et appuyez sur le bouton de réglage SET.**
- **3 Sélectionnez "PROTÉGER SÉL." et appuyez sur le bouton de réglage SET.**
	- Déplacez le bouton de réglage SET vers la gauche, vers la droite, vers le haut ou vers le bas pour placer le cadre orange sur le fichier que vous souhaitez protéger.

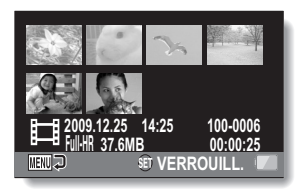

## **4 Appuyez sur le bouton de réglage SET.**

- Le fichier sélectionné est indiqué par l'icône de protection  $[ \bullet \bullet \bullet ]$ .
- h Pour annuler une sélection à protéger et effacer l'icône de protection d'un fichier, placez le cadre orange sur le fichier indiqué et appuyez sur le bouton de réglage SET.

# **NORMAL/LECTURE NORMAL/LECTURE**

## **Modifier la taille**

Une image individuelle sur l'écran peut être redimensionnée à une plus petite taille et sauvegardée comme une image séparée.

#### **CONSEIL**

#### **Pourquoi l'image ne peut-elle pas être redimensionnée ?**

• Une image ne peut être redimensionnée qu'à une taille inférieure (ou à la même), pas à une taille supérieure.

## **Rotation**

Vous pouvez faire pivoter des images individuelles capturées jusqu'à ce que l'orientation d'affichage soit correcte.

#### **CONSEIL**

• Une image pour laquelle le mode de protection a été activé ne peut pas être tournée. Pour tourner une image protégée, annulez le mode de protection des images avant de commencer la procédure pour tourner l'image (pages 55 et 104).

## **Correction de l'image**

Corrigez les yeux rouges des images fixes de manière à ce que les regards semblent plus naturels, augmentez le contraste ou corrigez une image floue créée par un mouvement de l'appareil photo.

#### **CONSEIL**

**Si le message "Correction du contraste manquée", "Correction yeux rouges manquée" ou "Correction flou manquée" s'affiche...**

- L'appareil photo n'a pas pu corriger correctement l'image.
- La fonction de correction permet de modifier automatiquement les défauts que l'appareil photo détecte dans les images capturées. Dans certains cas, l'appareil photo ne parvient pas à corriger un défaut.

**Informations relatives à la date et l'heure pour l'image enregistrée**

• Lorsqu'une image est corrigée et enregistrée, la date et l'heure enregistrées pour la capture (données Exif) restent les mêmes que celles de l'image originale. Toutefois, le fichier qui s'affiche sur l'ordinateur indique la date et l'heure auxquelles l'image a été modifiée.

## **Modification de vidéos**

Vous pouvez couper les parties indésirables d'une vidéo et l'enregistrer comme une nouvelle vidéo (couper une vidéo [Extraction]). Vous pouvez aussi réunir des vidéos ensemble et les sauvegarder en tant que vidéo séparée (assemblage).

## **Procédure pour effectuer la coupure (l'extraction) d'une partie d'une vidéo**

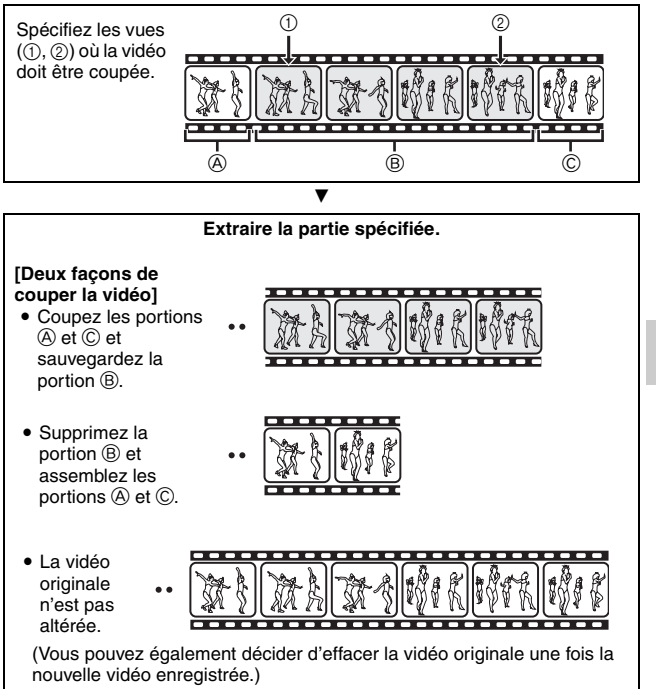

## **Procédure pour joindre des vidéos**

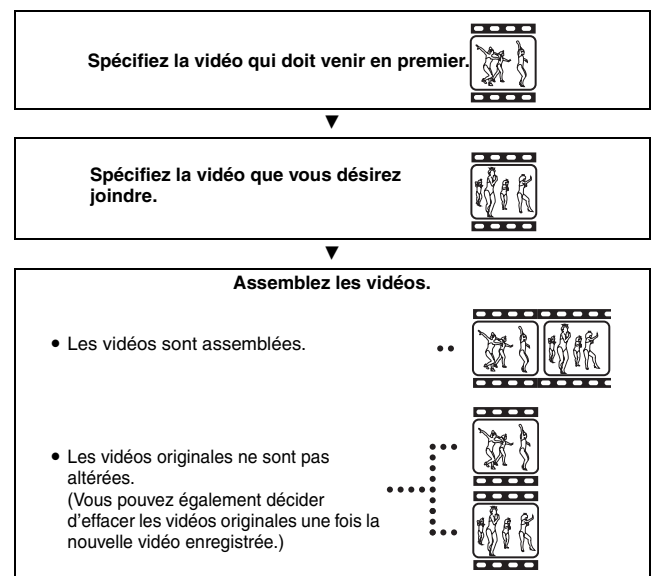

# **NORMAL/LECTURE NORMAL/LECTURE**

#### **ATTENTION**

#### **Mises en garde lors de la modification de vidéos**

- N'appuyez pas sur le bouton REC/PLAY lors de la modification de vidéos. Si vous appuyez sur le bouton REC/PLAY lors de la modification de vidéos, celle-ci ne s'effectuera pas correctement et la vidéo originale pourrait également être effacée.
- Lorsque le nombre ou la taille des vidéos augmente, il est possible que la carte mémoire ne dispose plus d'espace libre, il est alors impossible de modifier ou d'enregistrer les vidéos. Vous devez alors libérer de l'espace sur la carte mémoire en supprimant les fichiers qui ne sont plus nécessaires (pages 55 et 79).

#### **En ce qui concerne la date de capture des fichiers enregistrés**

• La date de capture des images modifiées change en fonction de la date d'enregistrement des fichiers.

## **Coupure d'une vidéo (extraction)**

**1 Affichez la vidéo de laquelle vous désirez extraire un segment.**

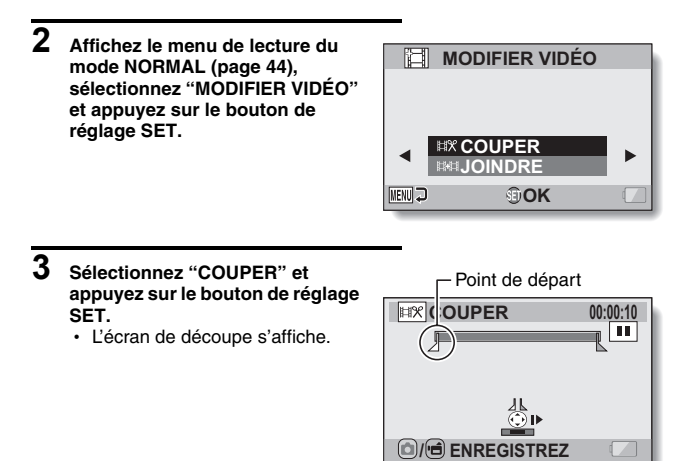

# **NORMAL/LECTURE NORMAL/LECTURE**

## **4 Spécifiez le point de départ de l'extrait.**

- Utilisez la procédure ci-dessous pour spécifier la vue à partir de laquelle l'extraction de la vidéo doit commencer.
- · Effectuez la lecture de la vidéo jusqu'aux alentours du point désiré, mettez la vidéo en pause, puis effectuez la lecture de la vidéo une vue à la fois, en vous arrêtant au point de départ de l'extrait. Ce sera la première vue de l'extrait.
- Si le point de départ de la vidéo est également le point de départ de l'extrait, passez à l'étape **5**.

#### **<Procédure>**

#### **Lecture :**

après avoir mis la lecture en pause, déplacez le bouton de réglage SET sur la droite et maintenez-la pendant 2 secondes environ pour relancer la lecture vers l'avant ou sur la gauche pour la relancer vers l'arrière.

#### **Pause :**

pendant la lecture, appuyez sur le bouton de réglage SET. **Lecture accélérée :**

pendant la lecture, déplacez le bouton de réglage SET vers la gauche ou vers la droite pour changer la vitesse de lecture.

#### **Vue simple :**

après avoir mis la lecture en pause, déplacez le bouton de réglage SET vers la droite pour avancer d'une vue ou vers la gauche pour reculer d'une vue.

#### **5 Déplacez le bouton de réglage SET vers le haut.**

- Le point de départ de l'extraction est réglé et l'écran vous permettant de spécifier le point final s'affiche.
- Spécifiez le point final de l'extrait en suivant la même procédure que dans l'étape **4**.

#### **<Lors de la jointure de la première et de la dernière partie>**

- 1 Déplacez le bouton de réglage SET vers le bas.
	- Chaque fois que vous appuyez sur le bouton de réglage SET. les sections à supprimer et les sections à économiser sont renversées.
- 2 Spécifiez le point final de l'extraction. La vue suivant le point final de l'extraction devient le point de départ de la partie devant être ajoutée.

## **6** Appuyez sur le bouton  $\begin{bmatrix} 0 \end{bmatrix}$   $\begin{bmatrix} 1 \end{bmatrix}$ .

• Un écran s'affiche, vous invitant soit à sélectionner l'enregistrement de la vidéo modifiée comme un nouveau fichier (séparé), soit à supprimer la vidéo originale pour la remplacer par la vidéo modifiée.

#### **ENREGIST. NOUV :**

la vidéo modifiée est enregistrée comme un nouveau fichier. La vidéo originale reste inchangée.

#### **ÉCRASER :**

la vidéo originale est supprimée. Seule la vidéo modifiée est enregistrée.

#### **REVOIR CLIP :**

effectue la lecture de la vidéo avant de l'enregistrer.

**EXCOUPER ENREGIST. NOUV ÉCRASER REVOIR CLIP** MENU J **OK**

Durée approximative de lecture

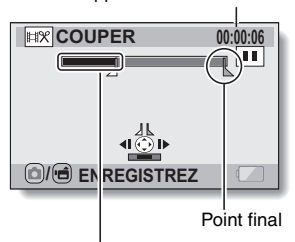

Partie devant être supprimée

**113** Français

# **NORMAL/LECTURE NORMAL/LECTURE**

### **7 Sélectionnez l'option souhaitée et appuyez sur le bouton de réglage SET.**

- Le processus de modification commence.
- Une fois les modifications terminées, le menu de lecture du mode NORMAL est de nouveau activé.

#### **CONSEIL**

- · Si le fichier original est protégé, vous ne pourrez pas l'écraser.
- Si le message "Mémoire restante insuffisante" apparaît, vous allez devoir libérer de la mémoire en supprimant les fichiers que vous n'avez pas besoin de conserver.

#### **ATTENTION**

#### **Avertissement concernant la charge restante du bloc-pile**

- Lors de la modification de vidéos longues, la durée de traitement de la quantité de données peut être relativement longue. Afin d'éviter tout problème occasionné par l'épuisement du bloc-pile en pleine modification d'une vidéo, avant de commencer les modifications, veillez à ce que le bloc-pile installé dans l'appareil photo soit suffisamment chargé ou connectez l'adaptateur c.a.
- Il est recommandé d'utiliser un ordinateur pour modifier les vidéos longues.

## **Assemblage de deux vidéos**

#### **ATTENTION**

- Vous ne pouvez pas assembler des vidéos photographiées en modes différents.
- **1 Affichez le menu de lecture du mode NORMAL (page 44), sélectionnez "MODIFIER VIDÉO" et appuyez sur le bouton de réglage SET.**

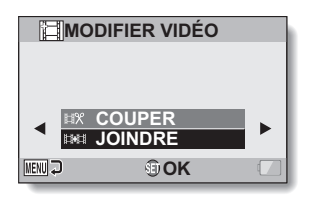

### **2 Sélectionnez "JOINDRE" et appuyez sur le bouton de réglage SET.**

• L'écran de lecture de 8 images pour les vidéos s'affiche.

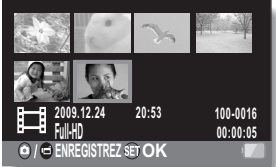

**3 Placez le cadre orange sur la vidéo que vous désirez joindre et appuyez sur le bouton de réglage SET.**

- La vidéo indiquée recoit une étiquette numérotée.
- Il est possible de sélectionner jusqu'à 9 vidéos.
- Pour annuler une sélection et retirer l'étiquette numérotée d'un vidéo clip, sélectionnez le vidéo clip et appuyez sur le bouton de réglage SET.

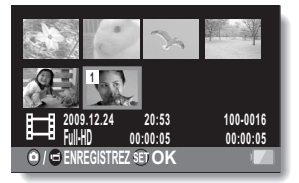

## **115** Français

## **4** Appuyez sur le bouton  $\left[\begin{array}{c} \bullet \end{array}\right]$

• Un écran s'affiche vous permettant de sélectionner si la vidéo jointe doit être enregistrée comme un nouveau fichier (séparé) ou si les vidéos originales doivent être supprimées pour être remplacées par la vidéo jointe.

#### **ENREGIST. NOUV :**

la vidéo jointe est enregistrée comme un nouveau fichier. Les vidéos originales restent inchangées.

#### **ÉCRASER :**

les vidéos originales sont supprimées. Seule la vidéo jointe est enregistrée. **REVOIR CLIP :** effectue la lecture de la vidéo jointe avant de l'enregistrer.

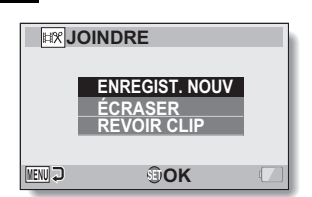

## **5 Sélectionnez l'option souhaitée et appuyez sur le bouton de réglage SET.**

- Le processus de modification commence.
- Une fois les modifications terminées, le menu de lecture du mode NORMAL est de nouveau activé.

#### **CONSEIL**

- Si la taille du fichier de la vidéo est supérieure à 4 Go après modification, il n'est pas possible d'utiliser les fonctions "ENREGIST. NOUV" et "ÉCRASER".
- · Si le fichier original est protégé, vous ne pourrez pas l'écraser. Pour ce faire, vous devez tout d'abord désactiver la protection (pages 55 et 104).
- Si le message "Mémoire restante insuffisante" apparaît, vous allez devoir libérer de la mémoire en supprimant les fichiers que vous n'avez pas besoin de conserver.

#### **ATTENTION**

#### **Avertissement concernant la charge restante du bloc-pile**

- Lors de la modification de vidéos longues, la durée de traitement de la quantité de données peut être relativement longue. Afin d'éviter tout problème occasionné par l'épuisement du bloc-pile en pleine modification d'une vidéo, avant de commencer les modifications, veillez à ce que le bloc-pile installé dans l'appareil photo soit suffisamment chargé ou connectez l'adaptateur c.a.
- Il est recommandé d'utiliser un ordinateur pour modifier les vidéos longues.

## **Instructions d'impression**

En plus d'utiliser votre imprimante pour imprimer les images individuelles capturées avec votre appareil photo, comme avec un film conventionnel, vous pouvez faire tirer des épreuves dans les magasins offrant des services d'impression numérique. En outre, cet appareil photo étant compatible avec la norme DPOF, vous pouvez l'utiliser pour indiquer le nombre d'épreuves, si la date doit être imprimée dessus et pour demander l'impression d'un index.

## **Affichage de l'écran des instructions pour l'impression**

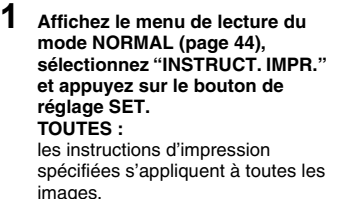

## images. **CHACUNE :**

les instructions d'impression sont spécifiées pour chaque image. **INDEX :**

toutes les images individuelles sont imprimées en tant que miniatures (croquis), plusieurs images sur une page.

#### **EFFACER TOUT :**

efface toutes les instructions d'impression. Cette fonction ne peut être sélectionnée que si des instructions d'impression ont été définies pour l'image.

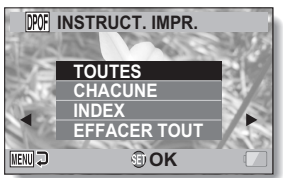

## Français **118**

#### **CONSEIL**

#### **Impression d'une seule image d'une vidéo**

• Pour imprimer à l'aide d'une imprimante ou pour qu'un service d'impression numérique imprime une image individuelle à partir d'une vidéo, vous devez d'abord l'enregistrer (extraire im. indiv.) comme image individuelle (page 76).

#### **À propos du format DPOF**

- Le format DPOF (Digital Print Order Format) est un format de commande d'impression. Vous pouvez connecter votre appareil photo à une imprimante compatible DPOF pour réaliser vos impressions. Vous pouvez également définir les instructions d'impression pour les images de votre choix, puis les faire imprimer automatiquement (page 151).
- **À propos des épreuves finales**
- Les images pivotées (pages 55 et 106) seront imprimées suivant leur orientation originale.
- La qualité de l'impression varie suivant le service d'impression et l'imprimante utilisée.

## **Spécification de la date d'impression et du nombre de copies à imprimer**

Vous pouvez spécifier des instructions d'impression pour chaque image (CHACUNE) ou les appliquer à toutes les images (TOUTES).

## **1 Affichez l'écran des instructions d'impression (page 117).**

**2 Sélectionnez "TOUTES" ou "CHACUNE". TOUTES :**

les instructions d'impression s'appliquent à toutes les images. **CHACUNE :**

les instructions d'impression ne s'appliquent qu'à l'image en cours d'affichage.

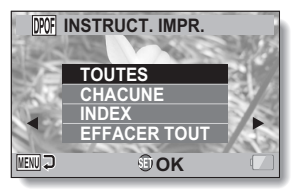

#### **3 Appuyez sur le bouton de réglage SET.**

- L'écran d'impression de date/ copies s'affiche.
- · Si vous avez sélectionné "CHACUNE", déplacez le bouton de réglage SET vers la gauche ou la droite pour afficher l'image que vous souhaitez imprimer.
- Les instructions d'impression actuellement actives pour l'image affichée apparaissent à l'écran. Vous pouvez déplacer le bouton de réglage SET vers la gauche ou la droite pour confirmer les instructions d'impression de chaque image.

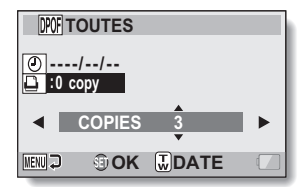

Instructions d'impression

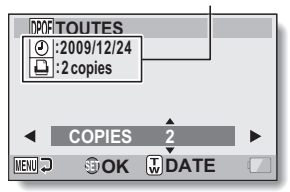

**<Instructions d'impression terminées>**

#### **4 Spécifiez si la date doit être affichée sur l'épreuve et indiquez le nombre d'épreuves à tirer. <Spécifiez le nombre d'épreuves>**

- Déplacez le bouton de réglage SET vers le haut ou le bas.
	- L'indication de quantité change.
	- Affichez le nombre d'épreuves souhaité.
- Appuyez sur le bouton de réglage SET.
	- Le nombre d'épreuves est défini.

#### **<Indiquez les épreuves datées>**

- Sur l'écran dans lequel le nombre d'épreuves est défini, appuyez sur la commande de zoom.
- Appuyez sur le bouton de réglage SET.

## **5 Appuyez sur le bouton MENU.**

- Les instructions d'impression relatives au nombre de copies à imprimer et aux épreuves datées sont enregistrées.
- L'écran des instructions d'impression s'affiche de nouveau.

#### **CONSEIL**

#### **Impossible de sélectionner des impressions datées ?**

• Il est impossible d'imprimer des épreuves datées pour les photos qui ont été capturées avant que les réglages de la date et de l'heure soient effectués sur l'appareil photo.

## **Impression d'index**

L'impression de plusieurs petites images sur une feuille est appelée impression d'index. Cette fonction peut s'avérer utile si vous souhaitez disposer d'une liste des images capturées.

![](_page_140_Figure_18.jpeg)

## **AFFICHAGE DES INFORMATIONS RELATIVES AUX FICHIERS**

L'écran d'informations permet de vérifier quels étaient les réglages lors de l'enregistrement d'un fichier avec votre appareil photo.

![](_page_141_Figure_2.jpeg)

**121** Français

## **AFFICHAGE DU MENU DE RÉGLAGE D'OPTION**

Les réglages de l'appareil photo sont effectués dans le menu de réglage d'option.

**1 Allumez l'appareil photo, activez le mode NORMAL et appuyez sur le bouton MENU.**

![](_page_142_Picture_3.jpeg)

- **2 Sélectionnez un onglet d'option (1, 2 ou 3) et appuyez sur le bouton de réglage SET.**
	- Le menu de réglage d'option s'affiche.
	- Si vous déplacez le bouton de réglage SET vers la droite, l'écran de sélection du paramètre à modifier s'affiche.

![](_page_142_Picture_7.jpeg)

## **Pour accéder à un écran de réglage**

- **3 Déplacez le bouton de réglage SET vers le haut ou le bas pour sélectionner l'élément à définir et appuyez sur le bouton de réglage SET.**
	- · L'écran de réglage de l'élément sélectionné apparaît.
	- Pour revenir à l'écran de menu, appuyez sur le bouton MENU.

# **PRÉSENTATION DU MENU DE RÉGLAGE D'OPTION**

## **Onglet 1**

![](_page_143_Picture_2.jpeg)
#### 1 **Paramètre RÉGLAGE HORLOGE (page 38)**

• Permet de régler l'horloge de l'appareil photo.

#### 2 **Paramètre AFFICHAGE INFO**

• Permet de définir les informations à afficher sur l'écran de lecture.

#### **MONTRER TOUT :**

affiche la date de capture et la durée de lecture (pour les vidéos).

#### **DATE & HEURE :**

affiche la date de capture.

#### **COMPTEUR :**

affiche la durée de lecture lors de la lecture d'une vidéo.

#### **SANS :**

n'affiche pas la date de capture ou la durée de lecture.

#### 3 **Paramètre AFFICH DÉMARRAGE**

• Sélectionnez l'écran qui s'affiche lorsque le mode d'enregistrement de l'appareil photo est activé.

#### **DATE & HEURE :**

le réglage de la date et de l'heure de l'appareil photo est affiché.

#### **Xacti :**

Le logo Xacti s'affiche.

#### **SANS :**

aucun affichage de démarrage.

#### 4 **Paramètre BIP UTILISATION**

• Paramètres pour les sons de fonctionnement, le guide audio et le volume de l'appareil photo.

#### **MISE MAR/ARR :**

permet de mettre en sourdine ou d'activer les sons lors de la mise sous ou hors tension de l'appareil photo.

#### **OBTURATEUR :**

permet de sélectionner le son émis lorsque vous appuyez sur le bouton  $[$   $\bullet$   $]$ .

#### **TOUCHES :**

permet de sélectionner le son produit lorsque vous appuyez sur le bouton de réglage SET, le bouton MENU, etc.

#### **GUIDE AUDIO :**

permet de mettre en sourdine ou d'activer le guide d'aide audio de l'appareil photo.

#### **VOL UTILIS :**

permet de régler le volume des sons de fonctionnement.

#### 5 **Paramètre PRISE DE VUE**

- Spécifiez la durée pendant laquelle l'image capturée apparaît sur l'écran (prise de vue) lorsque vous appuyez sur  $le$  bouton  $\lceil$   $\blacksquare$   $\rceil$ .
- 6 **Paramètre DOSSIER ENREG. (page 129)**
- 7 **Affichage de la charge restante du bloc-pile (page 142)**

## **Onglet 2**

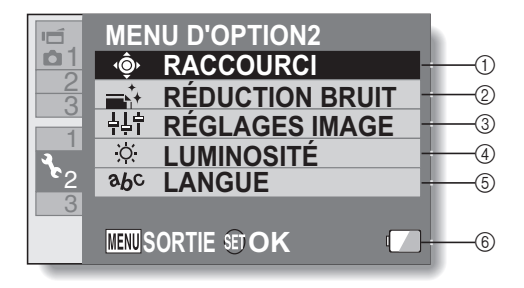

1 **Paramètre RACCOURCI (page 130)**

#### 2 **Paramètre RÉDUCTION BRUIT**

• En comparaison à la prise de photos normale, lorsque la fonction RÉD BRUIT PHOTO est réglée sur AVEC, le temps de traitement de l'image une fois capturée est légèrement plus long.

#### **RÉD BRUIT VID :**

activez ou désactivez la fonction de réduction du bruit des images lors de l'enregistrement de vidéos.

#### **RÉD BRUIT PHOTO :**

activez ou désactivez la fonction de réduction du bruit lors de la prise d'image individuelle.

• Si la stabilisation photo et/ ou la plage grand angulaire photo est activée, le réglage RÉD BRUIT PHOTO est automatiquement désactivé. Il est également désactivé lors des prises de vue en série.

#### **RÉD BRUIT VENT :**

activez ou désactivez la fonction de réduction de bruit du vent lors de l'enregistrement de vidéos/ audio.

#### 3 **Paramètre de qualité de l'image**

- Définissez l'éclat et la netteté des images.
- 4 **Paramètre LUMINOSITÉ**
	- Réglez la luminosité de l'écran de l'appareil photo.
- 5 **Paramètre LANGUE**
- 6 **Affichage de la charge restante du bloc-pile (page 142)**

## **Onglet 3**

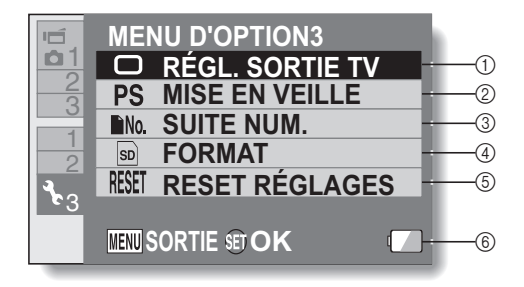

- 1 **Paramètre RÉGL. SORTIE TV (page 132)**
- 2 **Paramètre MISE EN VEILLE (page 36)**
	- Définissez la période d'inactivité à l'issue de laquelle le mode de veille (qui permet d'économiser l'énergie du bloc-pile) est activé.
- 3 **Paramètre NUM. ARCH. CONT. (page 137)**
- 4 **FORMAT (page 139)**
- 5 **RESET RÉGLAGES**
	- Rétablissez les réglages par défaut de l'appareil photo.
	- Les réglages suivants ne changent pas lors de cette opération : réglage de la date et de l'heure

réglage de la langue réglage du système TV

6 **Affichage de la charge restante du bloc-pile (page 142)**

## **Réglage du dossier de stockage**

Créez ou sélectionnez un dossier d'enregistrement (dans lequel stocker les fichiers enregistrés).

- **1 Sélectionnez "DOSSIER ENREG." et appuyez sur le bouton de réglage SET. <Créer un nouveau dossier>**
	- **Sélectionnez "CREER NOUV.** DOSSIER".

**<Sélectionner un dossier existant>**

h Sélectionnez le numéro de dossier souhaité.

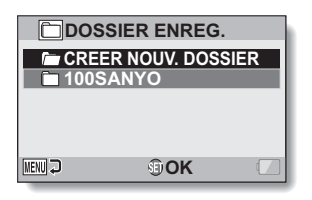

# **2 Appuyez sur le bouton de réglage SET.**

- Cette étape termine le réglage de création/sélection d'un dossier.
- Si vous créez un nouveau dossier, il devient automatiquement le dossier d'enregistrement sélectionné.

#### **ATTENTION**

**Lorsqu'un dossier existant ne peut pas être sélectionné ou qu'un nouveau dossier ne peut pas être créé...**

• Un dossier ne peut pas être sélectionné s'il a été créé avec un autre appareil ou s'il contient déjà le nombre maximum de fichiers.

## **Réglage du raccourci**

Attribuez des fonctions (raccourcis) au bouton de réglage SET lorsque vous la déplacez vers le haut, le bas, la gauche ou la droite quand l'écran de prise de photos/réalisation de vidéos s'affiche.

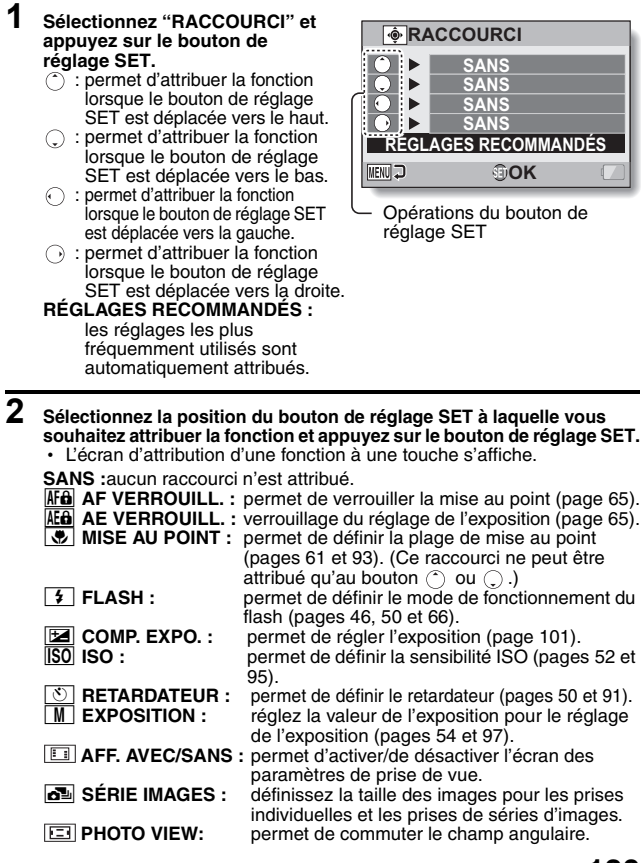

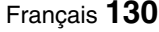

## **3 Déplacez le bouton de réglage SET vers le haut ou le bas.**

**Affichez la fonction à attribuer à la touche** 

#### **4 Appuyez sur le bouton de réglage SET.**

- La fonction sélectionnée est attribuée à la touche et l'écran de raccourcis s'affiche.
- Pour attribuer des fonctions aux autres touches, répétez les étapes **2** à **4**.

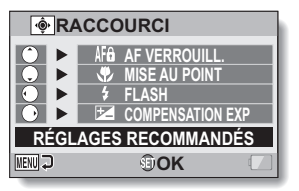

#### **<Lorsque "RÉGLAGES RECOMMANDÉS" est sélectionné>**

# **5 Appuyez sur le bouton MENU.**

- L'écran de confirmation des réglages des raccourcis s'affiche et le menu de réglage d'option s'affiche.
- Cette étape termine le réglage des raccourcis.

**<Pour confirmer les raccourcis attribués>**

h Dans l'écran à l'étape **1**, appuyez sur le bouton MENU pour afficher l'écran de confirmation des réglages de raccourcis.

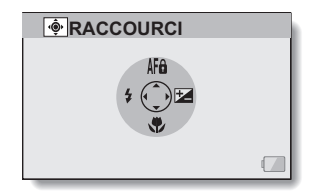

## **Réglage de la sortie TV**

Spécifiez le type de signal d'image sortant du connecteur COMPOSANT/AV ou du connecteur HDMI de l'appareil photo.

**1 Sélectionnez "RÉGL. SORTIE TV" et appuyez sur le bouton de réglage SET. SYSTÈME TV :** permet de définir le type de signal

TV provenant du connecteur COMPONENT/AV.

#### **TYPE TV :**

permet de définir le rapport d'aspect du téléviseur.

#### **HDMI :**

réglez le signal émis par le terminal HDMI.

#### **HDMI-CEC :**

permet de régler la fonction HDMI-CEC.

#### **COMPOSANT :**

réglez le signal émis par le terminal COMPOSANT/AV.

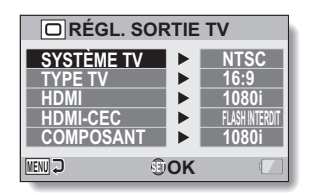

## **2 Sélectionnez le réglage souhaité et appuyez sur le bouton de réglage SET.**

• L'écran de modification du paramètre du réglage souhaité s'affiche.

#### **<Si "SYSTÈME TV" est sélectionné>**

**NTSC :** permet la sortie de signaux vidéo NTSC.

**PAL :** permet la sortie de signaux vidéo PAL.

#### **<Si "TYPE TV" est sélectionné>**

- **4:3 :** utilisez ce réglage lorsqu'un téléviseur dont le rapport d'aspect est 4:3 est connecté.
- **16:9 :** utilisez ce réglage lorsqu'un téléviseur dont le rapport d'aspect est 16:9 est connecté.

#### **<Si "HDMI" est sélectionné>**

- **AUTO :** le signal de sortie correspond automatiquement au mode d'enregistrement de la vidéo.
- 1080p : sélectionnez ce réglage si la vidéo a été enregistrée en mode Full-III ou Full-SHO.
- **720p :** sélectionnez ce réglage si la vidéo a été enregistrée en mode  $\text{MOM}$ .

**1080i :** sélectionnez ce réglage si la vidéo a été enregistrée en mode  $\boxed{\text{full} \cdot \text{III}}$ .

- **480p :** sélectionnez ce réglage si la vidéo a été enregistrée en mode <sup>[TGHO</sup>].
- Ne fonctionne pas avec un connecteur 480i.

#### **<Si "HDMI-CEC" est sélectionné>**

- **AVEC :** permet de régler la fonction HDMI-CEC sur "AVEC".
- **SANS :** permet de régler la fonction HDMI-CEC sur "SANS".

#### **<Si "COMPOSANT" est sélectionné>**

- **1080p :** sélectionnez ce réglage si la vidéo a été enregistrée en mode **Full-HR** ou MW (vous devez également choisir ce réglage si le téléviseur est équipé d'un connecteur 1080p).
- **720p :** sélectionnez ce réglage si la vidéo a été enregistrée en mode **IDSHO** (vous devez également choisir ce réglage si le téléviseur est équipé d'un connecteur 720p).
- **1080i :** sélectionnez ce réglage si la vidéo a été enregistrée en mode  $\boxed{\text{full}$ (vous devez également choisir ce réglage si le téléviseur est équipé d'un connecteur 1080i).
- 480p : sélectionnez ce réglage si la vidéo a été enregistrée en mode **[V&ND**] (vous devez également choisir ce réglage si le téléviseur est équipé d'un connecteur 480p).<br>• Ne fonctionne pas avec un connecteur 480i.
	-
	- · Sélectionnez le réglage correspondant au mode d'enregistrement de la vidéo. Il est cependant possible que le téléviseur ne prenne pas en charge le mode d'enregistrement. Veuillez donc vous reporter aux spécifications pour le type de téléviseur indiqué entre parenthèses.
- **3 Déplacez le bouton de réglage SET vers le haut ou le bas pour sélectionner le paramètre souhaité.**
- **4 Appuyez sur le bouton de réglage SET.**

### **5 Appuyez sur le bouton MENU.**

h Cette étape termine le réglage de la sortie TV.

#### **CONSEIL**

#### **À propos de la fonction HDMI-CEC**

- i Il s'agit d'une fonction de contrôle du système qui permet, par le biais d'un câble HDMI, d'émettre un signal de contrôle vers des périphériques électroniques et de coordonner le fonctionnement de plusieurs périphériques.
- La fonction HDMI-CEC ne fonctionne correctement que si l'appareil photo est connecté à un téléviseur SANYO équipé de la fonction HDMI-CEC.
- Lors de l'utilisation de la fonction HDMI-CEC, la télécommande du téléviseur peut être utilisée pour commander la lecture de l'appareil photo. Elle ne permet cependant pas de mettre l'appareil photo sous tension. En outre, en mode de lecture, la fonction d'économie d'énergie de l'appareil photo est désactivée.
- i Pour obtenir des informations concernant la connexion et le fonctionnement, veuillez vous reporter au manuel d'utilisation du téléviseur.

(au mois de mai 2008, SANYO n'a pas encore commercialisé de téléviseurs intégrant la fonction HDMI-CEC.)

### **Rapport entre le réglage "TYPE TV" et l'affichage sur le téléviseur**

Le tableau ci-dessous indique quel signal vidéo est émis lorsque le réglage "TYPE TV" est modifié. Notez cependant que pour les téléviseurs dotés d'une fonction de détection automatique, la sortie peut ne pas être conforme à celle du tableau, ou l'affichage du téléviseur peut ne pas changer du tout.

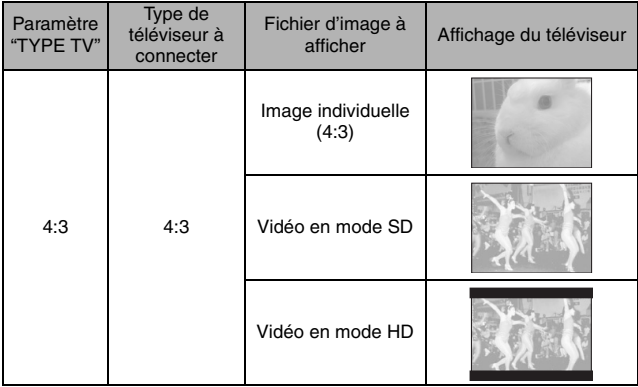

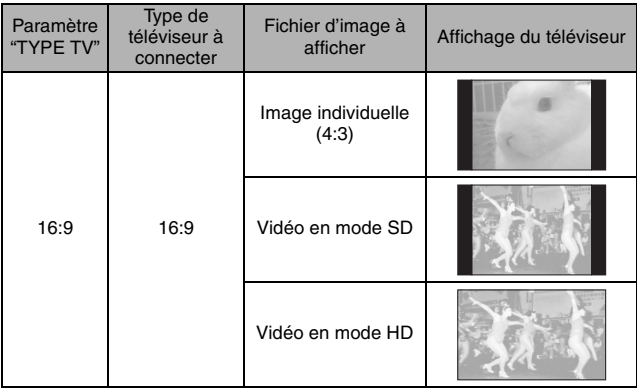

#### **ATTENTION**

#### **Si l'affichage du téléviseur n'est pas correct…**

• Si l'apparence de l'image sur l'écran du téléviseur n'est pas correcte, vous pouvez changer soit le réglage "TYPE TV" de l'appareil photo, soit le réglage de la taille de l'écran sur le téléviseur. Pour changer le réglage de la taille de l'écran sur votre téléviseur, veuillez vous référer au manuel d'instructions de votre téléviseur.

#### **Le taux d'aspect de l'image fixe sortie ne passe pas à 16:9 ?**

• La sortie d'image individuelle est 4:3 pour les images prises en mode 4:3.

### **Réglage de la suite de la numérotation des fichiers**

Si vous utilisez une carte nouvellement formatée, le nom du fichier (numéro de l'image) de l'image capturée commence automatiquement à partir de 0001. Si la carte est reformatée ultérieurement ou si vous utilisez une autre carte reformatée, le nom des fichiers commence de nouveau à partir de 0001. La fonction de suite de la numérotation des fichiers est désactivée. En conséquence, plusieurs cartes contiennent des images portant les mêmes numéros. En réglant la fonction de suite de la numérotation des fichiers sur "AVEC", même si la carte est reformatée ou remplacée par une autre carte, la numérotation consécutive des noms de fichiers continue à partir du dernier numéro enregistré par l'appareil photo.

#### **<Fonction de suite de la numérotation des fichiers "SANS">**

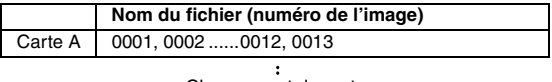

#### Changement de carte

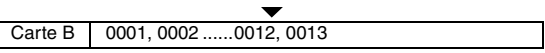

**<Fonction de suite de la numérotation des fichiers "AVEC">** 

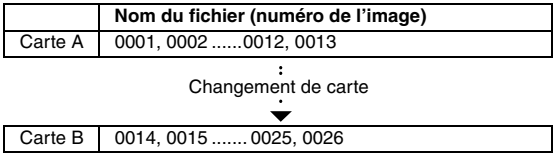

**REGLAGES D'OPTION RÉGLAGES D'OPTION**

• Si la Carte B contient déjà des fichiers lors du remplacement de la Carte A, les noms de fichiers sont attribués comme suit.

**Lorsque le numéro de fichier le plus élevé sur la Carte B (avant le remplacement) est inférieur au numéro de fichier le plus élevé sur la Carte A :** le nom de fichier de l'image enregistrée suivante continue depuis le dernier nom de fichier enregistré sur la Carte A.

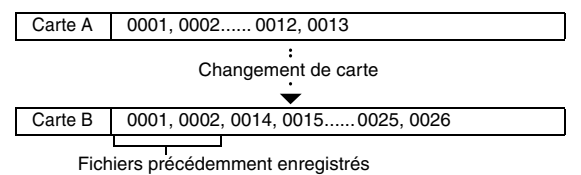

**Lorsque le numéro de fichier le plus élevé sur la Carte B (avant le remplacement) est supérieur au numéro de fichier le plus élevé sur la Carte A :** le nom de fichier de l'image enregistrée suivante continue depuis le dernier nom de fichier enregistré sur la Carte B.

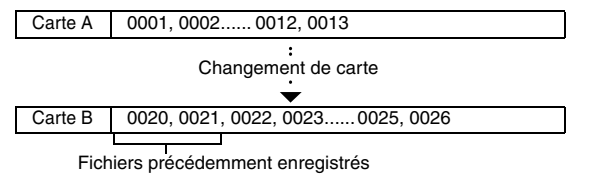

#### **CONSEIL**

• Tant que la fonction de suite de la numérotation des fichiers n'est pas réglée sur **"**SANS**"**, des noms de fichiers consécutifs sont attribués. Il est recommandé de régler de nouveau la fonction de suite de la numérotation des fichiers sur **"**SANS**"** à la fin de chaque session de photographie.

## **Formatage (initialisation)**

En outre, toute autre carte doit être formatée avec cet appareil :

- À l'achat, lorsqu'elle est utilisée pour la première fois ou
- Si elle a été formatée à l'aide d'un PC ou d'un autre appareil photo numérique.

Le formatage de la carte n'est pas possible si l'interrupteur de verrouillage est réglé sur la position "VERROUILL". Effectuez la procédure de formatage après l'avoir réglé sur la position déverrouillée.

#### **ATTENTION**

#### **Précautions à prendre pendant le formatage**

i N'éteignez pas l'appareil photo et n'éjectez pas la carte pendant le formatage.

#### **Le formatage efface les données**

i Lorsqu'une carte est formatée, toutes les données enregistrées sur la carte sont effacées. Les données protégées (pages 55 et 104) sont également effacées. Avant de formater une carte, veillez donc à copier toutes les données que vous souhaitez conserver sur le disque dur de votre PC ou sur tout autre support de stockage.

#### **Précautions relatives à l'élimination/le transfert de la carte (récupération des données d'une carte reformatée)**

- Si une carte est reformatée ou si les données sont effacées de la carte avec l'appareil photo ou un ordinateur, les données de contrôle de la carte peuvent être simplement modifiées et les données proprement dites peuvent ne pas être complètement effacées de la carte.
- i Dans certains cas, il peut être possible de récupérer les données d'une carte reformatée à l'aide d'un logiciel spécial prévu à cet effet. Toutefois, si l'appareil photo est utilisé pour exécuter un formatage complet, il sera impossible de récupérer les données même à l'aide du logiciel de récupération de données.
- Si vous souhaitez jeter une carte, il est recommandé de la détruire physiquement. Si vous donnez la carte à quelqu'un d'autre, il est recommandé d'utiliser la fonction de formatage complet de l'appareil photo pour reformater la carte, ou d'utiliser le logiciel permettant d'effacer les données de la carte, en vente dans le commerce. L'utilisateur est responsable de la gestion des données.

# **VÉRIFICATION DE LA MÉMOIRE RESTANTE SUR LA CARTE**

Vous pouvez vérifier le nombre d'images pouvant être capturées et la durée d'enregistrement disponible sur la carte. Pour le tableau indiquant le nombre d'images et la durée d'enregistrement maximum en fonction de cartes spécifiques, veuillez vous reporter à la section Nombre d'images, temps de réalisation de vidéos et durée d'enregistrement possibles à la page 180.

### **Vérification du nombre d'images et de la durée d'enregistrement vidéo restants**

### **1 Activez le mode de lecture de l'appareil photo (page 41).**

- Le nombre d'images restantes apparaît en haut à gauche de l'écran.
- La durée d'enregistrement vidéo restante apparaît en haut à droite de l'écran.
- Le nombre d'images et la durée d'enregistrement vidéo restants varient en fonction des réglages de résolution et de compression.

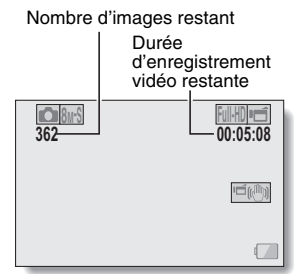

**REGLAGES D'OPTION RÉGLAGES D'OPTION**

## **VÉRIFICATION DE LA MÉMOIRE RESTANTE SUR LA CARTE**

## **Pour les enregistrements audio**

- **1 Réglez l'appareil photo sur le mode d'enregistrement audio (page 86).**
	- La durée d'enregistrement audio restante s'affiche.

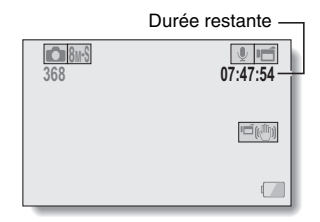

#### **CONSEIL**

- Lorsque le nombre d'images restant ou la durée d'enregistrement vidéo restante correspond à "0", vous ne pouvez plus capturer d'images. Pour capturer d'autres images, installez une nouvelle carte ou sauvegardez les images sur un ordinateur, puis effacez-les (page 79) de la carte.
- Lorsque le nombre d'images restant ou la durée d'enregistrement vidéo restante correspond à 0, il peut être possible de capturer quelques images supplémentaires en sélectionnant un réglage de qualité d'image différent (pages 60, 85 et 89).

# **VÉRIFICATION DE LA CHARGE RESTANTE DU BLOC-PILE**

Lors de l'utilisation du bloc-pile, la charge restante du bloc-pile peut être vérifiée sur l'écran. Contrôlez cet indicateur avant de capturer une image. Pour connaître la durée approximative d'autonomie du bloc-pile, reportezvous à la page 179.

#### **1 Affichez le menu de prise de photos/réalisation de vidéos ou de lecture (page 44).**

- L'indicateur de charge restante du bloc-pile apparaît dans l'angle inférieur droit de l'écran.
- En raison des caractéristiques du bloc-pile, lorsque la température ambiante est basse, peut s'afficher rapidement, donnant une indication incorrecte de la charge restante. De plus, selon les conditions d'utilisation de l'appareil photo numérique ou les conditions ambiantes (température, etc.), la charge restante indiquée peut varier. Cette indication ne peut donc être utilisée que comme approximation générale de la charge restante.

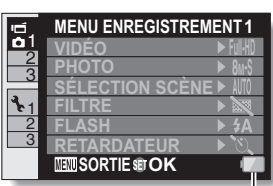

Indicateur de charge restante du bloc-pile

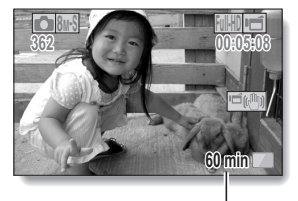

Indication de la durée restante du bloc-pile

**<Écran d'enregistrement>**

### **VÉRIFICATION DE LA CHARGE RESTANTE DU BLOC-PILE**

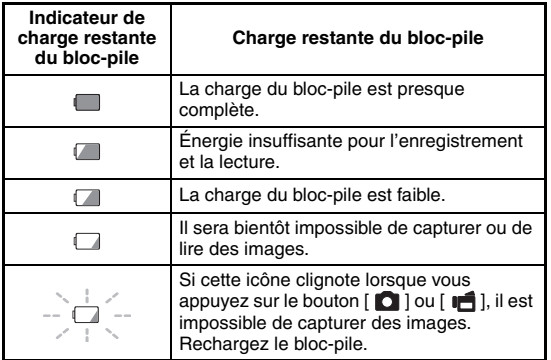

• La durée restante approximative du bloc-pile s'affiche à l'écran. Veuillez utiliser cette indication comme référence pour évaluer la durée d'enregistrement et/ou de lecture restante.

#### **CONSEIL**

- La durée de vie du bloc-pile peut varier même lors de l'utilisation de blocpiles du même type.
- En fonction de l'utilisation de l'appareil photo (comme le nombre de fois où le flash est utilisé, l'utilisation de l'écran, etc.) ou de la température ambiante (températures inférieures à 10°C), le nombre d'images pouvant être sauvegardées sur un bloc-pile pleinement chargé peut varier considérablement.
- · Il est recommandé de préparer plusieurs bloc-piles supplémentaires lorsque vous prenez des photos lors d'un mariage ou en voyage, par exemple, afin de ne manquer aucun moment important parce que le blocpile se décharge. Cette précaution est également conseillée lorsque vous prenez des photos par temps froid. (Sur une piste de ski, par exemple, le bloc-pile peut être maintenu au chaud dans votre poche jusqu'au moment de son utilisation.)

# **CONNEXION À UN CONNECTEUR D'ENTRÉE DE VIDÉO STANDARD**

**À propos de la sortie d'images :** la destination de sortie d'images diffère en fonction du câble de connexion.

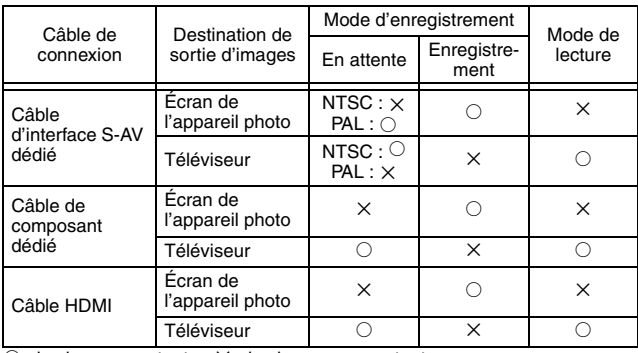

 $\circ$  : les images sortent  $\times$  : les images ne sortent pas

Câble d'interface S-AV dédié fourni

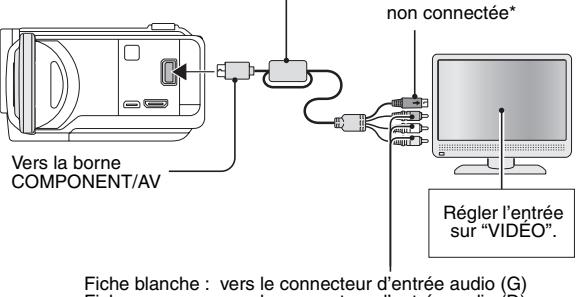

Fiche rouge : vers le connecteur d'entrée audio (D) Fiche jaune : vers le connecteur d'entrée vidéo

\* Une fois cette fiche connectée, les images ne s'affichent pas normalement sur l'écran du téléviseur.

# **PROFITER D'UNE QUALITÉ D'IMAGE SUPÉRIEURE**

### **Connexion au connecteur S-VIDÉO**

#### **<Lors du branchement à un connecteur d'entrée S-VIDÉO>**

Câble d'interface S-AV dédié fourni

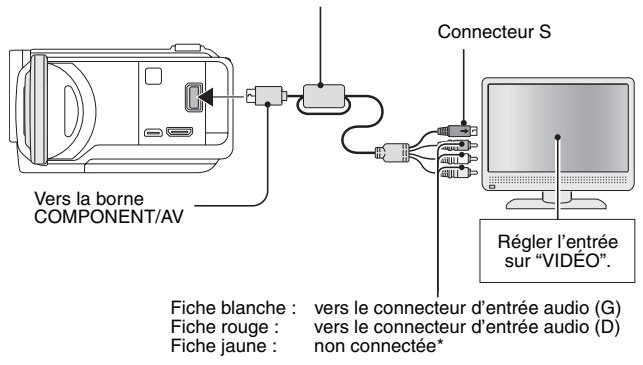

\* Une fois cette fiche connectée, les images ne s'affichent pas normalement sur l'écran du téléviseur.

**145** Français

## **Connexion au connecteur 480p/720p/1080i/1080p**

Si votre téléviseur est doté d'un connecteur d'entrée 480p/720p/1080i/1080p, vous pouvez profiter de la qualité vidéo élevée de la sortie vidéo de composant de votre appareil photo.

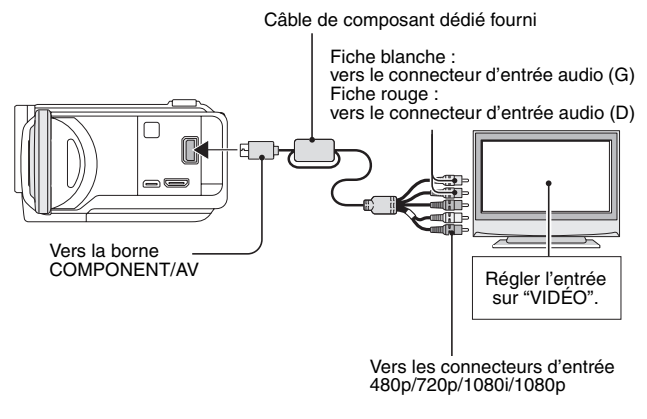

#### **REMARQUE**

**Si votre téléviseur n'est pas équipé d'entrée vidéo 480p/720p/1080i/1080p** • Les images n'apparaissent pas sur le téléviseur.

#### **Écran du menu de l'appareil photo et écran du menu du téléviseur**

• L'écran du menu n'apparaît que sur l'écran du téléviseur, veuillez donc faire fonctionner l'appareil photo tout en regardant l'écran du téléviseur.

#### **Insérez et retirez le câble soigneusement**

- Lors de la connexion des câbles, vérifiez que les prises sont correctement orientées et qu'elles correspondent aux connecteurs des périphériques. Lors de la connexion, insérez les prises en ligne droite. Si vous forcez lors de la connexion du câble, vous risquez d'endommager définitivement les broches du connecteur.
- Ne forcez pas lors de la connexion et de la déconnexion des câbles.

# **PROFITER D'UNE QUALITÉ D'IMAGE SUPÉRIEURE**

### **Connexion au connecteur HDMI**

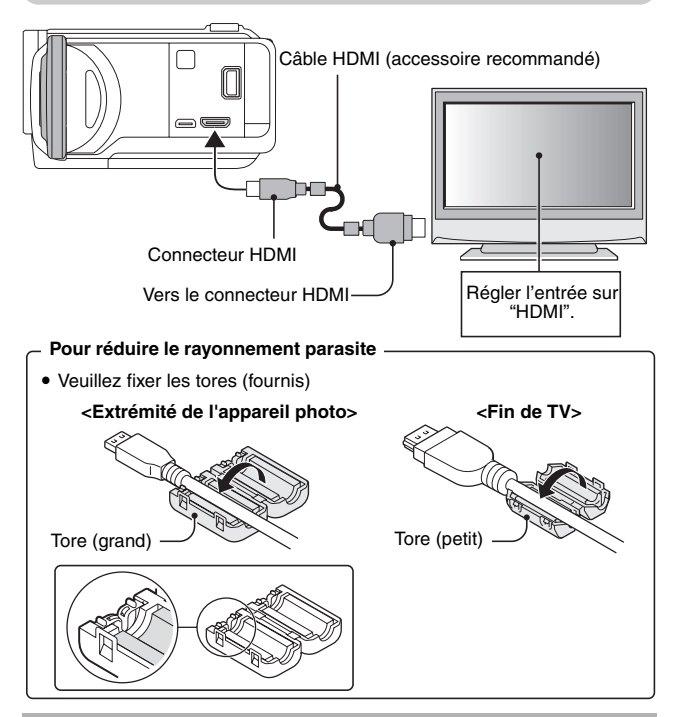

#### **CONSEIL**

• HDMI, le logo HDMI logo et High-Definition Multimedia Interface sont des marques commerciales ou des marques déposées de HDMI Licensing, LLC.

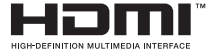

**147** Français

# **LECTURE SUR UN TÉLÉVISEUR**

- Une fois l'appareil photo connecté au téléviseur, branchez le commutateur d'entrée du téléviseur sur la borne à laquelle l'appareil photo est connecté.
- Lorsque l'appareil photo est connecté à un téléviseur, aucune image n'apparaît sur l'écran de l'appareil photo.
- La méthode de lecture est la même que celle utilisée pour afficher des images sur l'écran de l'appareil photo.

#### **Lecture audio : reportez-vous à la page 88**

- Vous pouvez utiliser la télécommande pour la lecture (page 72).
- La même méthode de lecture que celle utilisée avec l'appareil photo permet également de lire des enregistrements audio.
- · Utilisez les commandes du téléviseur pour régler le volume de lecture. Les commandes de la camera ne permettent pas de régler le volume.

#### **ATTENTION**

#### **Insérez et retirez le câble soigneusement**

- Lors de la connexion des câbles, vérifiez que les prises sont correctement orientées et qu'elles correspondent aux connecteurs des périphériques. Lors de la connexion, insérez les prises en ligne droite. Si vous forcez lors de la connexion du câble, vous risquez d'endommager définitivement les broches du connecteur.
- Ne forcez pas lors de la connexion et de la déconnexion des câbles.

#### **CONSEIL**

**Affichage lorsque le système TV "PAL" est sélectionné (page 132) et que le câble d'interface S-AV fourni est utilisé pour connecter l'appareil photo au téléviseur**

Pendant l'enregistrement : l'image apparaît sur l'écran de l'appareil photo seulement ; elle n'apparaît pas sur le téléviseur. Pendant la lecture : l'image apparaît sur le téléviseur seulement ; elle n'apparaît pas sur l'écran de l'appareil photo.

# **Xacti Library**

Connectez tous les périphériques.

• Veuillez vous assurer que l'appareil photo et tous les dispositifs soient mis hors circuit avant de continuer.

Pour des informations détaillées sur l'utilisation de Xacti Library, consultez le Manuel d'instructions Xacti Library fourni séparément.

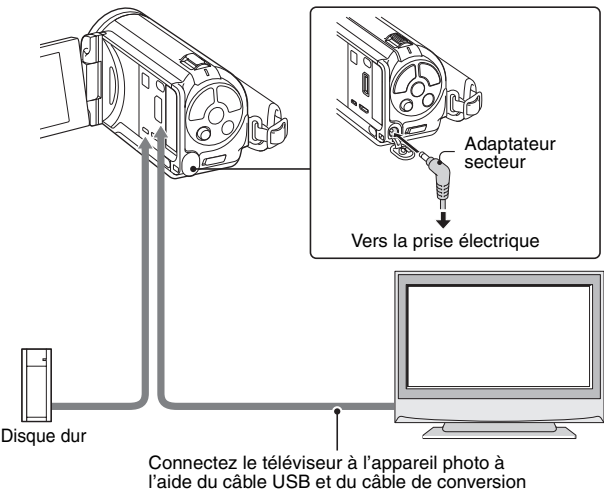

USB dédié inclus avec l'appareil photo.

#### **ATTENTION Consignes à suivre lors de la déconnexion des câbles**

- Ne déconnectez pas le câble USB lors de l'utilisation du logiciel Xacti Library. Si vous déconnectez le câble USB lors de l'accès au support, les fichiers stockés risquent d'être endommagés. Il peut également être nécessaire de reformater le support, ce qui entraîne alors la perte de toutes les données.
- Veillez à éteindre l'appareil photo avant de le déconnecter. Éteignez l'appareil photo et vous pourrez déconnecter le lecteur en toute sécurité.

# **IMPRESSION**

Votre appareil photo prend en charge la fonction PictBridge. En connectant directement l'appareil photo à une imprimante compatible PictBridge, l'écran de l'appareil photo peut être utilisé pour sélectionner des images et pour démarrer l'impression (impression PictBridge).

- **1 Ouvrez le support d'écran pour allumer l'appareil photo, puis allumez l'imprimante.**
- **2 Utilisez le câble d'interface USB dédié fourni pour connecter l'appareil photo à l'imprimante.**

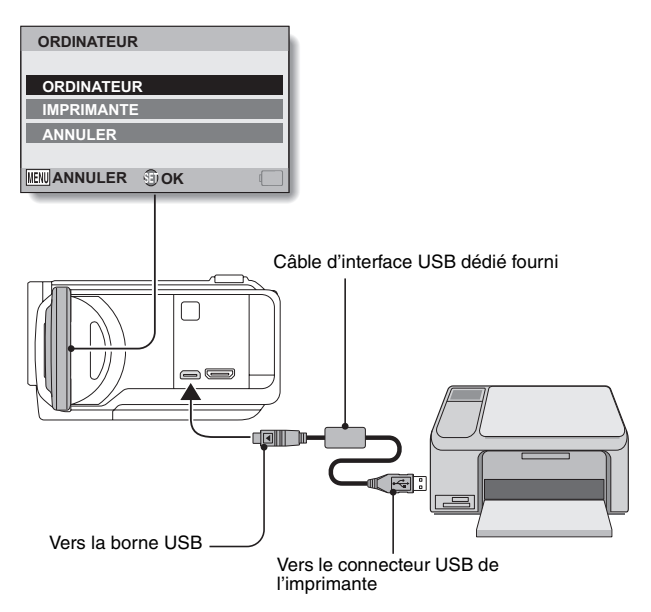

## **IMPRESSION**

#### **3 Sélectionnez "IMPRIMANTE" et appuyez sur le bouton de réglage SET.**

#### **4 Le mode d'impression PictBridge est activé.**

• Le mode d'impression PictBridge de la caméra est activé et l'écran du menu PictBridge s'affiche.

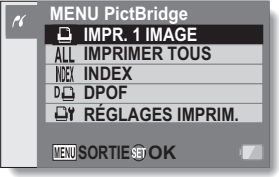

#### **5 Sélectionnez le type d'impression souhaité et appuyez sur le bouton de réglage SET.** sélectionnez les images individuelles que vous souhaitez imprimer. **IMPRIMER TOUS** : imprimez toutes les images individuelles de la carte. **INDEX** : imprimez toutes les images individuelles de la carte sous forme de miniatures (de nombreuses images par impression). **DPOF** : imprimez les images conformément aux paramètres de l'ordre d'impression. **RÉGLAGES IMPRIM.** : imprimez les images conformément aux paramètres définis par l'appareil photo, tels que la taille du papier, le type, la taille, la disposition,

la qualité d'impression, etc.

**151** Français

#### **CONSEIL**

#### **Pour annuler l'impression**

- 1 **Pendant l'impression, déplacez le bouton de réglage SET vers le bas.** • L'écran de confirmation de l'annulation de l'impression s'affiche.
- 2 **Sélectionnez "ANNULER" et appuyez sur le bouton de réglage SET.**
	- Si "SORTIE" est sélectionné et si vous appuyez sur le bouton de réglage SET, l'impression reprend.

#### **À propos de l'impression de toutes les images**

- Vous ne pouvez pas imprimer si la carte contient plus de 999 images.
- **Effacez les images superflues avant l'impression.**

#### **À propos de l'impression DPOF**

• L'impression DPOF n'est pas possible si votre imprimante n'est pas compatible DPOF.

#### **À propos des réglages de l'imprimante**

- i Les paramètres de l'imprimante affichés sur l'écran des réglages de l'imprimante varient en fonction de l'imprimante connectée.
- i Pour utiliser des valeurs qui n'apparaissent pas sur l'écran des réglages de l'imprimante de votre appareil photo, sélectionnez " $\Xi$ ".
- Si une fonction définie par l'appareil photo n'est pas disponible pour l'imprimante, les réglages de l'imprimante de votre appareil photo sont automatiquement définis sur " $\Box$ ".

#### **ATTENTION**

#### **Insérez et retirez le câble soigneusement**

- Lors de la connexion des câbles, vérifiez que les prises sont correctement orientées et qu'elles correspondent aux connecteurs des périphériques. Lors de la connexion, insérez les prises en ligne droite. Si vous forcez lors de la connexion du câble, vous risquez d'endommager définitivement les broches du connecteur.
- Ne forcez pas lors de la connexion et de la déconnexion des câbles.

**Précaution lors de la connexion d'une imprimante**

- Si l'imprimante est mise hors tension alors qu'elle est connectée, l'appareil photo peut ne pas fonctionner correctement. Si l'appareil photo ne fonctionne pas correctement, débranchez le câble d'interface USB, éteignez l'appareil photo, puis rebranchez le câble.
- Pendant l'impression PictBridge, la réponse de fonctionnement des boutons de l'appareil photo est plus lente.
- Si pour l'impression, l'appareil photo est alimenté par un bloc-pile, assurez-vous qu'il est suffisamment chargé.

Si vous avez une question concernant le fonctionnement de l'appareil photo, vous pouvez éventuellement trouver la réponse parmi les questions fréquemment posées.

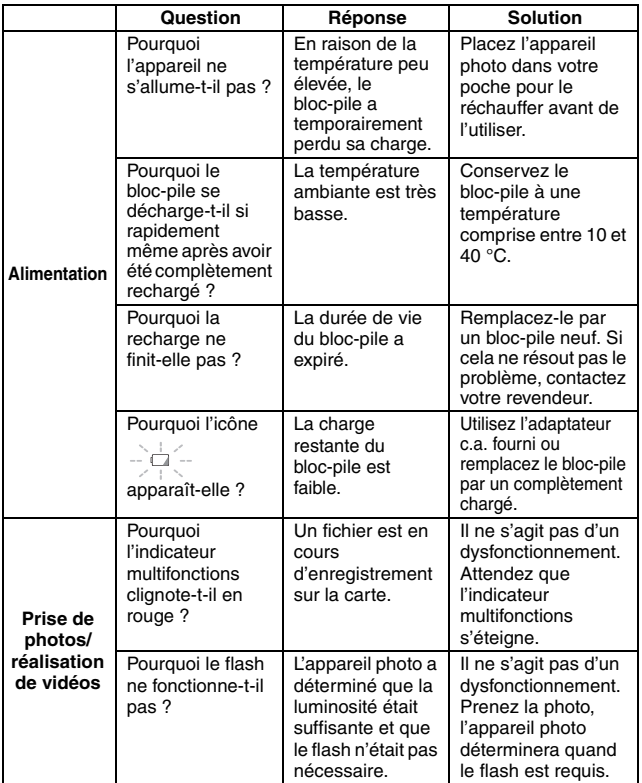

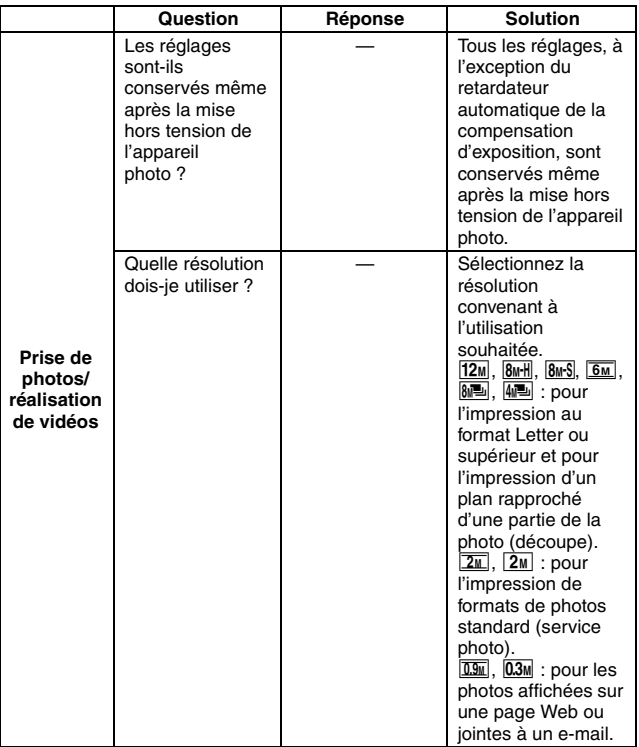

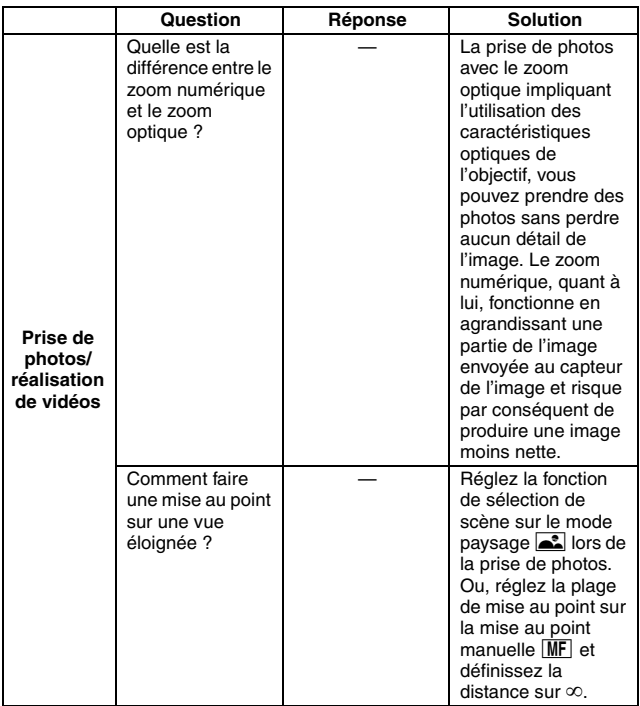

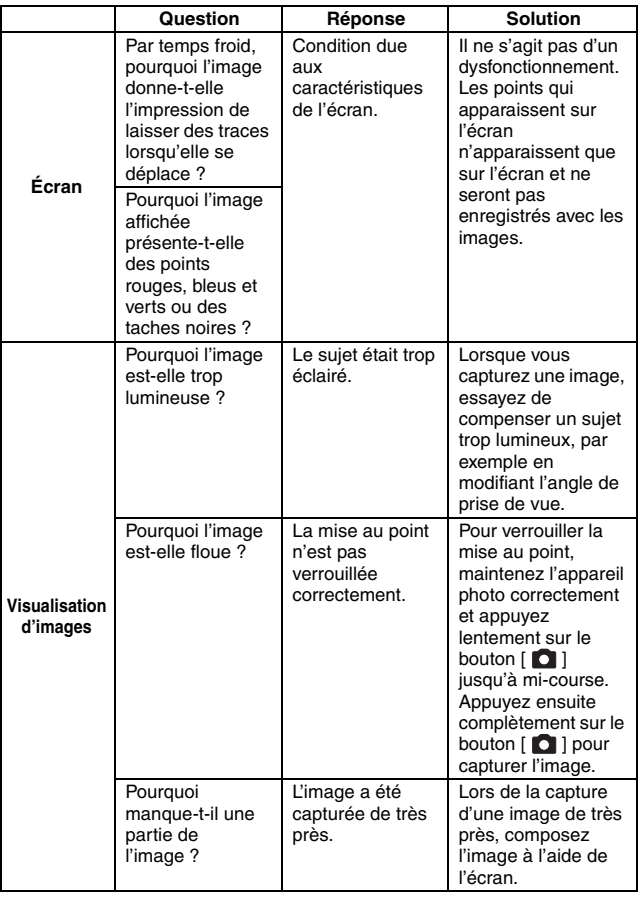

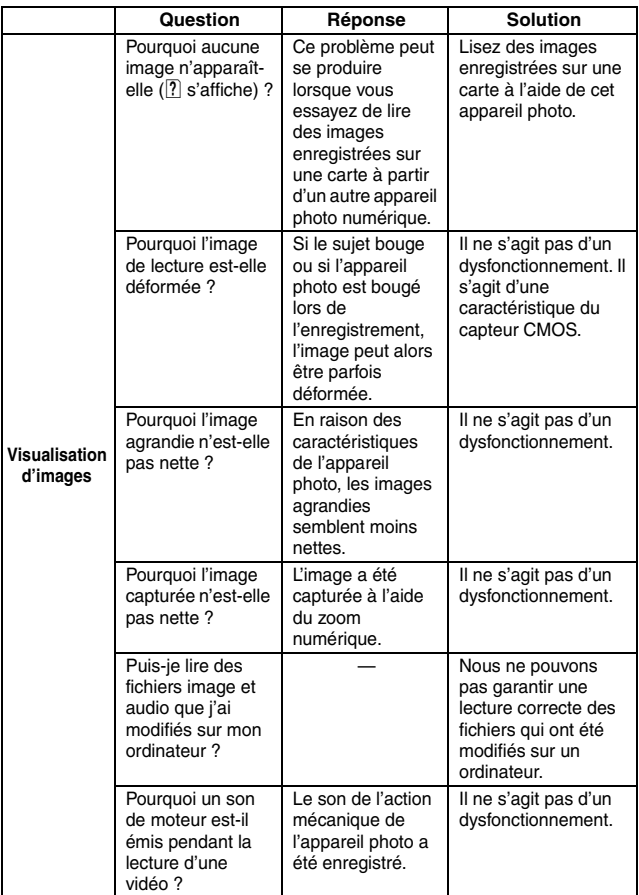

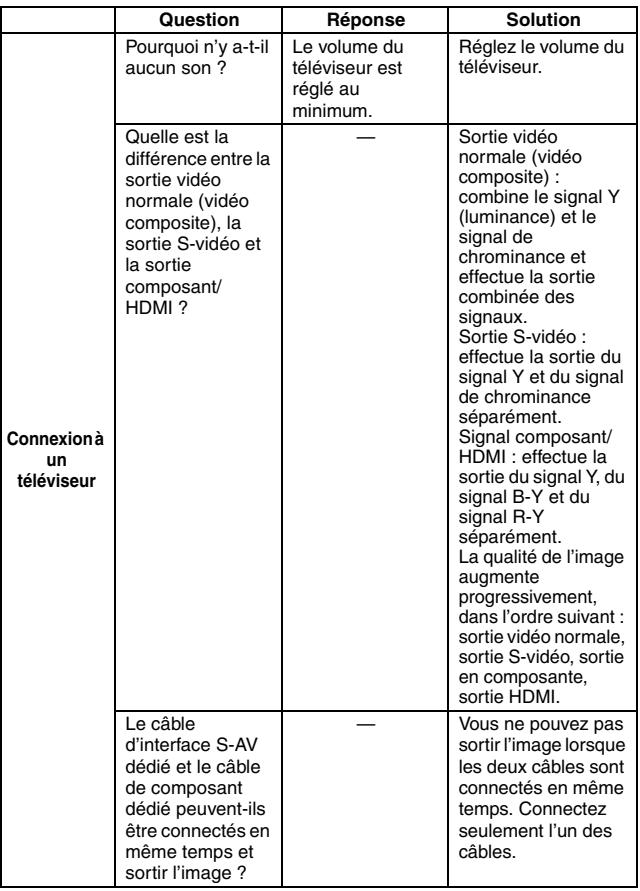

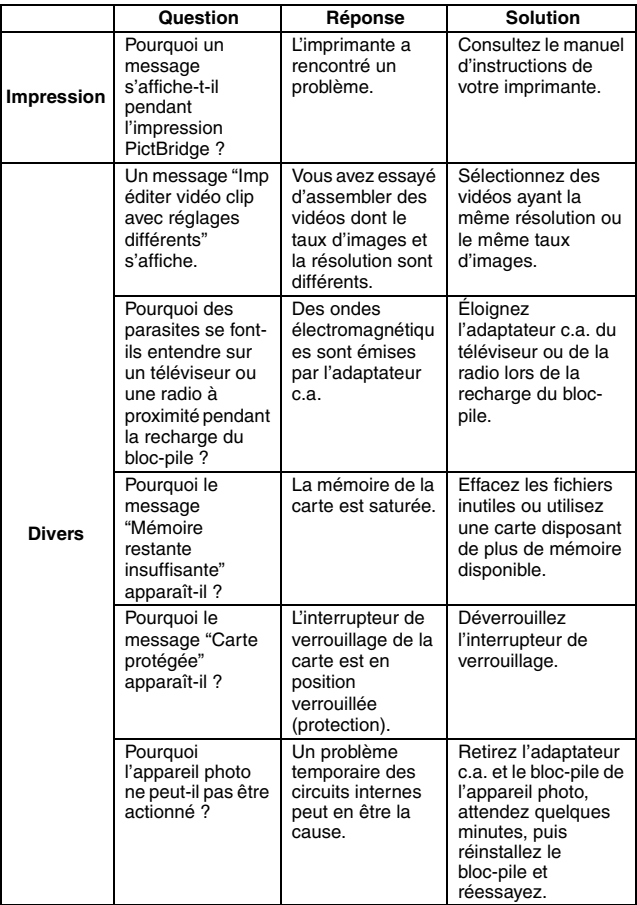
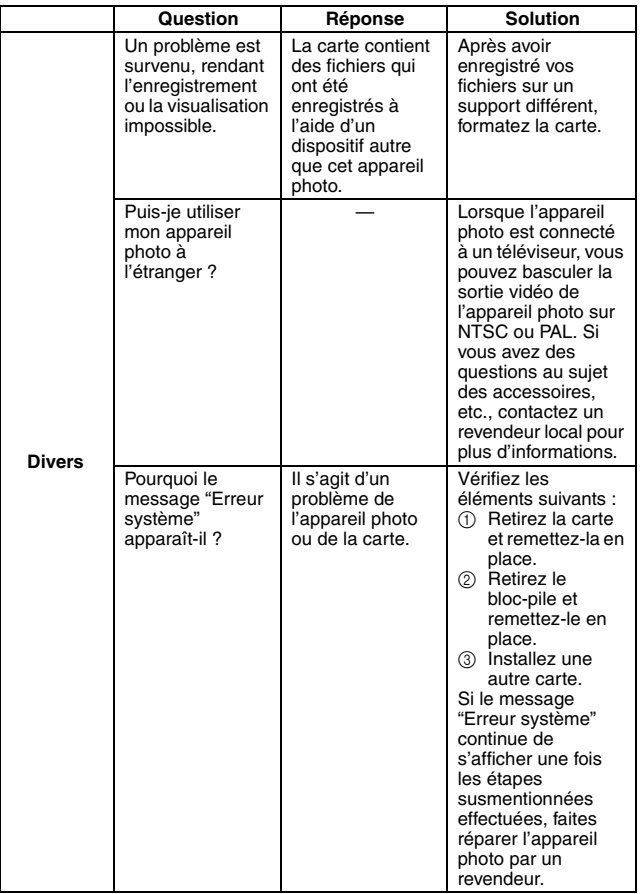

Avant de porter votre appareil photo à un atelier de réparation, consultez le tableau suivant pour y trouver une éventuelle solution au problème.

## **Appareil photo**

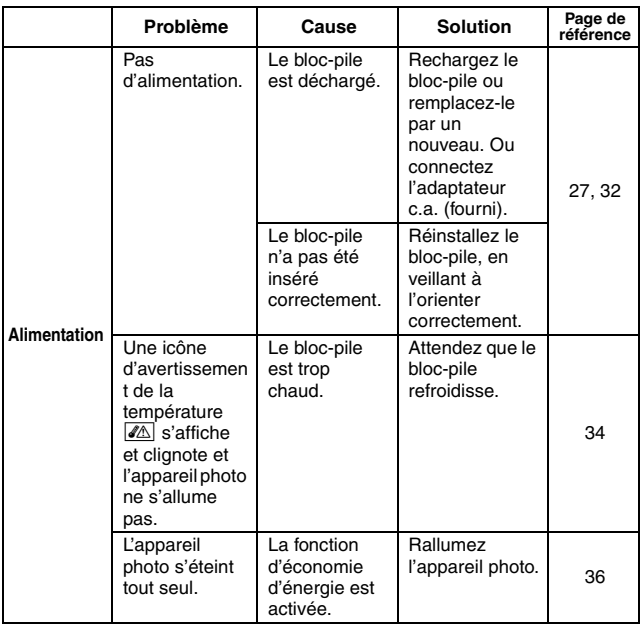

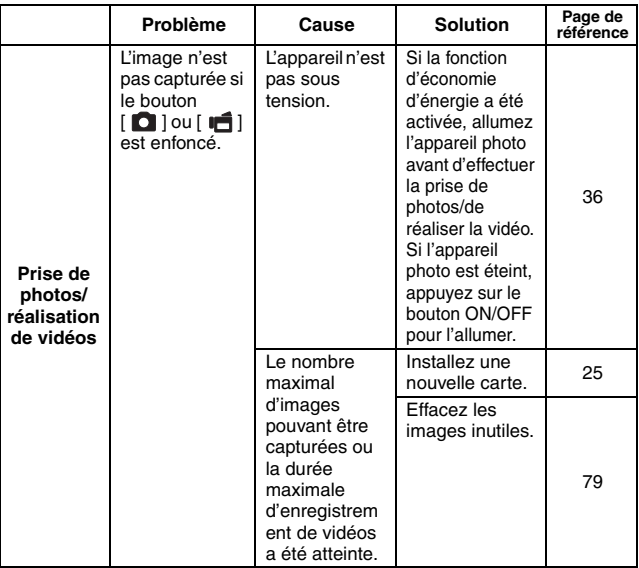

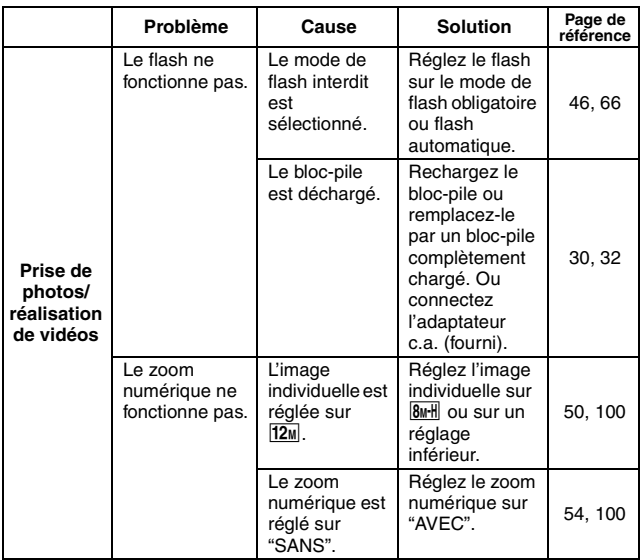

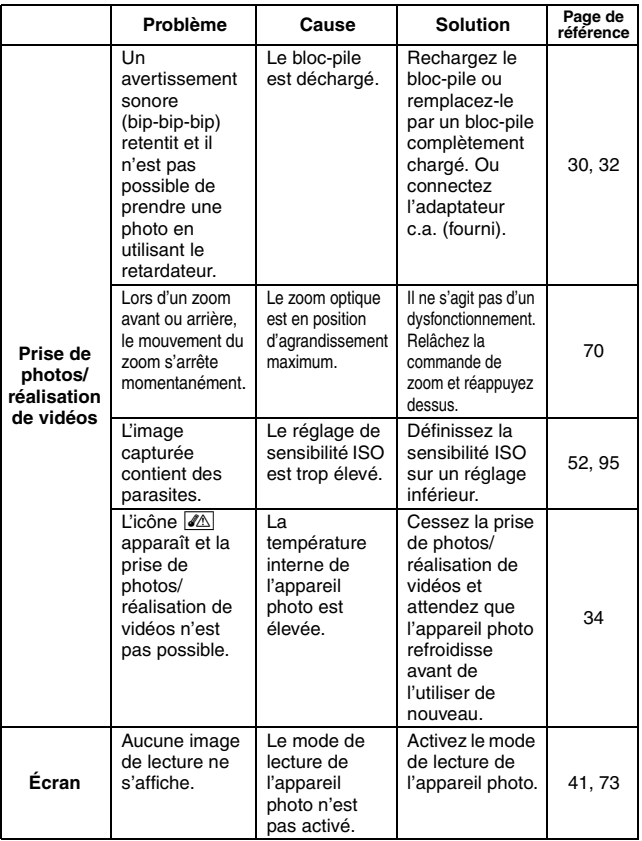

**ANNEXES ANNEXES**

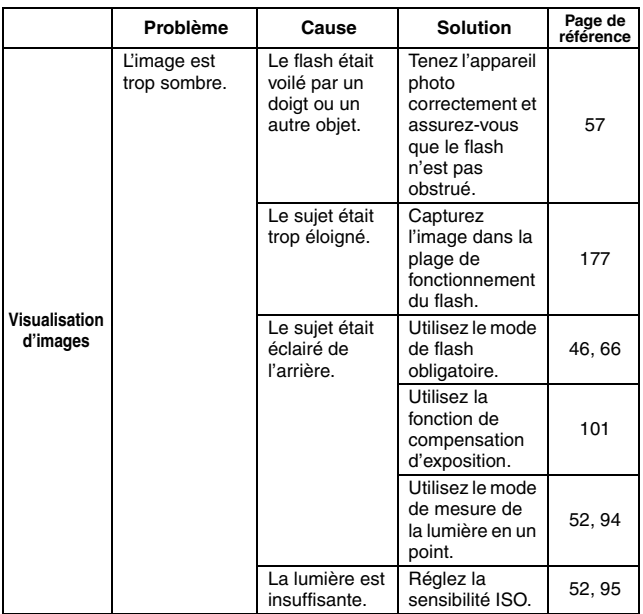

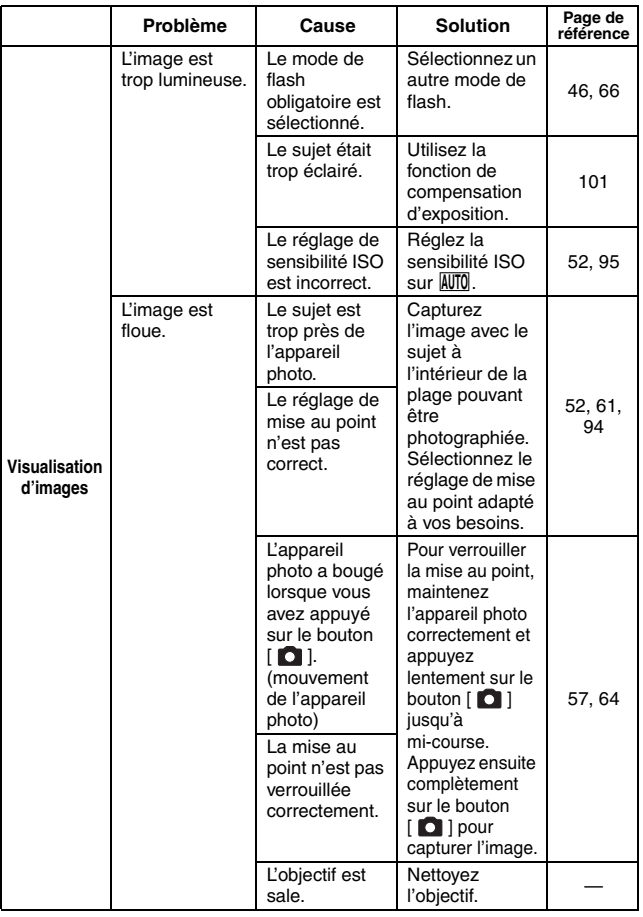

**ANNEXES ANNEXES**

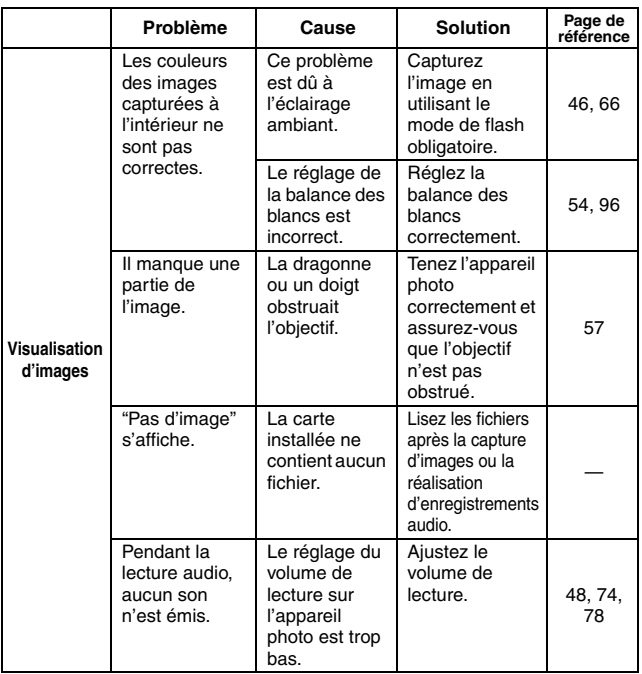

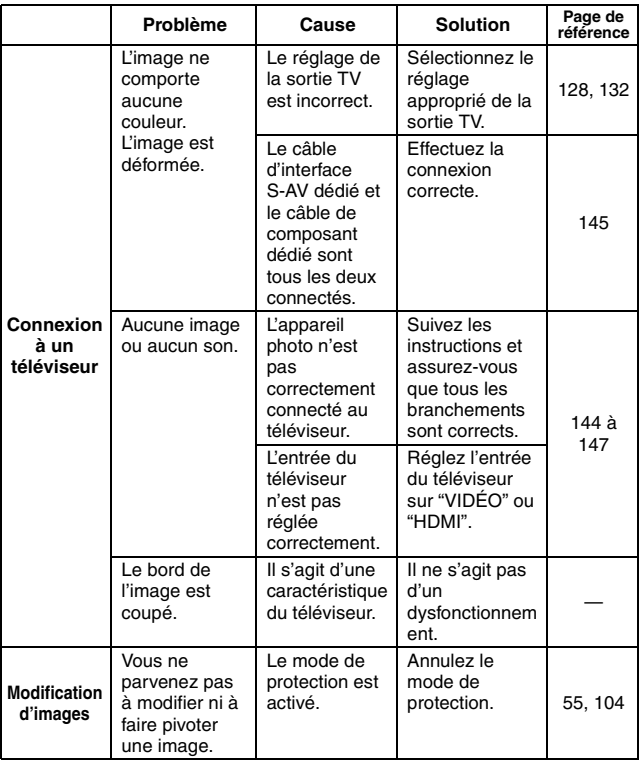

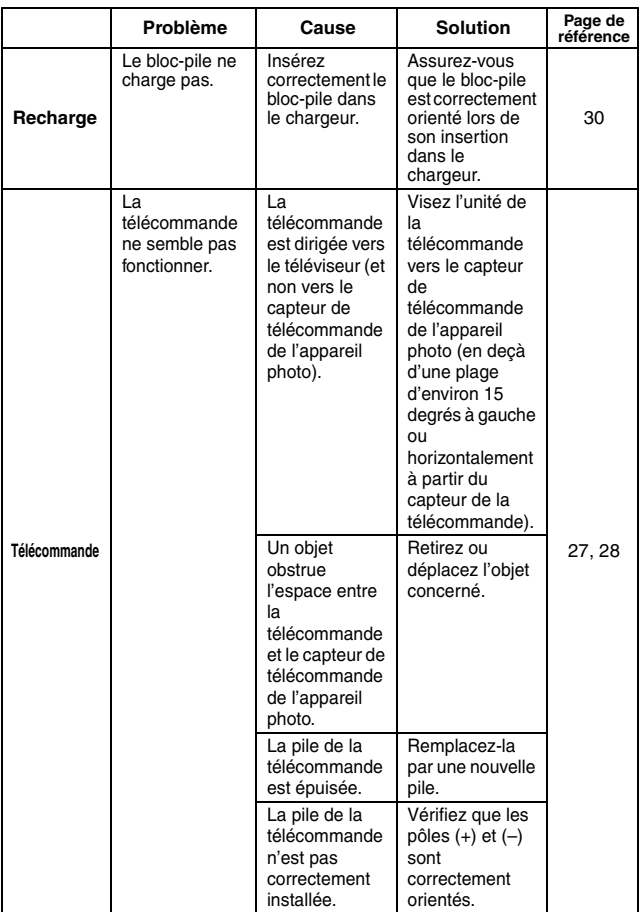

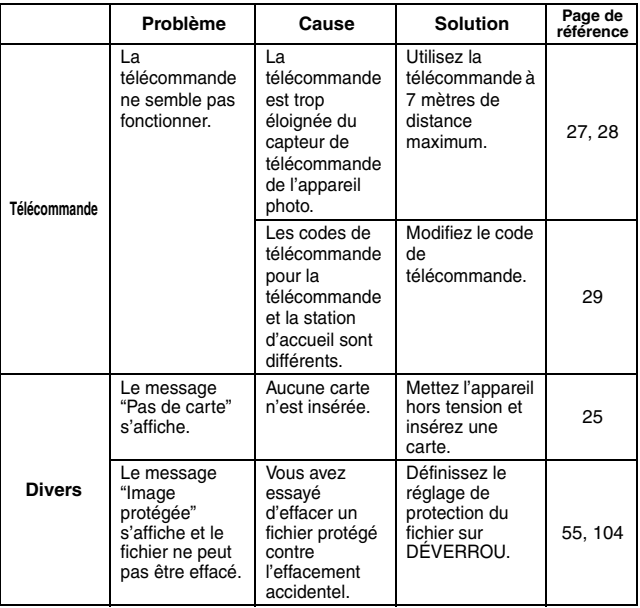

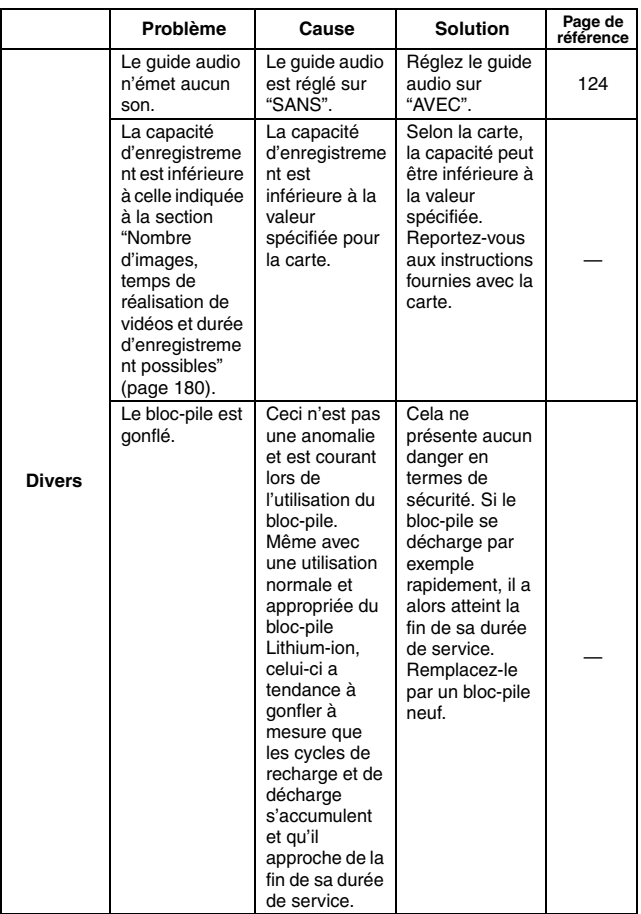

## **Remarques relatives à la fonction de sélection de scène et aux filtres**

## **Sélection de scène**

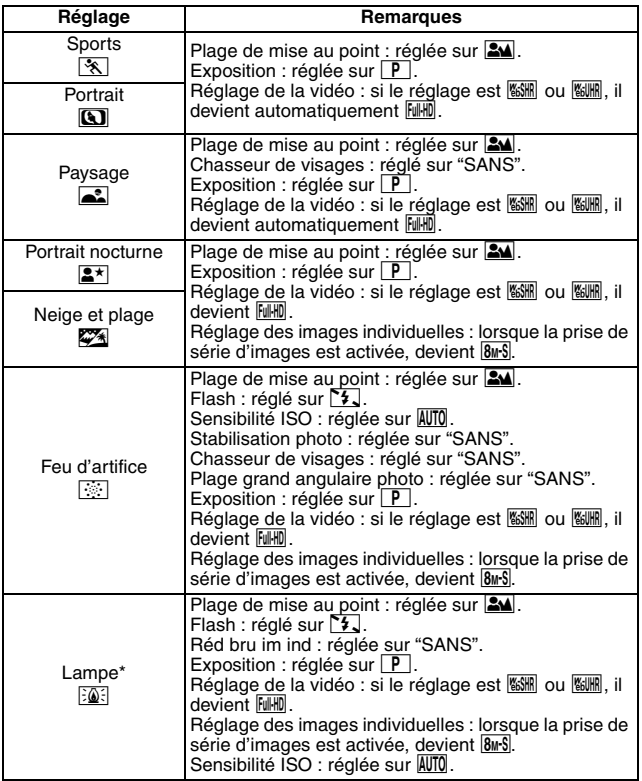

\* Dans certains cas, la vitesse d'obturation peut être réduite à 1/15ème de seconde.

## **Filtre**

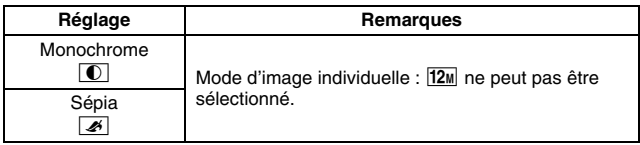

## **À propos des réglages de la fonction de sélection de scène et de la plage de mise au point**

- La fonction de sélection de scène passe en mode **AUTO** si la plage de mise au 100 % point est réglée sur  $\boxed{\bullet}$ .
- Même si vous réglez la plage de mise au point sur  $\circled{P}$  ou  $\overline{\mathsf{MF}}$ , elle devient **&** lorsque la fonction de sélection de la scène est réglée sur n'importe quel réglage autre que **AUTO**.

## **Appareil photo**

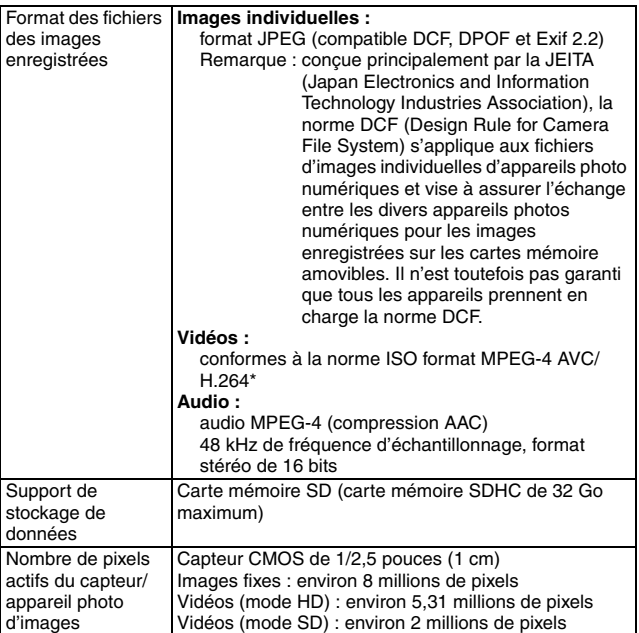

\* Les fichiers de vidéos enregistrés avec les modèles VPC-CA65 et VPC-CG65 ont le même format H.264 que ce modèle. Toutefois, certains fichiers ne peuvent être relus, du fait qu'ils ne sont pas compatibles en raison de différences telle que la méthode de compression des données. ANNEXES **ANNEXES**

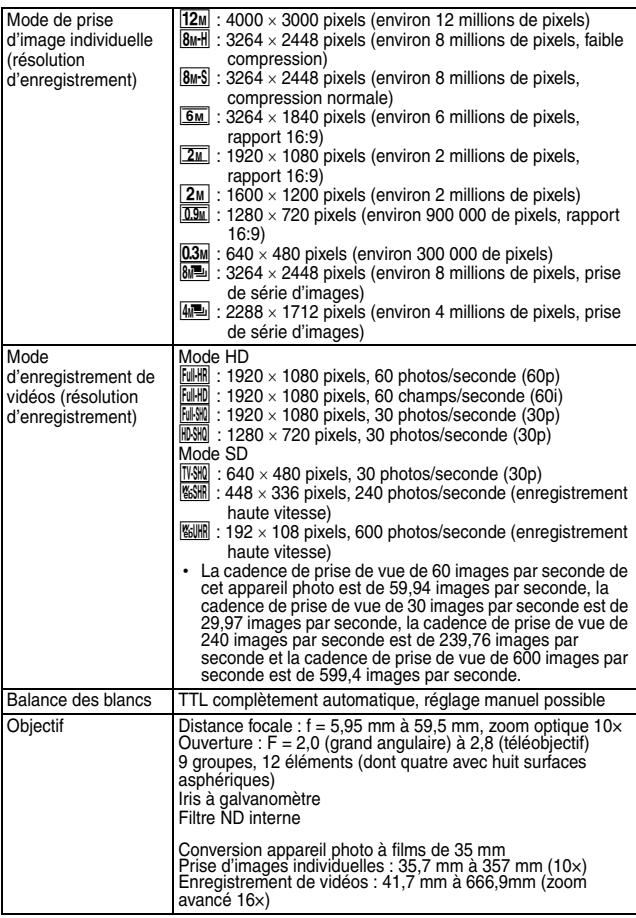

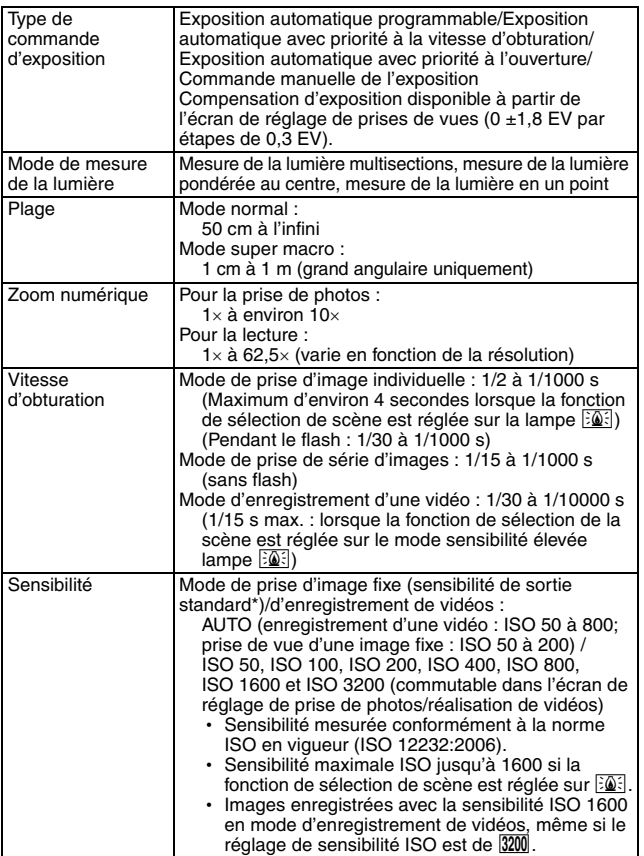

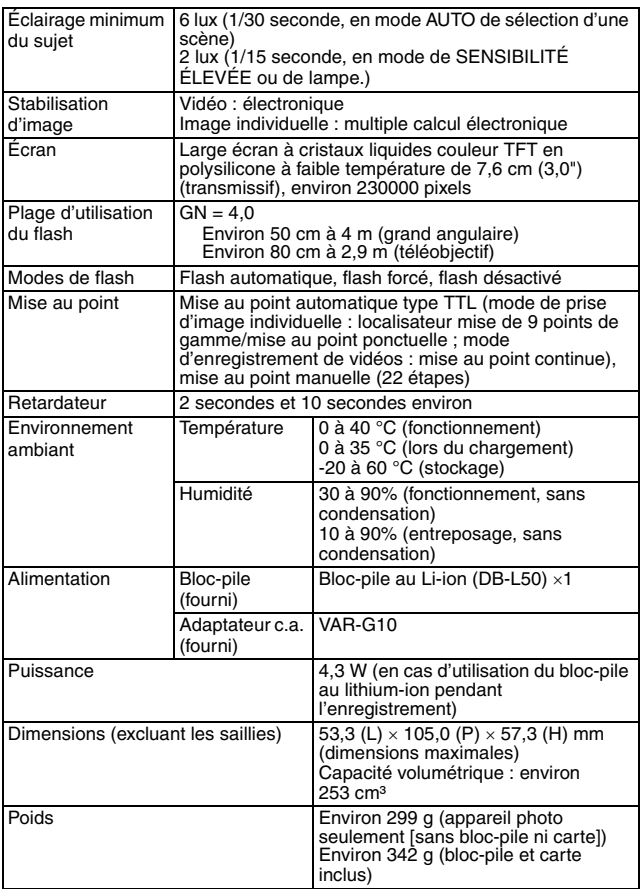

## **Connecteurs de l'appareil photo**

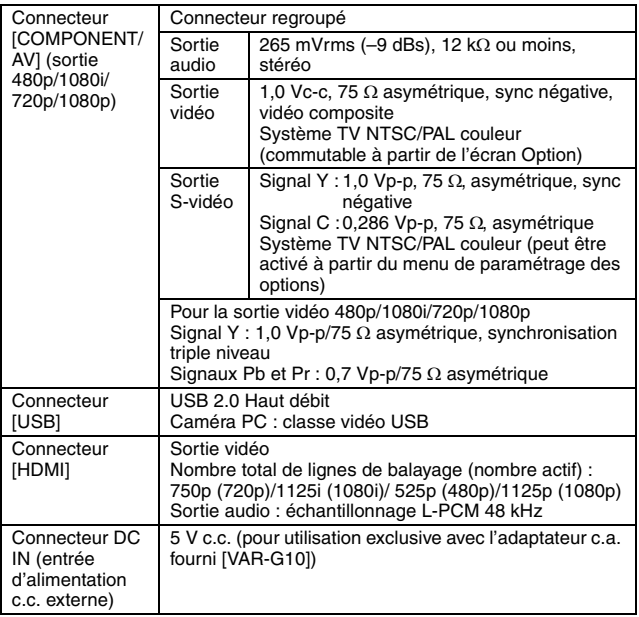

## **Durée de vie du bloc-pile**

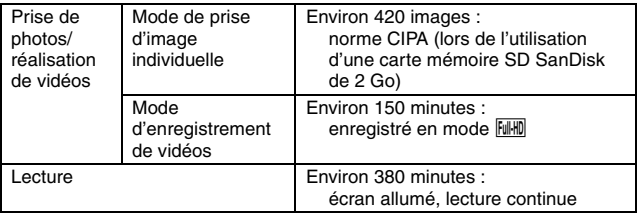

- i Jusqu'à ce que le bloc-pile soit déchargé lors de l'utilisation d'un bloc-pile complètement rechargé à une température ambiante de 25 °C.
- La durée de fonctionnement peut changer selon l'état du bloc-pile et les conditions d'utilisation. En cas d'utilisation à une température inférieure à 10 °C, la durée de fonctionnement du bloc-pile peut être considérablement réduite.

## **Nombre d'images, temps de réalisation de vidéos et durée d'enregistrement possibles**

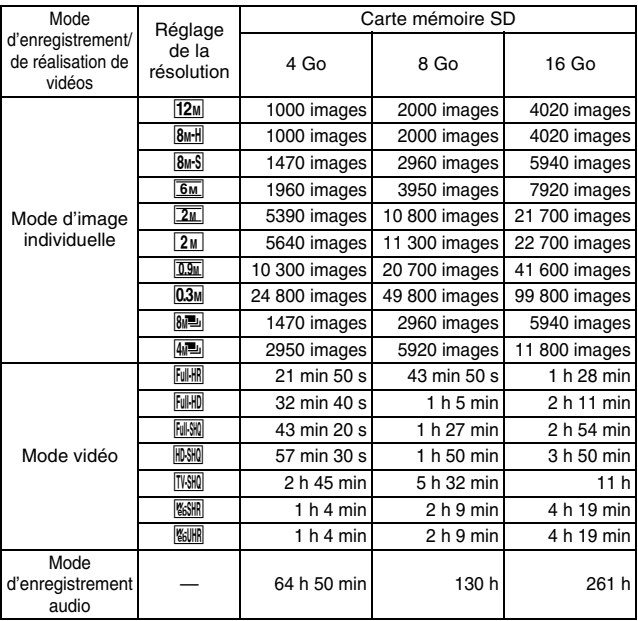

- Si la durée d'enregistrement totale d'un mémo vocal dépasse 13 heures (environ), le fichier est enregistré, puis l'enregistrement se poursuit dans un nouveau fichier. En mode d'enregistrement vidéo, lorsque la taille du fichier enregistré dépasse 4 Go, le fichier est enregistré, puis l'enregistrement se poursuit dans un nouveau fichier. (Les segments de 4 Go sont automatiquement créés. La session d'enregistrement se poursuit jusqu'à ce que vous arrêtiez l'enregistrement. L'enregistrement de la vidéo ou du mémo vocal est cependant temporairement interrompu lors de l'enregistrement du fichier.)
- Les valeurs ci-dessus s'appliquent lorsqu'une carte mémoire SD SanDisk est utilisée.

- · Même avec des cartes de capacité identique, la quantité de données pouvant être réellement stockée peut varier en fonction de la marque de la carte, etc.
- $\bullet$  La durée de réalisation en continu pour chaque vidéo diffère, par exemple, selon la capacité de la carte, les conditions environnementales (température et conditions de réalisation, etc.).

## **Télécommande**

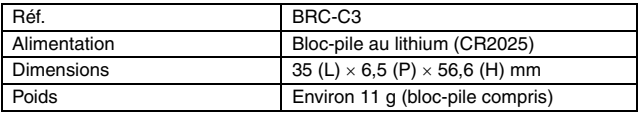

## **En ce qui concerne l'indicateur multifonctions**

L'indicateur multifonctions de l'appareil photo s'allume, clignote ou est éteint en fonction des différentes opérations de l'appareil photo.

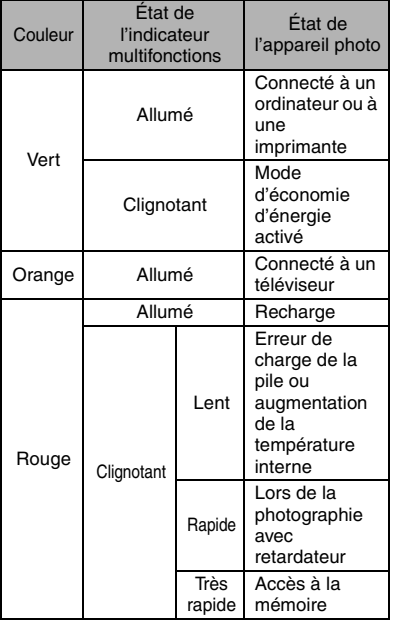

Indicateur multifonctions

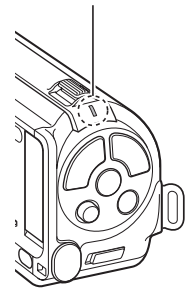

## **Adaptateur c.a. fourni**

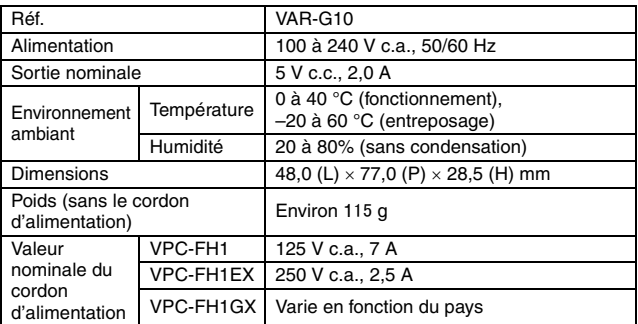

i Lors de l'utilisation à l'étranger de l'adaptateur c.a. fourni, vous risquez de devoir remplacer le cordon d'alimentation selon les exigences locales. Veuillez contacter votre revendeur local pour plus de détails.

## **Bloc-pile au Li-ion fourni**

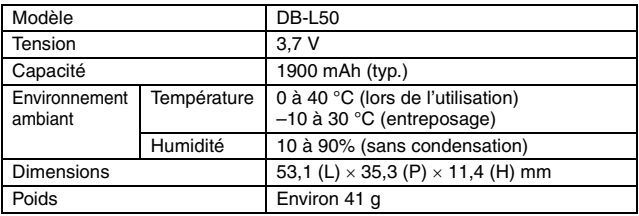

## **Autres**

Mac OS est une marque commerciale de Apple Inc., déposée aux États-Unis et dans d'autres pays.

Microsoft et Windows sont des marques déposées de Microsoft Corporation aux États-Unis et dans d'autres pays.

Intel et Pentium sont des marque déposées de Intel Corporation (États-Unis). Dans ce manuel, les systèmes d'exploitation Microsoft<sup>®</sup> Windows<sup>®</sup> 2000,

Microsoft<sup>®</sup> Windows<sup>®</sup> XP et Microsoft<sup>®</sup> Windows<sup>®</sup> Vista sont globalement désignés sous le nom de Windows.

Le logiciel Red Eye de FotoNation™ 2003-2005 est une marque commerciale de FotoNation® Inc.

ArcSoft est une marque déposée de ArcSoft, Inc.

Logiciel Red Eye<sup>®</sup> 2003-2005 FotoNation dans Camera Red Eye - couvert par le brevet américain n° 6,407,777. Autres brevets en attente.

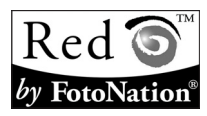

SDHC est une marque commerciale.

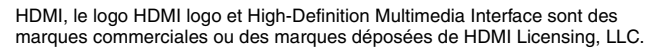

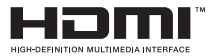

Tous les autres noms de sociétés et de produits mentionnés dans ce manuel sont des marques déposées ou des marques commerciales de leurs propriétaires respectifs.

### **ATTENTION**

- Toute reproduction de ce manuel, en totalité ou en partie, est interdite sans autorisation écrite préalable.
- Toutes les images et illustrations de ce manuel ne sont fournies qu'à titre explicatif et peuvent être légèrement différentes de l'appareil que vous possédez. En outre, les spécifications actuelles peuvent faire l'objet de modifications sans préavis et peuvent donc différer de celles indiquées dans ce manuel.

### **Avant d'effectuer des prises importantes, commencez par réaliser un test pour vérifier que l'appareil photo est configuré et prêt à fonctionner**

- Sanyo Electric ne pourra être tenu responsable de tout dommage ou autre résultant de l'utilisation de cet appareil photo.
- Sanyo Electric décline toute responsabilité en cas de dommages dus à une utilisation incorrecte de l'appareil photo, au non-respect des instructions contenues dans ce manuel ou aux réparations ou modifications effectuées par une personne autre qu'un technicien agréé par le fabricant.
- Sanyo Electric ne peut être tenu responsable de tout dommage causé par l'utilisation d'accessoires en option ou consommables utilisés avec l'appareil photo autres que ceux fournis avec celui-ci ou ceux spécifiés par Sanyo Electric.
- Pour éviter de perdre des données en cas de problème avec votre disque dur qui vous empêche d'accéder à vos fichiers enregistrés, nous vous conseillons d'effectuer des copies de sauvegarde régulières, sur un DVD par exemple, des fichiers se trouvant sur le disque dur utilisé pour Xacti Library. Sanyo Electric décline toute responsabilité en ce qui concerne la perte de fichiers/données résultant de la défaillance de votre disque dur.
- Sanyo Electric décline toute responsabilité en cas de perte ou perte de revenus causée par la perte de données, suite à un mauvais fonctionnement ou une réparation de l'appareil photo.
- La qualité des images capturées avec cet appareil photo peut différer de celle des photographies prises avec un appareil photo à pellicule standard.

# **CONSEILS RELATIFS À LA PRISE DE PHOTOS**

Prendre des photos dans des environnements inappropriés est plus facile que vous ne le pensez. En gardant à l'esprit quelques points et en choisissant les réglages corrects, vous pouvez créer des photos que vous serez fier d'afficher et de faire partager.

## **Si les images sont floues malgré l'utilisation de la mise au point**

Votre appareil photo dispose d'une fonction de mise au point automatique. Lorsque vous prenez une photo en utilisant la mise au point automatique, l'appareil photo ajuste automatiquement les réglages de façon à ce que l'image soit nette. Une ou plusieurs des raisons suivantes peuvent expliquer l'obtention d'images floues malgré l'utilisation de la mise au point automatique.

### ■ Comment fonctionne la mise au point automatique

La mise au point automatique est activée lorsque le bouton [ $\Box$ ] est doucement enfoncé jusqu'à mi-course. Appuyez légèrement sur le bouton [ $\Box$ ]. La marque de cible apparaît sur l'écran pour indiquer que la mise au point automatique a été activée. Poursuivez ensuite en appuyant complètement sur le bouton [  $\bigcirc$  ] pour prendre la photo. Cette méthode en deux étapes garantit une parfaite mise au point de vos photos.

#### **Raisons expliquant l'obtention d'images floues**

- $(1)$  Vous avez appuyé complètement sur le bouton  $\lceil \bigcirc \rceil$  en une seule fois.
- 2 Une fois l'image mise au point, le sujet a bougé.
	- h Même si l'appareil photo effectue immédiatement la mise au point du sujet, si la distance entre l'appareil photo et le sujet change, ce dernier peut devenir flou.
- 3 Le réglage de mise au point n'est pas défini sur la distance appropriée.
	- Si vous prenez une photo rapprochée d'un sujet avec l'appareil photo réglé sur le mode de mise au point normale, ou si vous prenez une photo d'un sujet à une distance normale avec l'appareil photo réglé sur le mode super macro (rapproché) (pages 52, 61 et 93), l'image est floue.

### **F** Prévention d'images floues

- 1 Vérifiez que l'appareil photo est réglé sur le mode de mise au point approprié pour votre sujet.
- $\circled{2}$  Tenez l'appareil photo correctement et appuyez sur le bouton [ $\bullet$ ] jusqu'à mi-course.
- 3 Attendez que la marque de cible apparaisse sur l'écran et, tout en maintenant l'appareil photo stable, continuez à appuyer doucement et complètement sur le bouton  $\lceil \cdot \rceil$ .

Pour garantir de belles photos bien nettes, respectez ces étapes qui consistent à appuyer doucement mais fermement sur le bouton  $\lceil \bullet \rceil$ .

# **CONSEILS RELATIFS À LA PRISE DE PHOTOS**

## **Photographie d'un sujet en mouvement**

Situation : vous souhaitez prendre une photographie d'action d'un enfant ou d'un animal qui se déplace. La mise au point automatique est activée, mais comme le sujet se déplace, l'image risque d'être floue. En particulier, si la distance entre l'appareil photo et le sujet change, il est difficile de verrouiller la mise au point sur le sujet. Voici quelques conseils pour réussir à prendre des photos de sujets en mouvement.

### **Raisons expliquant l'obtention d'images floues**

Lorsque vous appuyez doucement sur le bouton [  $\bigcap$  ] jusqu'à mi-course, la mise au point automatique de l'appareil photo détermine la distance entre l'appareil photo et le sujet. Une fois le sujet mis au point, si celui-ci bouge avant que la photo ne soit prise, l'image risque d'être floue. Cette situation se produit souvent lorsque vous verrouillez la mise au point sur un sujet et que vous attendez le bon moment pour prendre la photo. Inversement, vous risquez d'obtenir une image floue si vous appuyez complètement sur le bouton  $\lceil \bullet \rceil$  l en une seule fois pour essayer de capturer rapidement une scène d'action, sans parvenir à activer à temps la mise au point automatique.

### ■ Prévention d'images floues (comment utiliser la mise au point manuelle **[page 93])**

Outre la mise au point automatique, votre appareil photo dispose également du mode de mise au point manuelle. En mode de mise au point automatique, la distance entre l'appareil photo et le sujet est automatiquement déterminée lorsque vous appuyez sur le bouton  $\begin{bmatrix} \bullet \\ \bullet \end{bmatrix}$  jusqu'à mi-course. À l'opposé, en mode de mise au point manuelle, vous définissez manuellement la mise au point en indiquant la distance appropriée entre l'appareil photo et le sujet avant de prendre la photo.

### **E** Comment photographier un sujet en mouvement

- 1 Réglez le mode de mise au point de l'appareil photo sur la mise au point manuelle. Définissez la distance de mise au point appropriée entre l'appareil photo et le sujet.
- 2 Lorsque le sujet se trouve à la distance de mise au point définie, appuyez doucement et complètement sur le bouton  $\begin{bmatrix} \bullet & \bullet \end{bmatrix}$ .

### **<Avantage de la mise au point manuelle>**

- Les images peuvent être rapidement capturées sans attendre l'activation de la mise au point automatique.
- La distance de mise au point étant prédéfinie, la mise au point peut être plus précise.

### **<Utilisation efficace de la mise au point manuelle>**

- Lorsque vous photographiez un sujet en mouvement, appuyez sur le bouton  $\lceil \bullet \rceil$ juste avant que le sujet atteigne la distance de mise au point. Relâchez l'obturateur lorsque le sujet se trouve à la distance appropriée.
- La mise au point manuelle permet d'éviter d'obtenir des images floues si un objet se trouve entre l'appareil photo et le sujet sur lequel vous souhaitez effectuer la mise au point.

# **187** Français

# **Photographie de portraits (mode portrait**  $\boxed{3}$ **)**

### **Points :**

- Choisissez un arrière-plan qui n'altère pas le sujet.
- Rapprochez-vous du sujet.
- i Faites attention à l'éclairage et à ses effets sur le sujet.

### **REMARQUE**

- Si l'arrière-plan altère le sujet, celui-ci n'est pas photographié à son avantage. Rapprochez-vous du sujet ou effectuez un zoom avant de façon à ce que l'arrière-plan n'altère plus le sujet.
- i En mode de photographie de portrait, le sujet constitue le personnage central, essayez donc des techniques permettant de le faire ressortir.
- Si la source de lumière se trouve à l'arrière du sujet (contre-jour), son visage va être sombre. Vous pouvez obtenir une meilleure qualité en utilisant, par exemple, le flash ou en modifiant le réglage de la compensation d'exposition.

## **Photographie de sujets en mouvement (mode**  sports  $\mathbb{R}$

### **Points :**

- Adaptez le mouvement de l'appareil photo à celui du sujet.
- · Réglez le zoom sur le grand angulaire.
- $\bullet$  N'hésitez pas à appuyer sur le bouton  $\begin{bmatrix} 0 \\ 1 \end{bmatrix}$ , sinon vous risquez de manquer l'action.

### **REMARQUE**

- i Conseils permettant de ne pas manquer vos photographies d'action : veillez à tenir correctement l'appareil photo. Gardez en permanence le sujet dans l'objectif en déplaçant l'appareil photo avec lui dans l'attente de la bonne prise. Déplacez-vous–pas uniquement vos bras– avec l'appareil photo pendant la prise de photos.
- i Les images risquent d'être davantage floues si le zoom est réglé sur le téléobjectif plutôt que sur le grand angulaire. Réglez le zoom le plus près possible du grand angulaire.
- Exercez-vous à appuyer rapidement mais en douceur sur le bouton [ $\Box$ ] de façon à pouvoir le refaire au moment où une opportunité se présentera.

# **CONSEILS RELATIFS À LA PRISE DE PHOTOS**

## **Photographie nocturne (mode de portrait nocturne** /**)**

### **Points :**

- Évitez de secouer l'appareil photo.
- Augmentez la sensibilité ISO.

### **REMARQUE**

- La vitesse d'obturation de l'appareil photo pendant la photographie nocturne est considérablement lente, vous aurez donc une plus grande chance que les images photographiées soient floues. Stabilisez l'appareil photo pendant la prise de photos.
- Vous pouvez photographier votre sujet avec le paysage nocturne à l'arrière-plan en utilisant le flash. Veillez toutefois à ne pas photographier le sujet de trop près, son visage risquerait d'apparaître trop clair.
- Après le déclenchement du flash, ne bougez pas l'appareil photo, ni les sujets pendant environ 2 secondes.

## **Photographie de paysage (mode de paysage** +**) Points :**

- Prenez des photos avec une haute résolution.
- Pour la photographie avec zoom, utilisez le zoom optique.
- Faites attention à la composition de l'image.

### **REMARQUE**

- Lorsque vous prenez des photos avec un grand angle ou si vous souhaitez agrandir la photo, plus la résolution est élevée, plus les résultats sont bons.
- Pour effectuer un zoom avant sur un paysage éloigné, il est recommandé d'utiliser le zoom optique. L'utilisation du zoom numérique produit une image moins nette. Tenez l'appareil photo fermement, en gardant vos coudes près du corps et en s'assurant qu'il est stable. Prendre soin de stabiliser l'appareil photo augmente vos chances d'obtenir une photo plus nette.
- Faites attention à la composition de l'image ; tenez compte de la perspective et de la façon dont la place des objets affecte la scène.

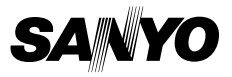

**SANYO Electric Co., Ltd.**